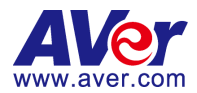

# **CM5000**

# Central Management System

**User's Manual**

**V2.1.1.1**

#### **COPYRIGHT**

© 2014 AVer Information Inc. All rights reserved.

All rights of this object belong to AVer Information Inc. Reproduced or transmitted in any form or by any means without the prior written permission of AVer Information Inc. is prohibited. All information or specifications are subject to change without prior notice.

#### **TRADEMARKS**

"AVer" is a trademark owned by AVer Information Inc. Other trademarks used herein for description purpose only belong to each of their companies

#### **DISCLAIMER**

No warranty or representation, either expressed or implied, is made with respect to the contents of this documentation, its quality, performance, merchantability, or fitness for a particular purpose. Information presented in this documentation has been carefully checked for reliability; however, no responsibility is assumed for inaccuracies. The information contained in this documentation is subject to change without notice.

In no event will AVer Information Inc. be liable for direct, indirect, special, incidental, or consequential damages arising out of the use or inability to use this product or documentation, even if advised of the possibility of such damages.

#### **CONTACT INFORMATION**

Taiwan & International No. 157, DA-An Rd., Tucheng Dist., New Taipei City, Taiwan TEL: 886-2-2269-8535 Web Site[: http://www.aver.com/](http://www.aver.com/)

# **Contents**

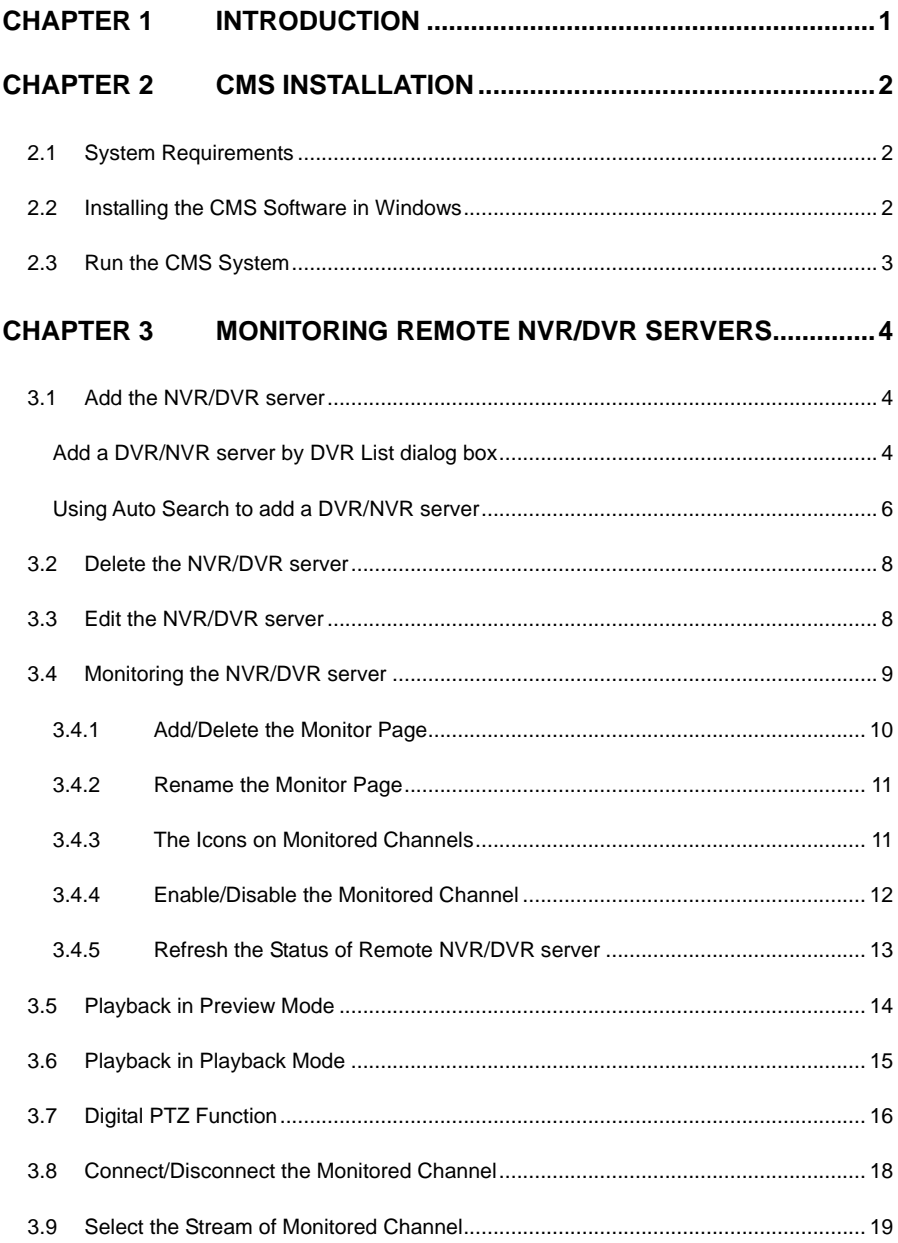

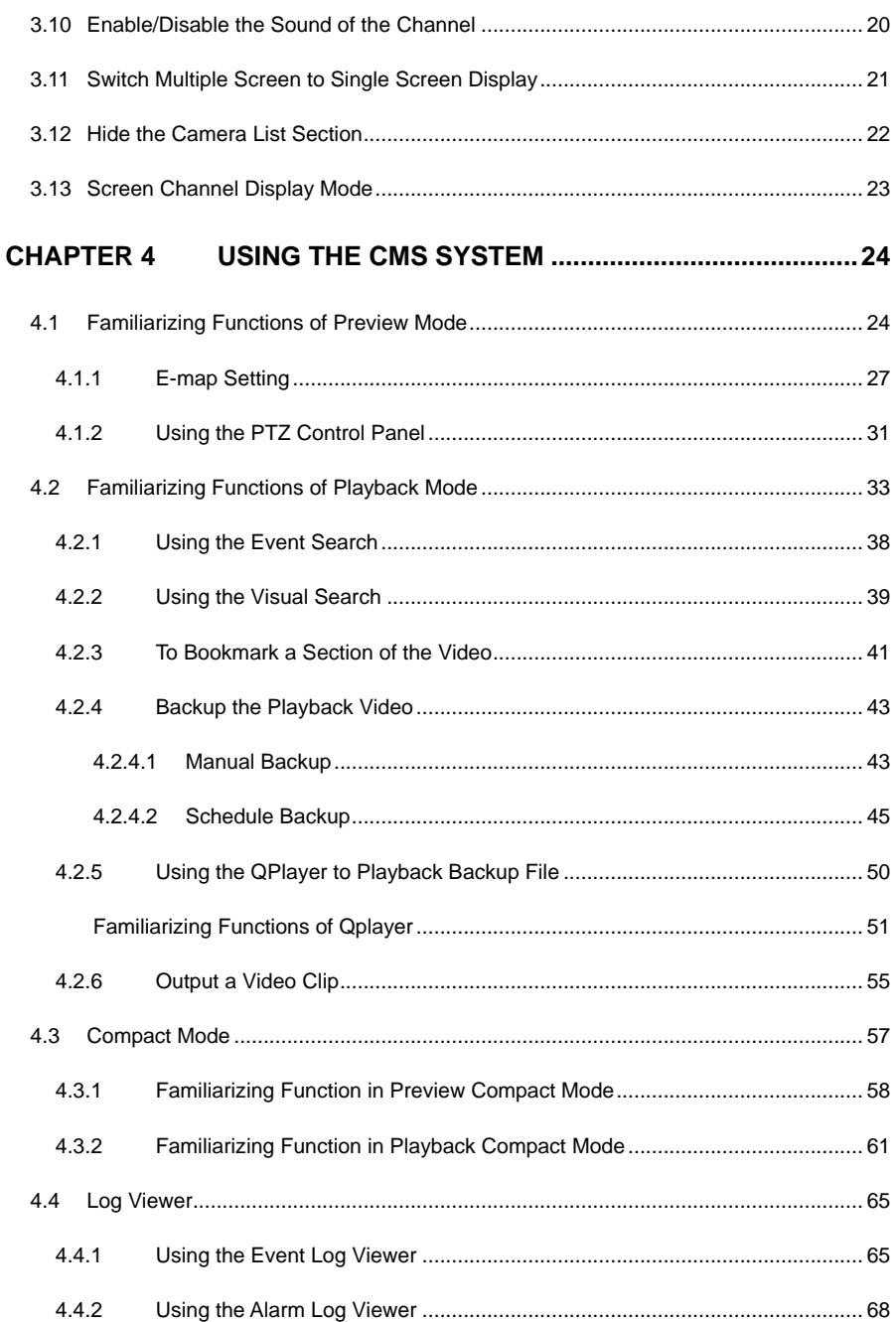

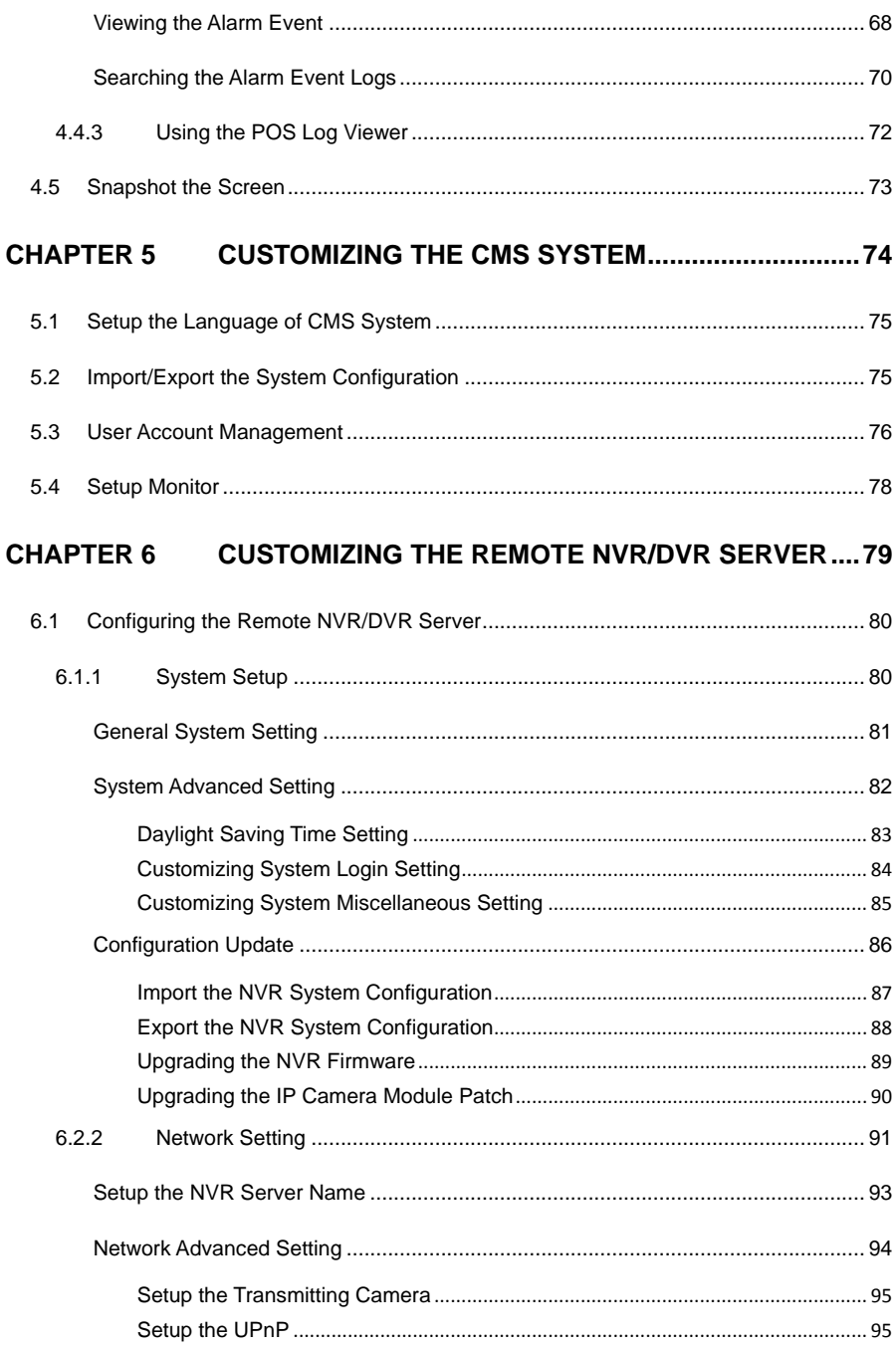

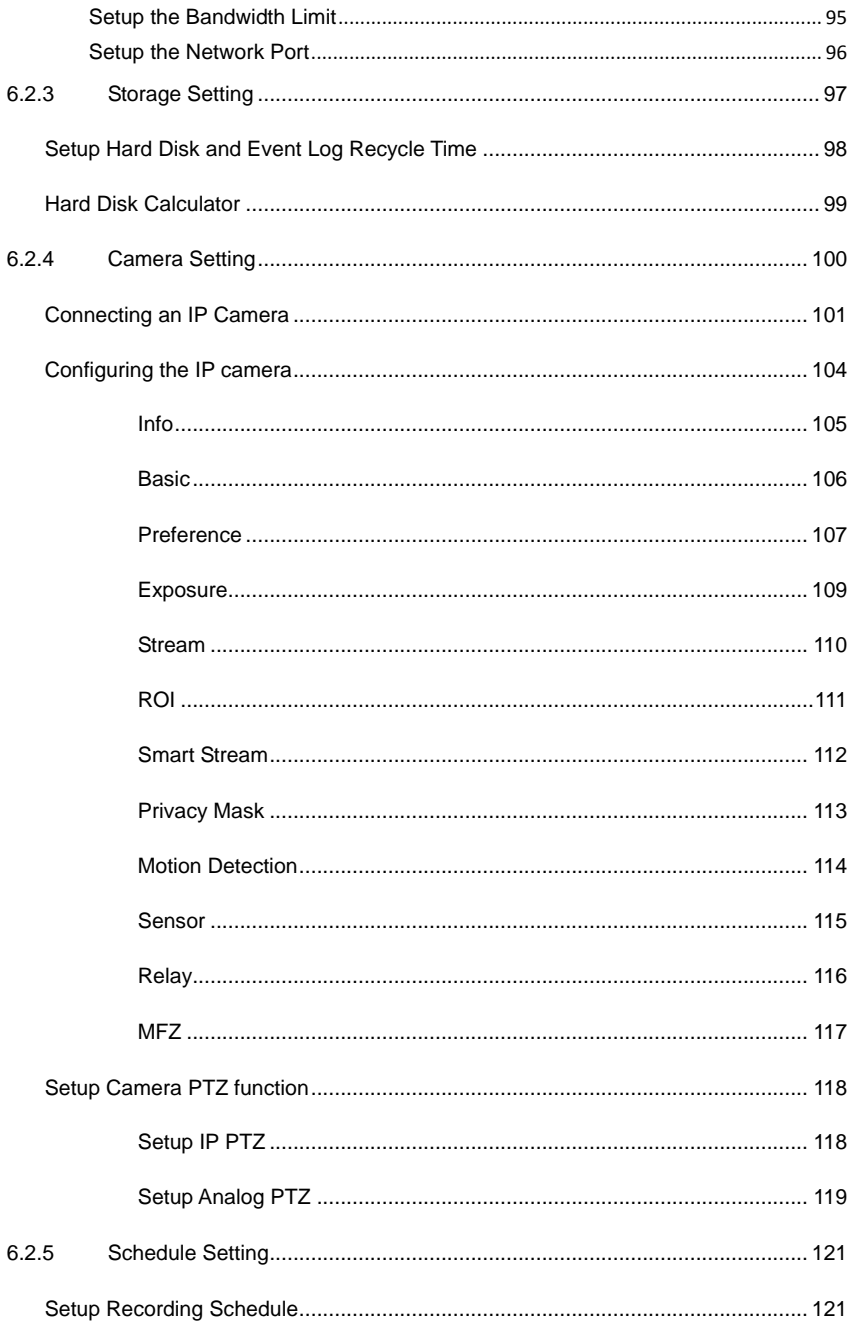

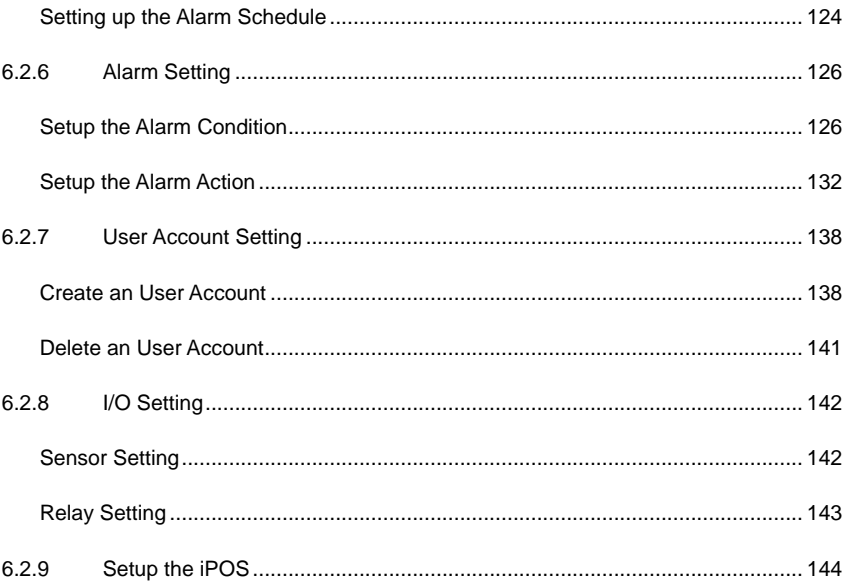

# <span id="page-7-0"></span>**Chapter 1 Introduction**

The CM5000 (also call CMS) is a central monitoring system that enables user to monitor up to 16 NVR/DVR servers through an internet connection.

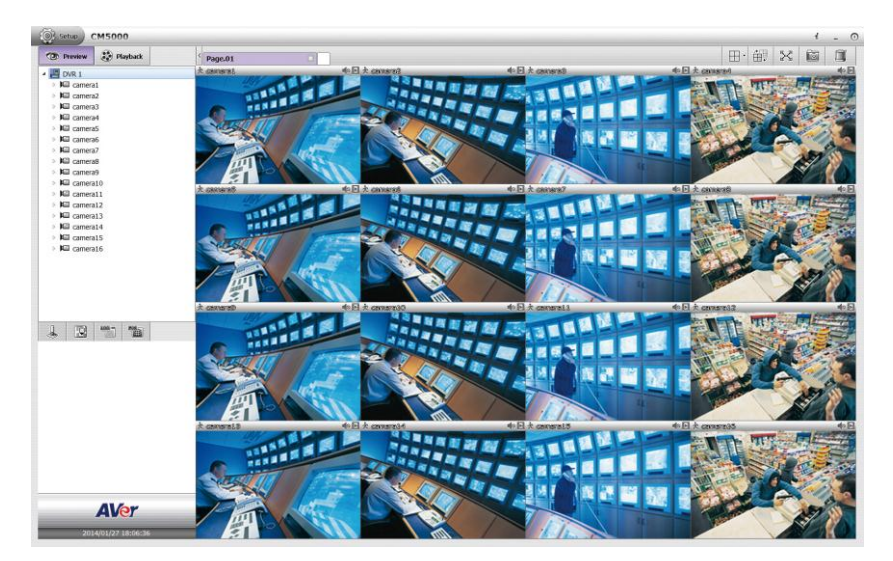

# <span id="page-8-0"></span>**Chapter 2 CMS Installation**

<span id="page-8-1"></span>This chapter describes how to install the CMS software.

# **2.1 System Requirements**

The system spec requirements for CM5000 are listed in following table:

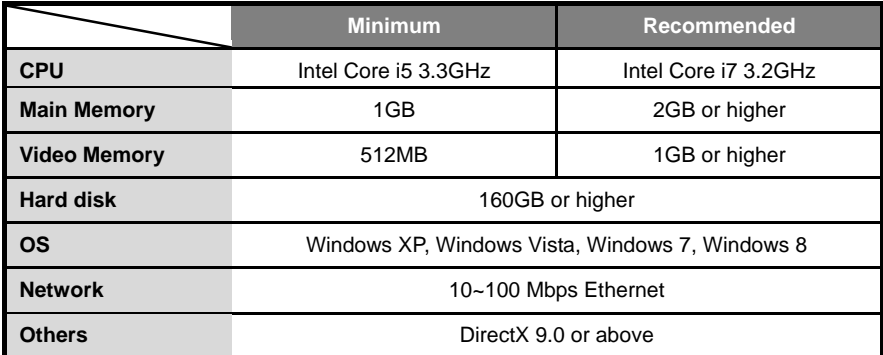

### <span id="page-8-2"></span>**2.2 Installing the CMS Software in Windows**

- 1. Place the installation CD into the CD-ROM drive then click **Install CM5000**.
- 2. Select the language of CM5000 system.
- 3. Please carefully read the license agreement. Click **Yes** to accept the agreement.
- 4. Then, follow the on-screen instructions to complete the installation.
- 5. When the installation is completed, click **Finish**.
- 6. User may now run the CMS program. To run the application, click CM5000 icon  $($ on your PC desktop or click **Start**> >**AVer** >**CM5000**.

# <span id="page-9-0"></span>**2.3 Run the CMS System**

- 1. Click CM5000 icon ( **C** ) on your PC desktop or click **Start> >AVer >CM5000** to run the CMS application.
- 2. For the first time login, enter the default ID **admin** and default password **admin**. User may change the login password in User Management(see als[o Chapter 5.1\)](#page-86-0)

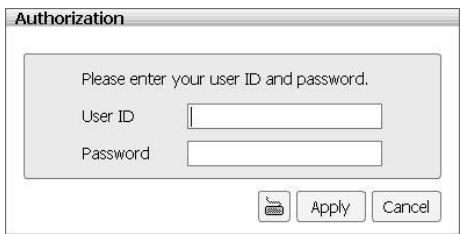

3. After login the CMS system, user should see the preview mode of CMS system.

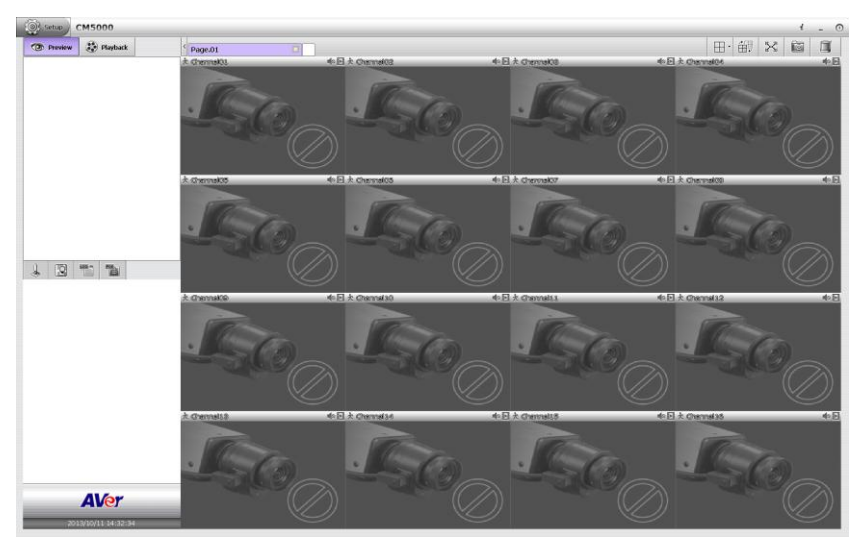

- 4. To add the remote NVR/DVR server for monitoring, refer to [Chapter 3.](#page-10-3)
- 5. To use the CMS system, refer to [Chapter 4.](#page-30-2)
- 6. To configure the remote NVR/DVR server, refer to [Chapter 5.](#page-80-0)

# <span id="page-10-3"></span><span id="page-10-0"></span>**Chapter 3 Monitoring Remote NVR/DVR Servers**

CMS can monitor up to 1000 NVR/DVR servers. The default is 16 NVR/DVR servers, for more than 16 NVR/DVR servers monitoring that user needs to purchase the license. Please contact your local dealer for CMS license purchase.

### <span id="page-10-1"></span>**3.1 Add the NVR/DVR server**

There are two ways to add the NVR/DVR for monitoring and configuring. The descriptions will be in following contents.

#### <span id="page-10-2"></span>**Add a DVR/NVR server by DVR List dialog box**

1. In preview UI, click **Setup** to call out Setup window, In Setup window, click  $\triangleright$  icon of CMS Setting. Next, select the NVR management and the NVR management page is displayed.

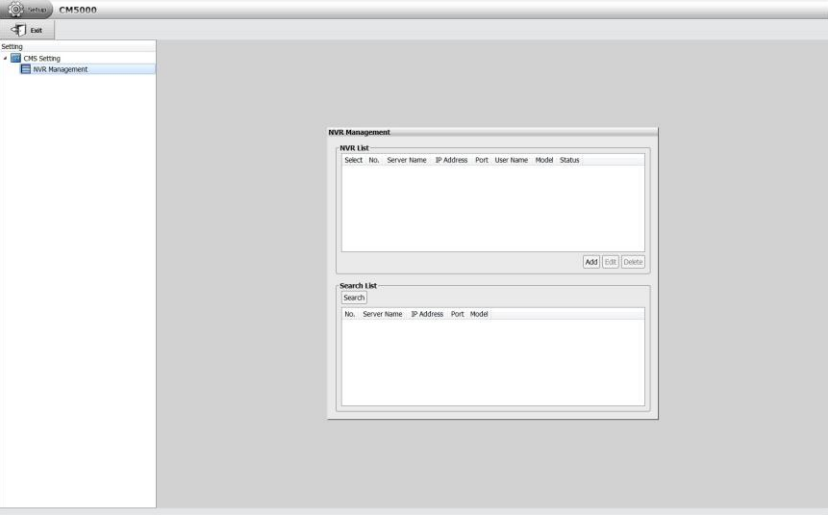

- 2. Click **Add** button and NVR Information dialog will appear.
- 3. Enter the following data in DVR List dialog box.
	- **Server Name:** Name of remote NVR/DVR. The name of NVR/DVR server will display when CMS system is connected with NVR/DVR server.
	- **IP/Domain Name:** Enter the IP address of DVR/NVR server. Also, user can enter the domain name instead of IP address if the domain name is available.
- **Port**: The network port of DVR/NVR server. The default is 80.
- **User Name:** The ID uses to login DVR/NVR server.
- **Password:** The password uses to login the DVR/NVR server.

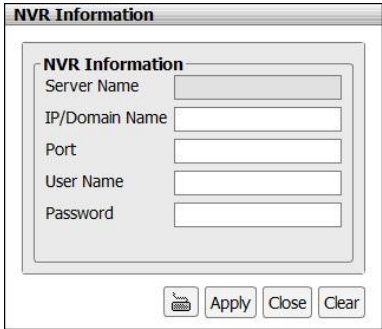

- 4. Click **Apply** to make a connection.
- 5. When connection is successful, click  $\triangleright$  icon of NVR Management and all connected NVR/DVR servers are listed.

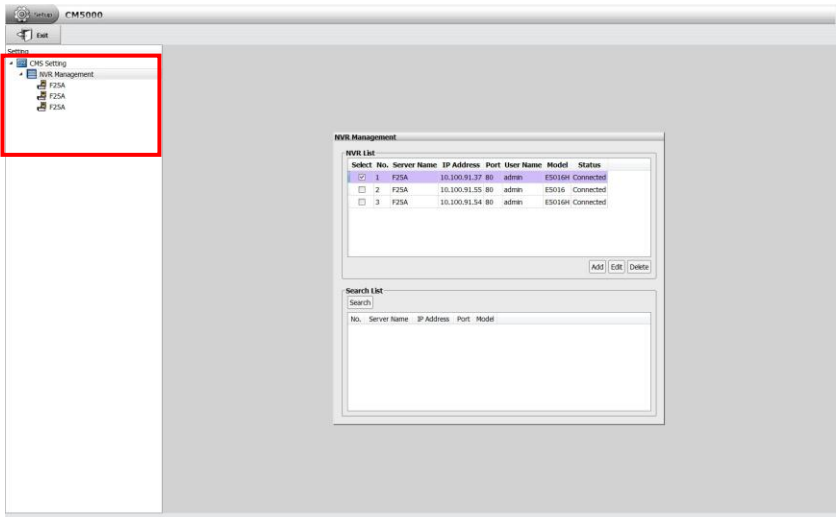

#### <span id="page-12-0"></span>**Using Auto Search to add a DVR/NVR server**

- 1. Click **Setup** tab and click  $\triangleright$  icon of CMS Setting, then, click **NVR Management**. The NVR Management dialog will appear on screen.
- 2. Next, click **Search** button to start searching remote NVR/DVR servers.

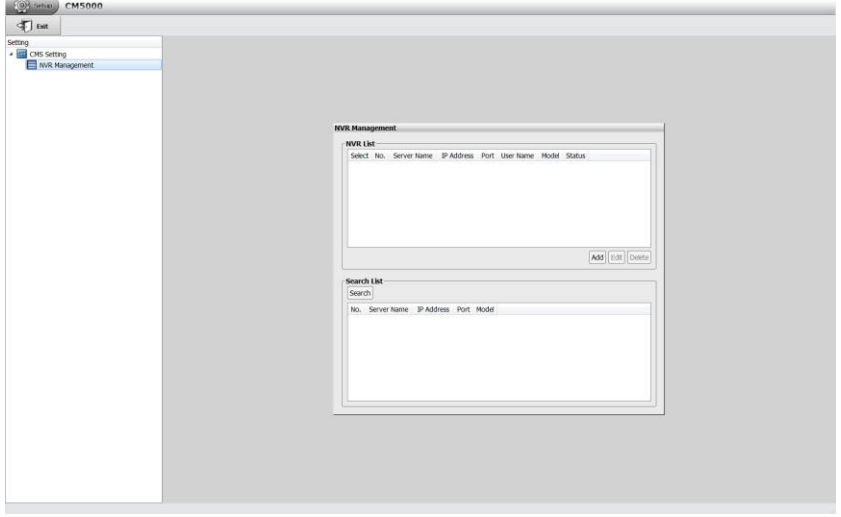

3. After search completing, select the NVR/DVR server that has been found by CMS system and click **Add** button.

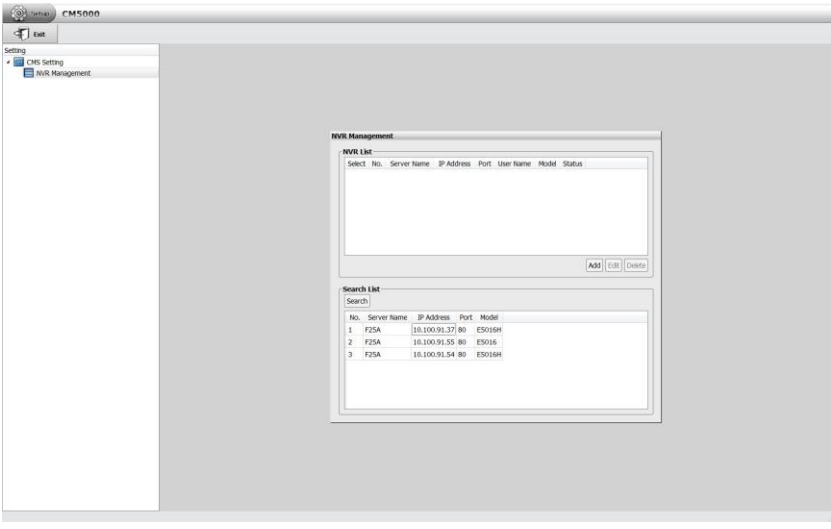

4. The NVR Information dialog will appear. Enter the **User Name** and **Password** of remote NVR/DVR server and click **Apply** to make a connection.

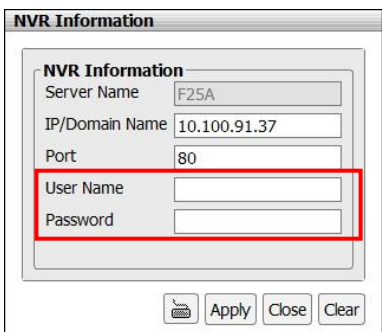

5. User should see the NVR/DVR server list in DVR List section after connection is successful.

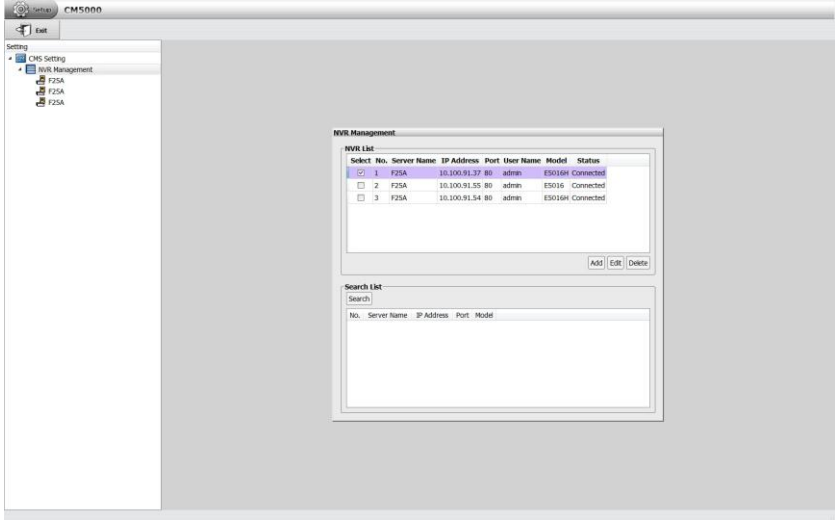

# <span id="page-14-0"></span>**3.2 Delete the NVR/DVR server**

- 1. Click Setup tab and click  $\triangleright$  icon of CMS Setting, then, click NVR Management. The NVR Management dialog will appear on screen.
- 2. Select the NVR/DVR server that user wants to delete.
- 3. Next, click **Delete** button.

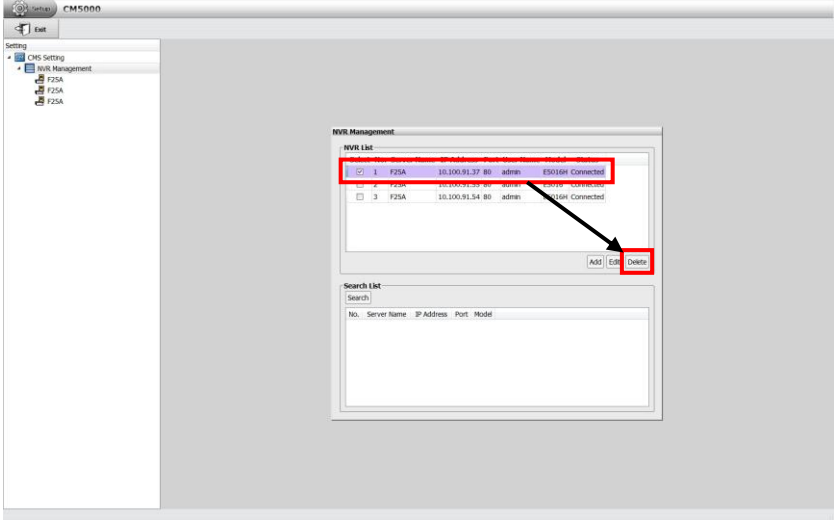

### <span id="page-14-1"></span>**3.3 Edit the NVR/DVR server**

- 1. Click **Setup** tab and click icon of CMS Setting, then, click **NVR Management**. The NVR Management dialog will appear on screen.
- 2. Select the NVR/DVR server that user wants to edit.
- 3. Next, click **Edit** button and the NVR Information dialog will appear.
- 4. In NVR Information dialog, the NVR/DVR server data is displayed and user can modify the NVR/DVR server's information.
- 5. When is done, click **OK** to apply the new settings.

# <span id="page-15-0"></span>**3.4 Monitoring the NVR/DVR server**

In CMS system, user can monitor camera channel from different NVR/DVR server. When CMS system is restart or re-login, CMS system will automatically reconnect the NVR/DVR server.

- 1. In Preview mode, select the NVR/DVR server and click  $\triangleright$  icon to expand the camera list.
- 2. Drag the camera that user wants to monitor to the channel screen.
- 3. User will see the live video of the camera.

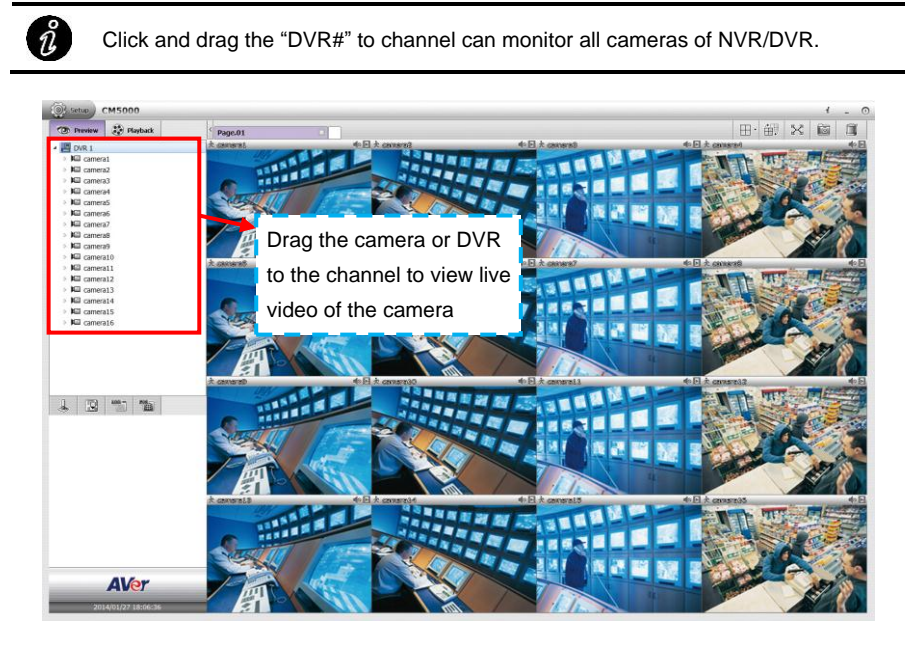

#### <span id="page-16-0"></span>**3.4.1 Add/Delete the Monitor Page**

In CMS system, user can add up to 4 monitor pages for different monitor combinations.

1. In preview mode, click blank page tab to add a new monitor page.

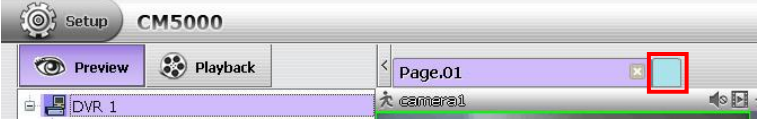

- 2. In new monitor page, user can drag the cameras from different NVR/DVR server to channel screen for monitoring.
- 3. To delete a monitor page, click **X** on page tab.

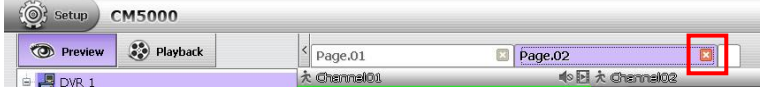

#### <span id="page-17-0"></span>**3.4.2 Rename the Monitor Page**

- 1. Click on text of monitor name (Page #). User should see mouse cursor is flashing.
- 2. Next, use delete or backspace button on keyboard to erase the original name and enter the new name.
- 3. When is done, click anywhere on screen to leave the page tab.

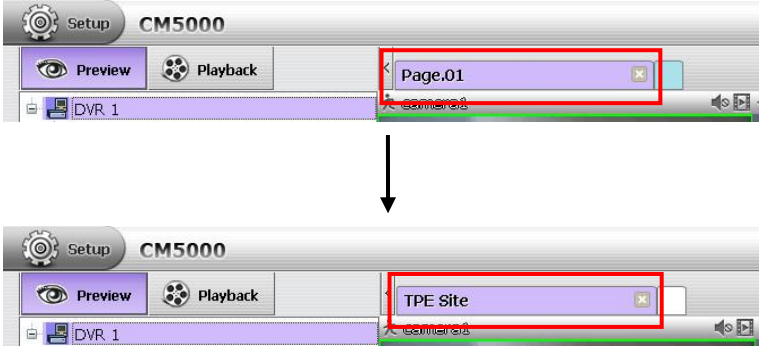

#### <span id="page-17-1"></span>**3.4.3 The Icons on Monitored Channels**

There are some icons on monitored channels and they are explaining in following.

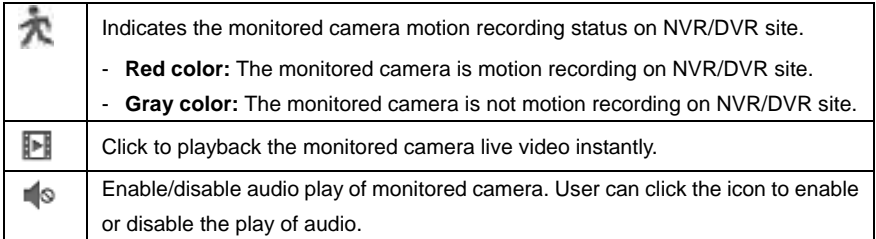

#### <span id="page-18-0"></span>**3.4.4 Enable/Disable the Monitored Channel**

**[Note]** This action will apply to remote NVR/DVR site.

In Camera list, user can enable/disable the camera. When camera is disabled, monitor and record function are both disabled on remote NVR/DVR site. In CMS system, user won't be able to see the live video of the camera.

Right-click on the camera in Camera list section, select disable or enable the camera.

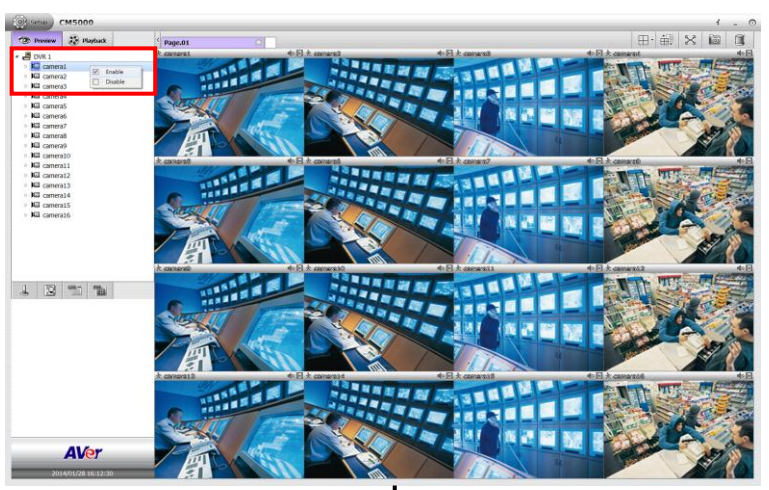

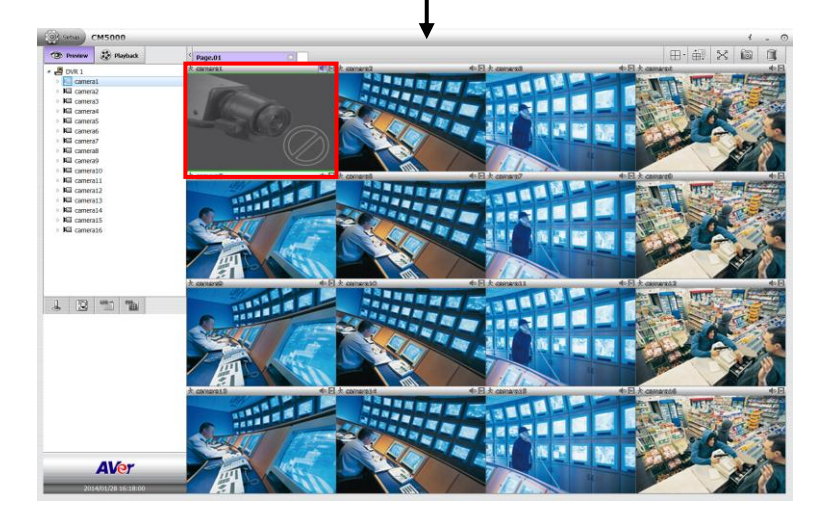

#### <span id="page-19-0"></span>**3.4.5 Refresh the Status of Remote NVR/DVR server**

**[Note]** This function can be operated in preview mode only.

The refresh function allows user to update the remote NVR/DVR server status immediately. Right-click the DVR in Camera List section and select **Refresh**.

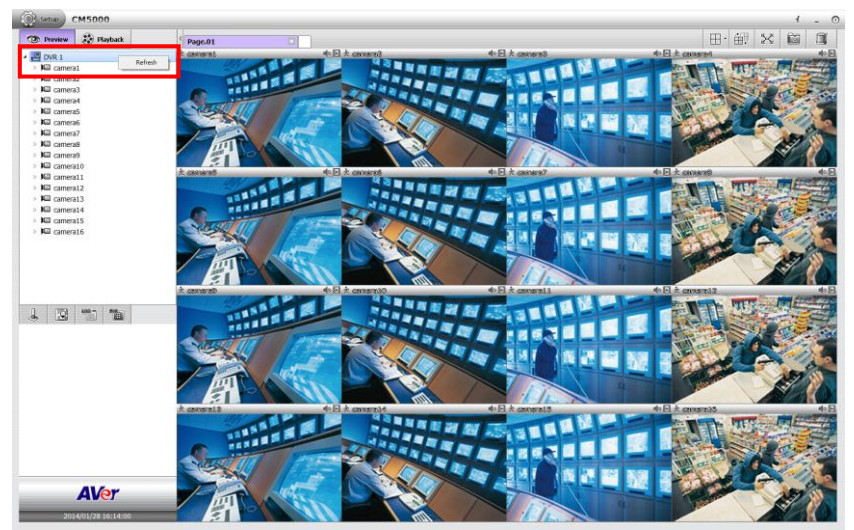

# <span id="page-20-0"></span>**3.5 Playback in Preview Mode**

Click  $\blacksquare$  icon on channel to instantly playback the recorded video on remote NVR/DVR server in preview mode. User can playback multiple channels at the same time.

Move the mouse cursor on channel screen, the playback tool bar will appear and use it to control playback status.

#### ■ Playback tool bar

 $x1 13:01:24$ 

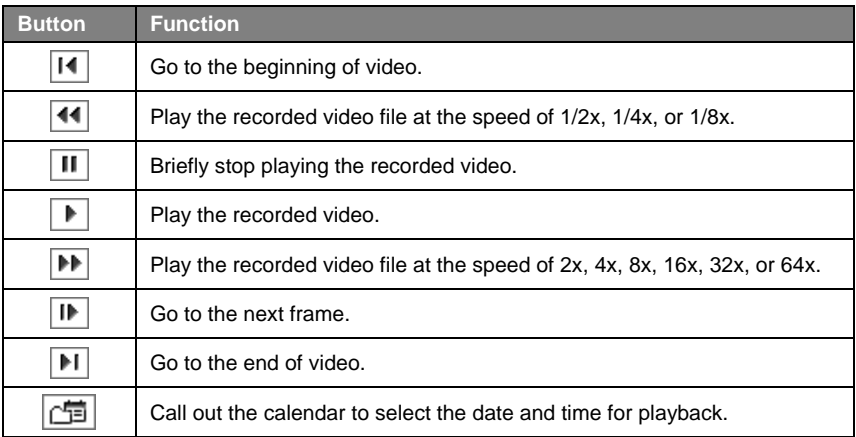

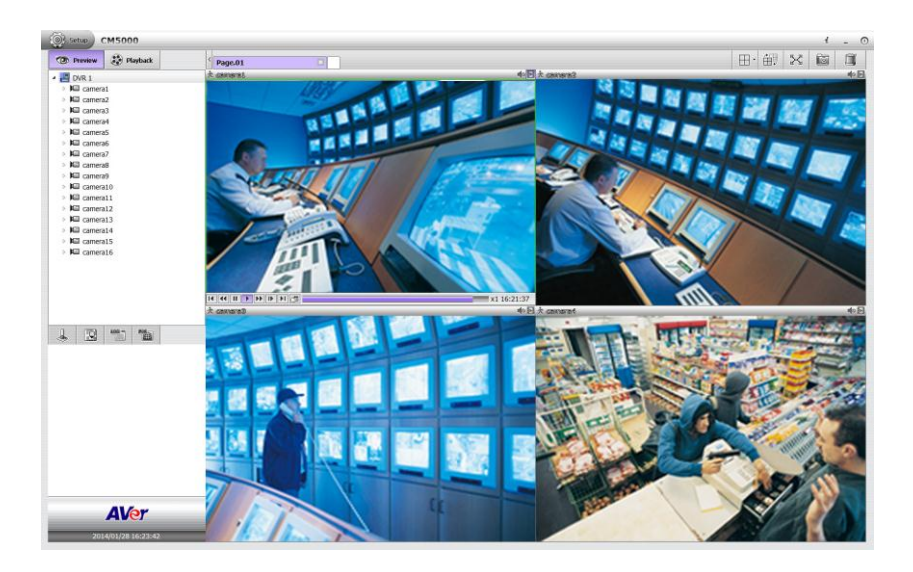

# <span id="page-21-0"></span>**3.6 Playback in Playback Mode**

In CMS system, user can view the recorded video of monitored channel which are recorded on remote NVR/DVR server.

- 1. Click **Playback** tab.
- 2. In playback mode, the CMS will start playback the recorded video from remote NVR/DVR server. If the remote NVR/DVR server doesn't record, there is no recorded video for playback.
- 3. All monitor pages are playback at the same time when the system switches to the playback mode.

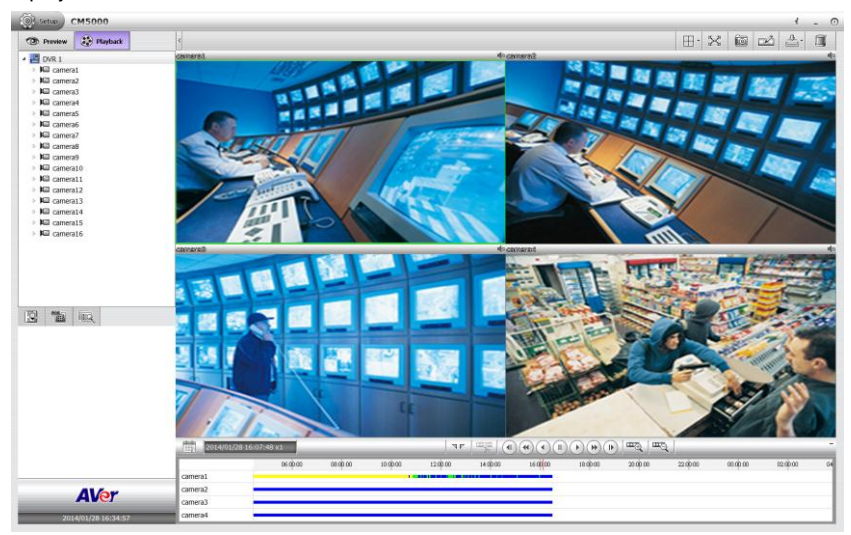

# <span id="page-22-0"></span>**3.7 Digital PTZ Function**

**[Note]** This function can be operated both in preview and playback mode. The following description is based on preview mode.

The digital PTZ function allows user to enlarge the selected area to view.

1. Right-click on the channel screen and mark **Digital PTZ** to enable digital PTZ function.

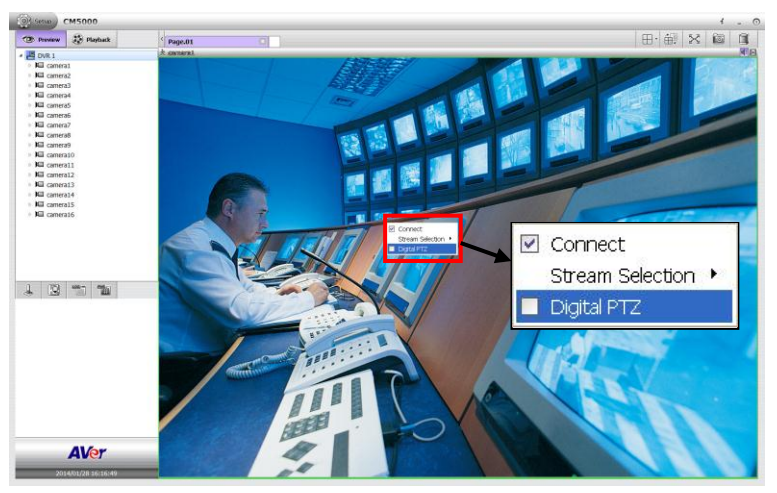

2. When the digital PTZ is enabled, the cursor is changed to cross and user can select an area to enlarge the view.

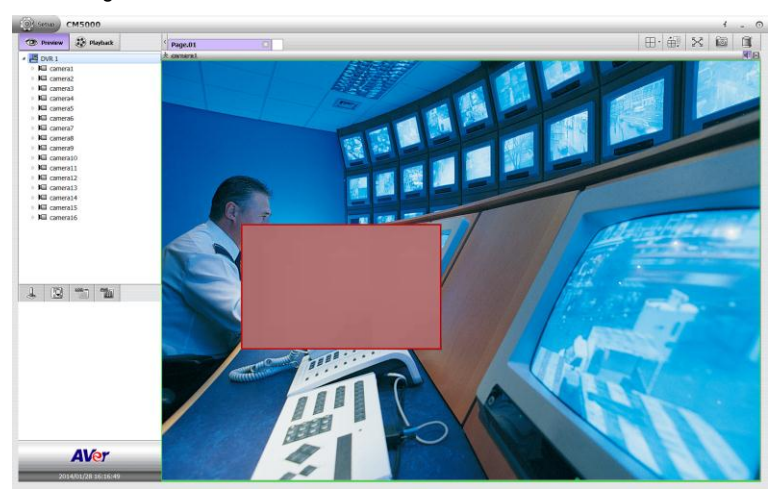

3. The selected area will be enlarged and a sub-window will appear at right bottom of screen. User can move the gray frame of sub-window to view other area of screen in enlarge view.

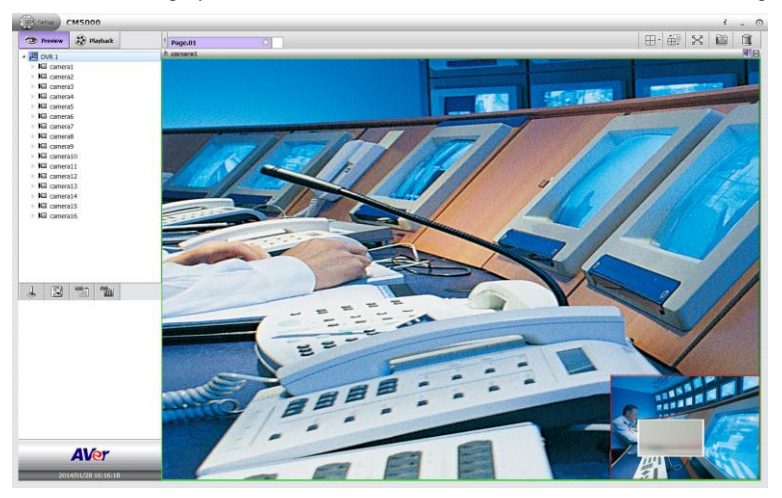

4. To disable the digital PTZ, right-click on channel screen and un-mark the Digital PTZ. The channel screen view will back to normal view.

### <span id="page-24-0"></span>**3.8 Connect/Disconnect the Monitored Channel**

**[Note]** This function can be operated in preview mode only.

Right-click on monitored channel and un-mark the "**Connect"** to disconnect the connection. When the monitored channel is disconnected, the live video cannot be seemed. Mark the **Connection** again to bring back the live video view.

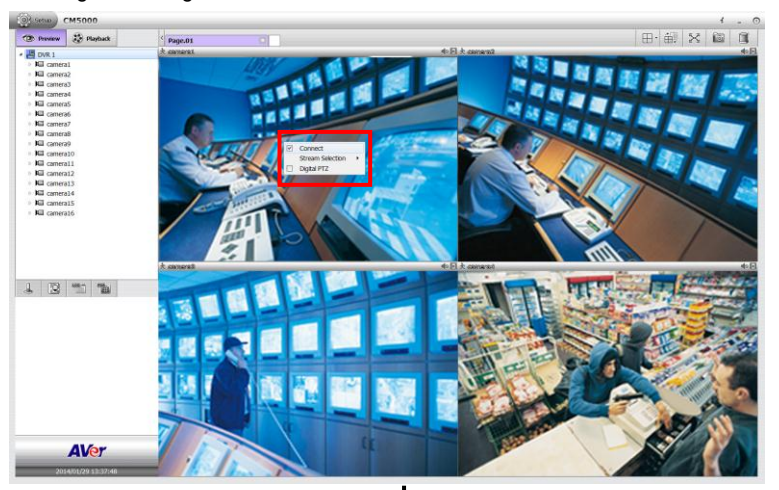

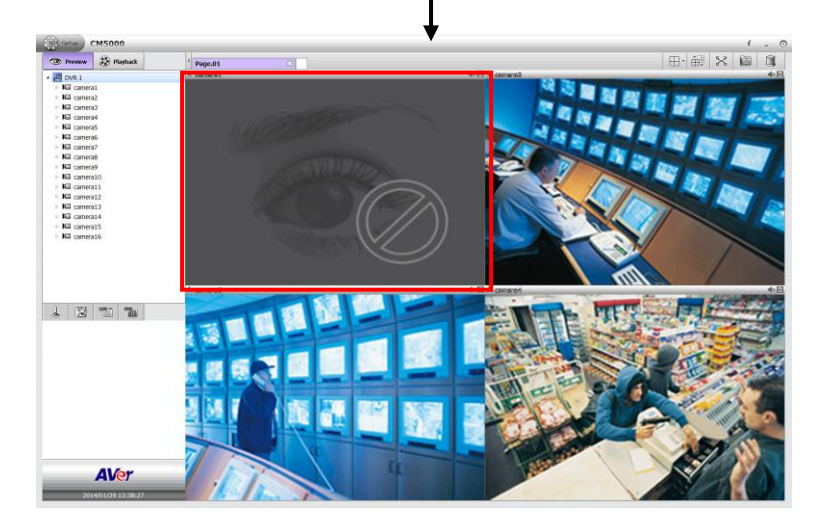

# <span id="page-25-0"></span>**3.9 Select the Stream of Monitored Channel**

**[Note]** This function can be operated in preview mode only.

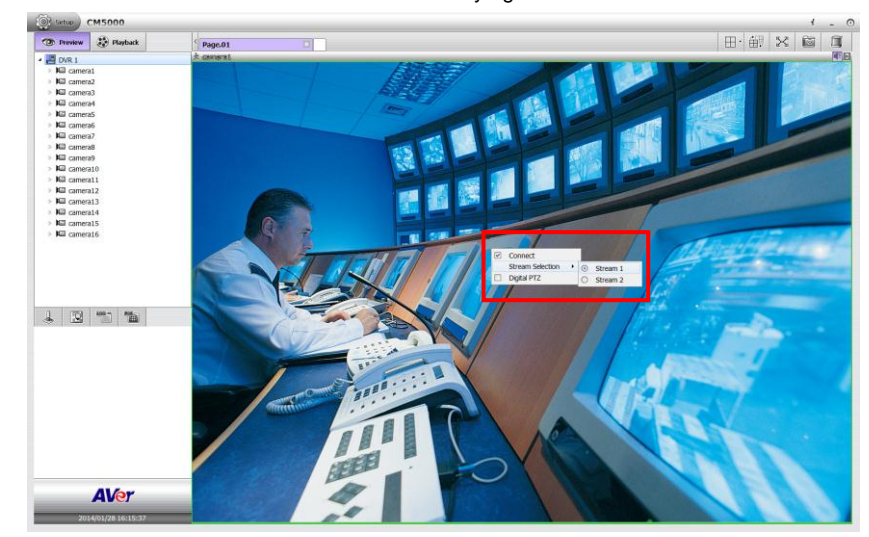

User can select the stream of monitored channel by right-click on screen channel.

# <span id="page-26-0"></span>**3.10 Enable/Disable the Sound of the Channel**

**[Note]** This function can be operated both in preview and playback mode.

User can click the audio icon  $(\blacktriangleleft \xi)$  to mute ( $\blacktriangleleft \circ$ ) the sound of channel. Click audio icon ( $\blacktriangleleft \circ$ ) again to turn on the sound.

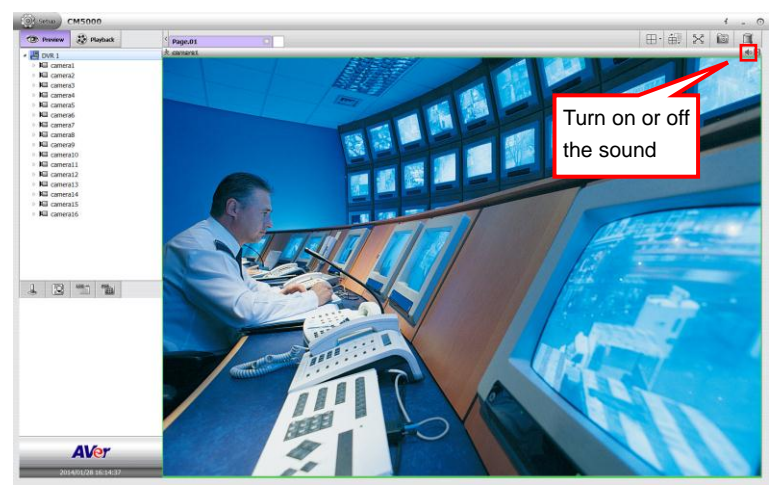

#### **Preview mode**

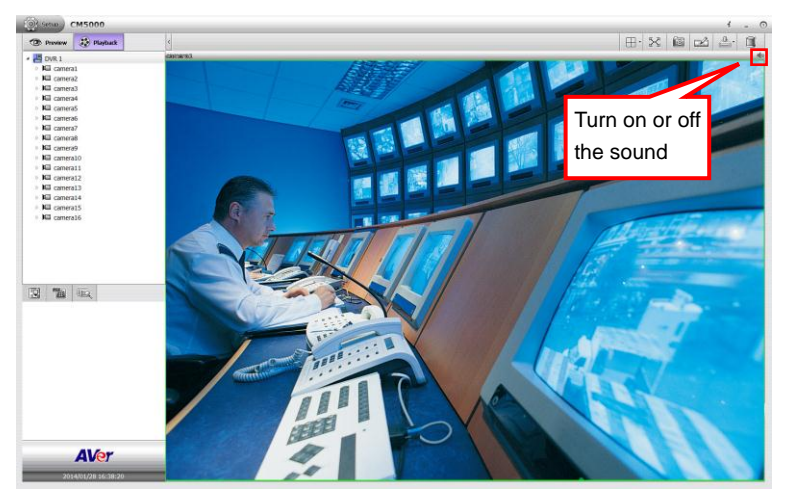

**Playback mode**

### <span id="page-27-0"></span>**3.11 Switch Multiple Screen to Single Screen Display**

**[Note]** This function can be operated both in preview and playback mode. The following description is based on preview mode.

In multiple screen display mode, user can double-click on the channel screen to switch to single display screen mode. Double-clicking again on channel screen, the screen display will switch back to multiple screen display mode.

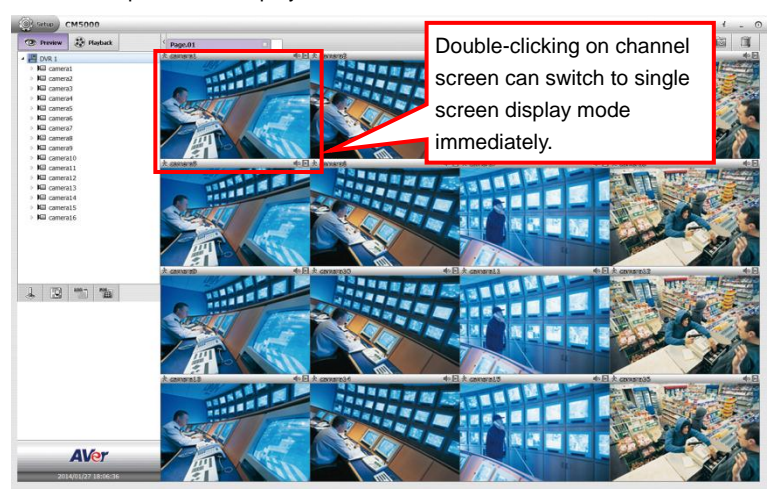

**Preview mode**

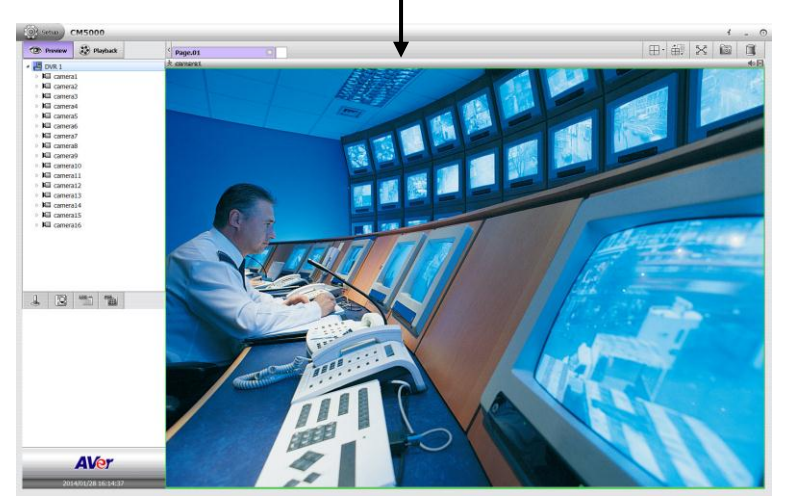

**Preview mode**

# <span id="page-28-0"></span>**3.12 Hide the Camera List Section**

**[Note]** This function can be operated both in preview and playback mode. The following description is based on preview mode.

User can hide the camera list section to have larger view of screen.

In preview mode/playback mode, click  $\leq$  icon next to preview tab and the camera list will be hided.

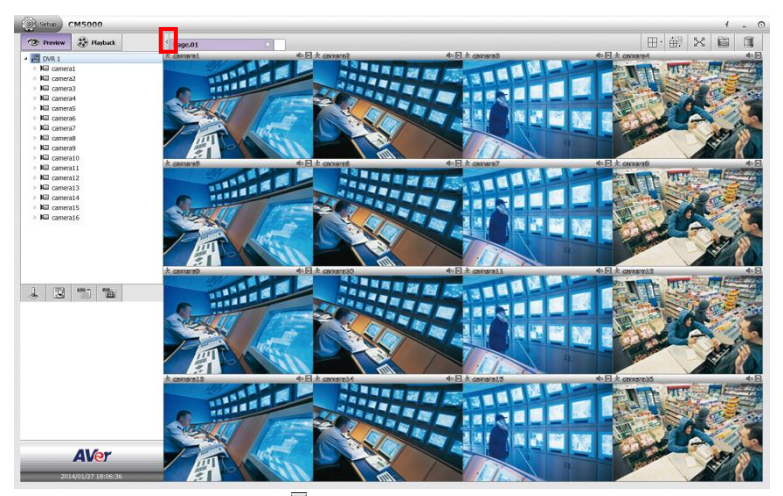

To show the camera list again, click  $\rightarrow$  icon.

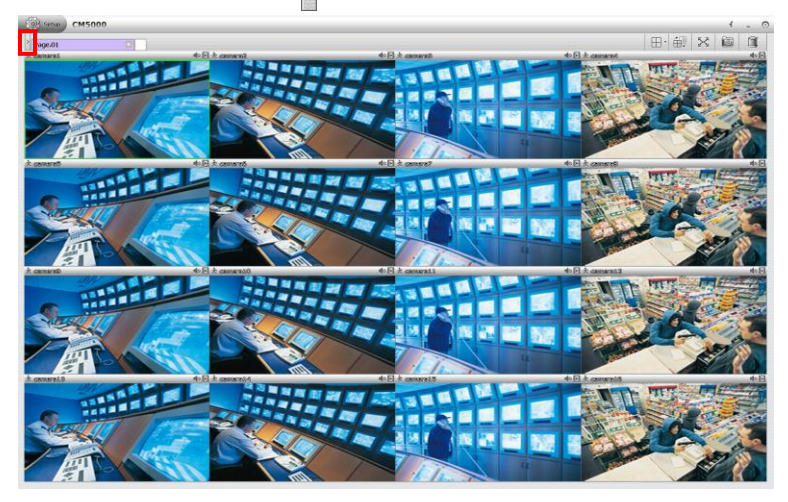

## <span id="page-29-0"></span>**3.13 Screen Channel Display Mode**

**[Note]** This function can be operated both in preview and playback mode.

The CMS system has provided 7 types of screen display mode – single  $(\Box)$ , QUAD  $(\Box)$ , 9-split screen  $(\overline{\Box\hspace{-0.1cm}\Box} )$ , 16-split screen  $(\overline{\Box\hspace{-0.1cm}\Box} )$ , 8-split screen  $(\overline{\Box\hspace{-0.1cm}\Box} )$ , 13-split screen  $(\overline{\Box\hspace{-0.1cm}\Box} )$ , and 33-split screen ( $\boxed{1}$ ). To select the screen display mode, click on the screen display icon. To reset to default screen mode, select the  $\lVert \cdot \cdot \rVert$  and all monitored cameras will be cleared.

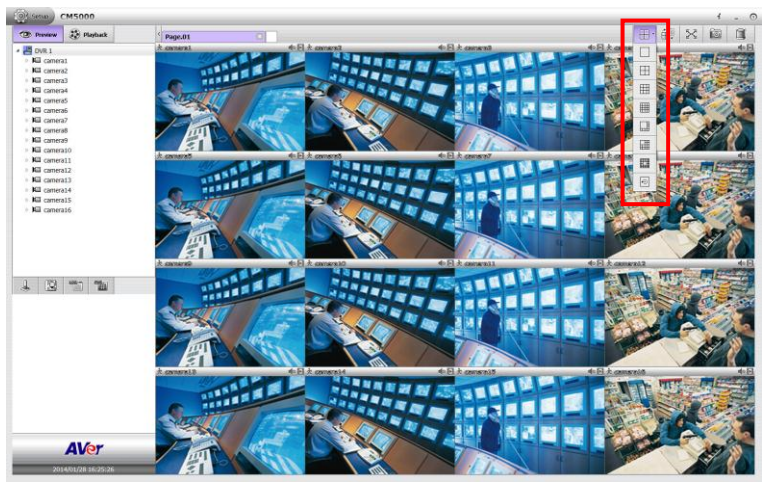

**Preview mode**

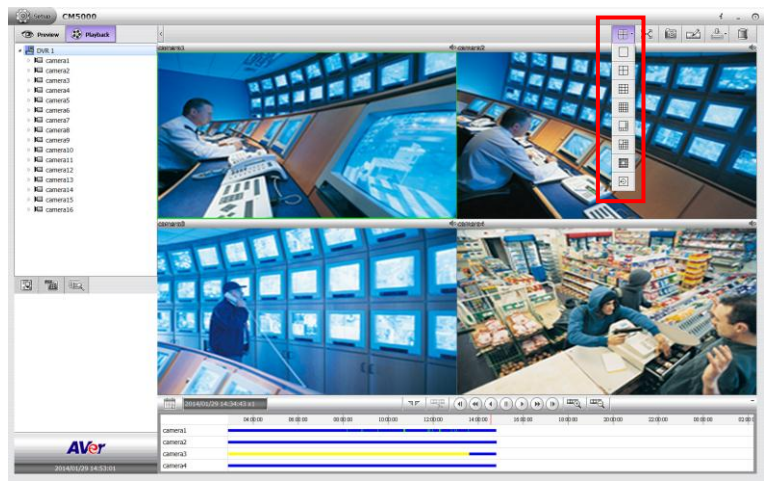

**Playback mode**

# <span id="page-30-2"></span><span id="page-30-0"></span>**Chapter 4 Using the CMS System**

The CMS system is divided into 3 parts – preview, playback, and setup mode. Functions of each mode will be described detail in following chapters.

# <span id="page-30-1"></span>**4.1 Familiarizing Functions of Preview Mode**

The preview mode is where user monitors cameras of remote NVR/DVR server and operates logs, PTZ, E-map, and snapshot function.

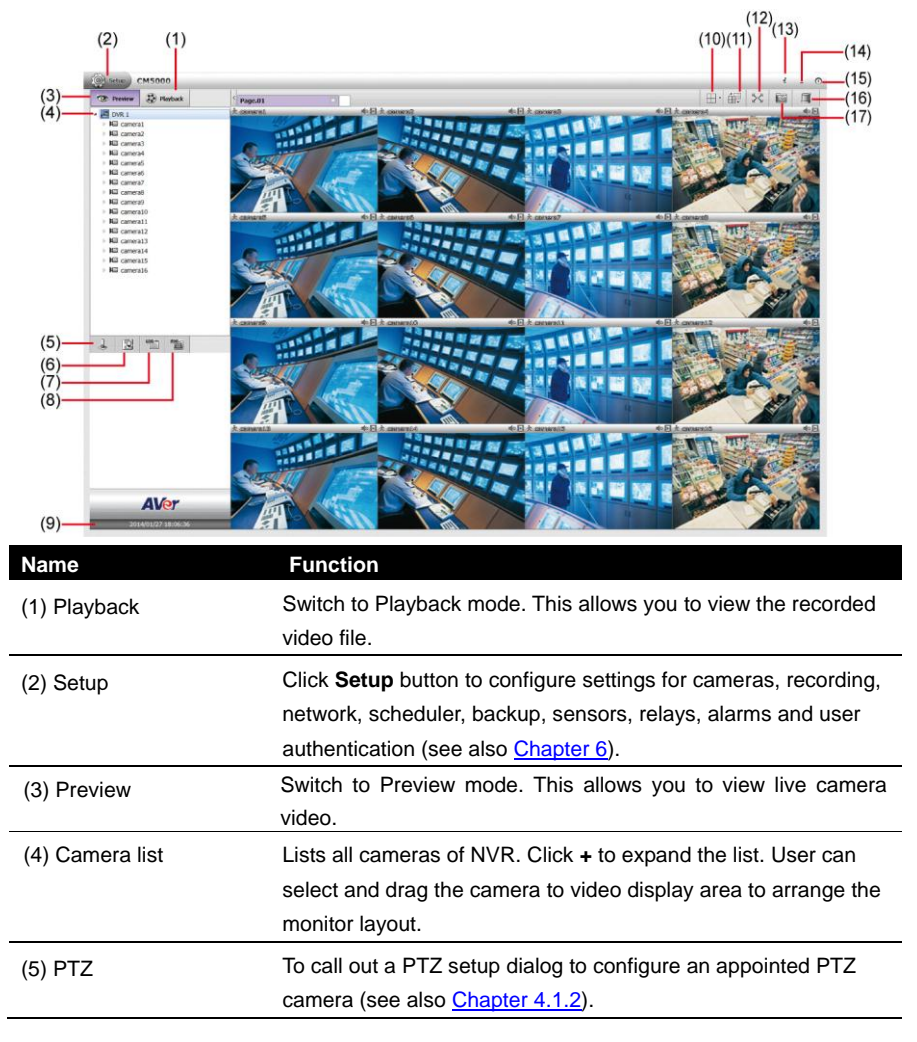

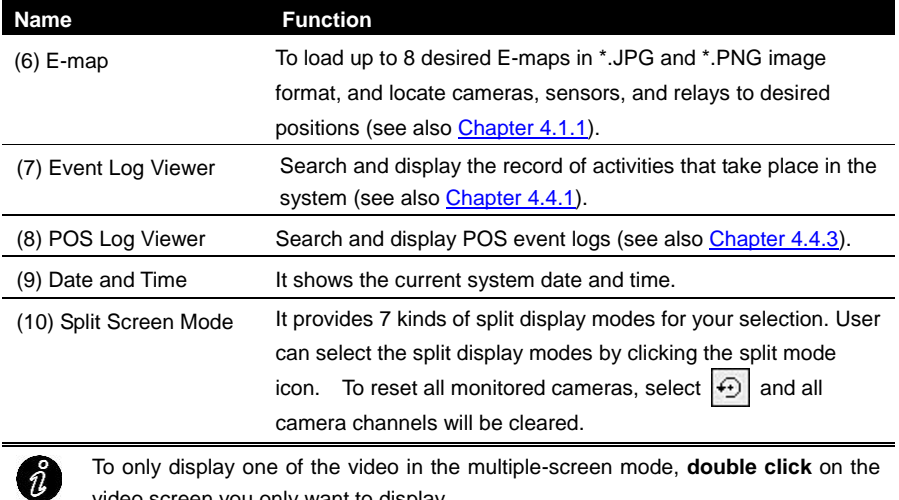

To only display one of the video in the multiple-screen mode, **double click** on the video screen you only want to display.

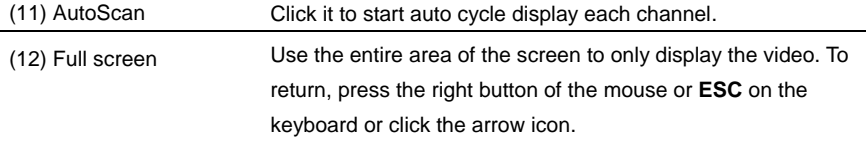

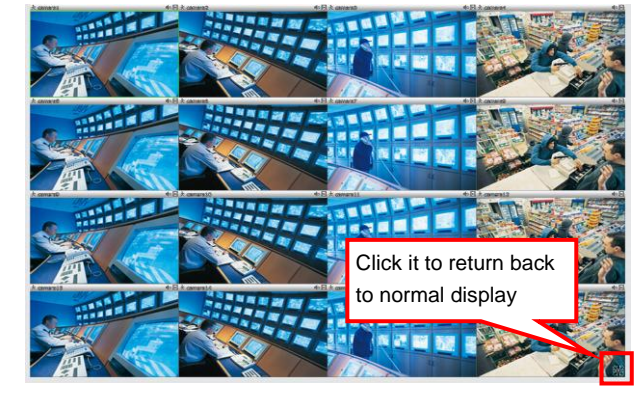

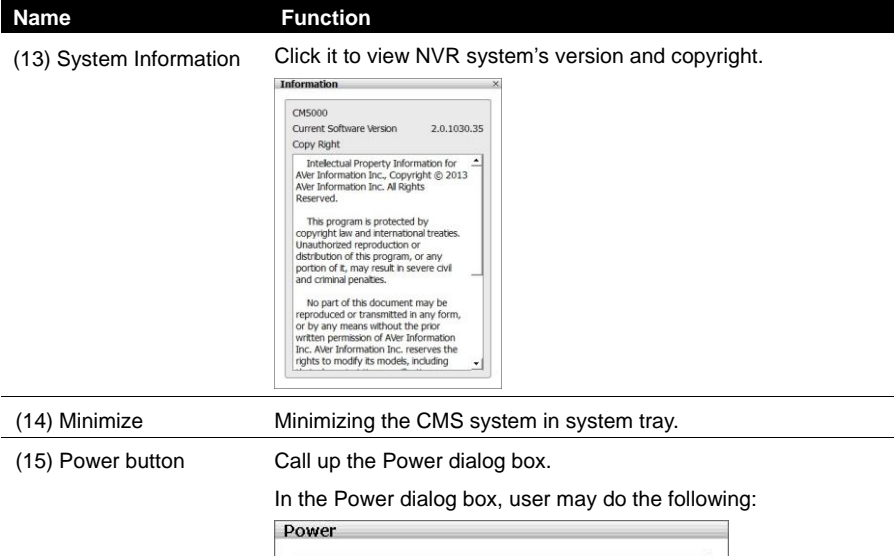

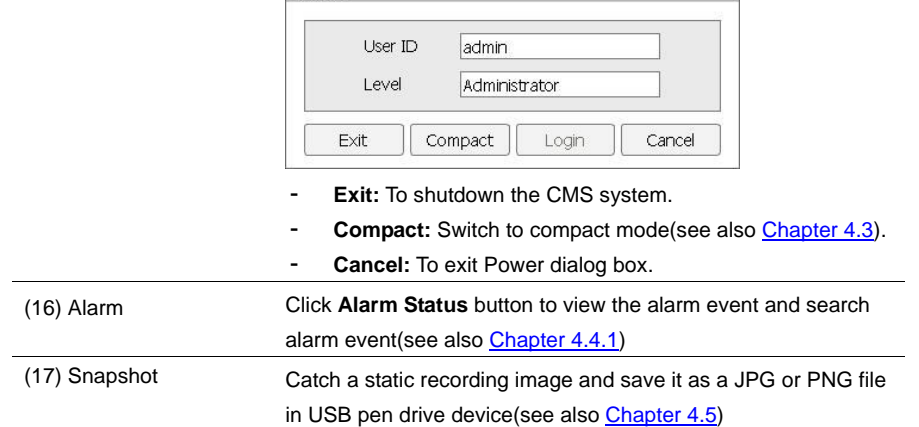

#### <span id="page-33-1"></span><span id="page-33-0"></span>**4.1.1 E-map Setting**

Holds up to 64 maps in \*.jpg and \*.PNG format. The map is hierarchy in structure and users can add a map on another map. User also may add the DVR icons on the map.

- 1. Click **C** (E-map) icon in preview mode.
- 2. The E-map dialog box will appear in the left corner of preview screen.

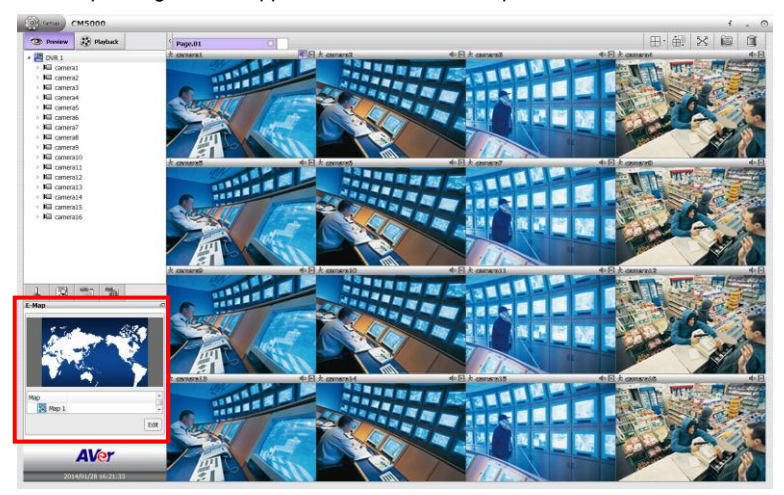

- 3. Click  $\Box$  icon on E-map dialog box to expand the E-map dialog box on the preview screen.
- 4. Click **Edit** button to switch to E-map setup mode.

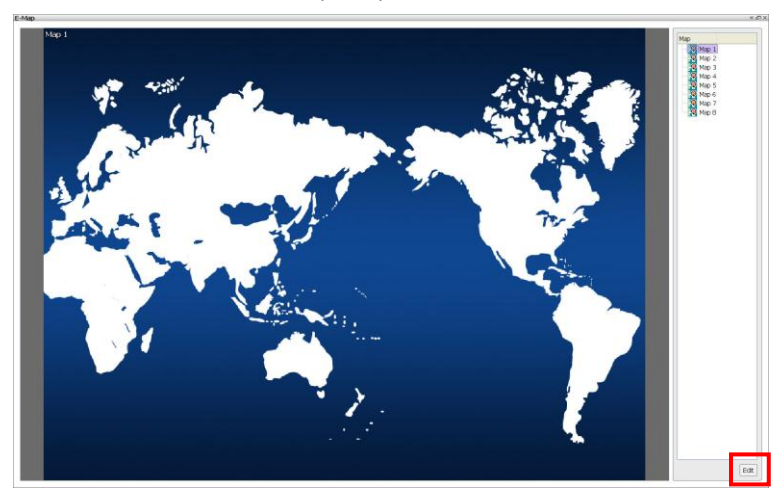

5. Then, click the Map number (1 to 8) that user want to setup.

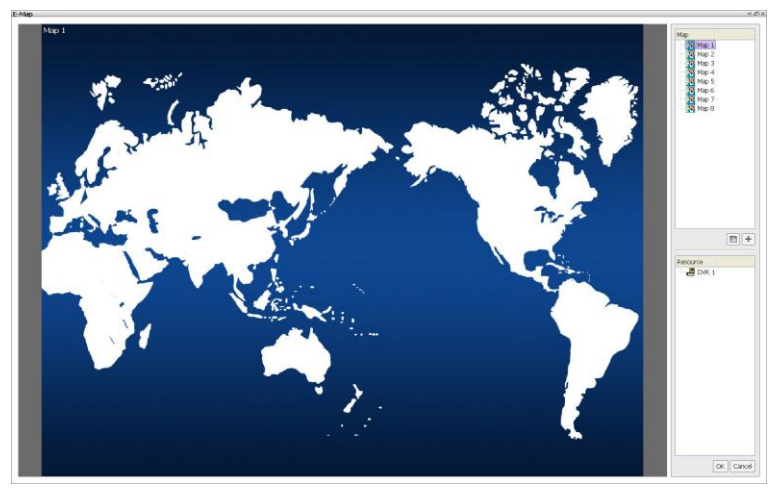

6. Next, click  $\overline{\mathbb{Z}}$  icon to setup name of E-map and load a map figure. When the E-map Setting dialog box appears, click the open file icon  $(\Box)$  to locate and select the map. Enter a name for this E-map in **Name** column. Click **OK** to save the setting.

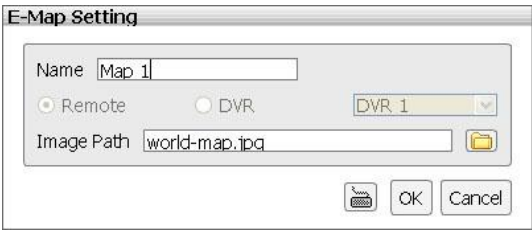

7. When the inserted map appears on the E-map screen, user may now drag the NVR icons to its place on the map. Icons on the map can be relocated anywhere. If user is going to locate the icon on the map to other area, click **Edit** button and right-click on the NVR icon on the E-map and click **remove** to put the NVR icon back to the Resource list.

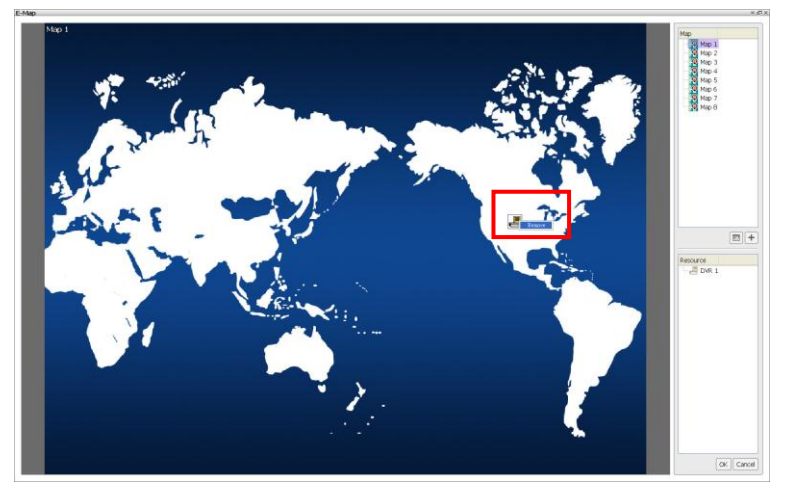

8. Also, user can add a map layer under the map (map 1~8). Select the map (map 1~8) and click  $\blacksquare$  icon to add a map layer under the selected map. Enter a name for the new map layer. In E-map Setting dialog box, select **Remote** to add a map save in CMS site and select **DVR** to put the map of remote site on map. Then, click  $\Box$  to locate the map image file to insert it. Click **OK** to save the setting. User should see the map icon ( located on map. To modify the map layer, select the map layer and click  $\overline{\mathbb{R}}$  icon.

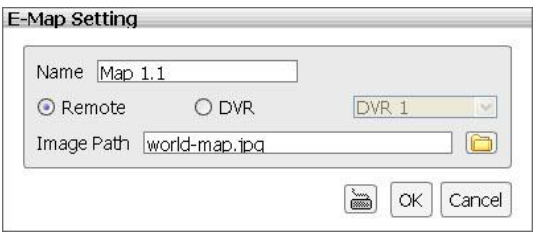
9. When the inserted map appears on the map list, user can relocated the map icon anywhere on the map. Double-click on map icon; it will switch to the map layer. To delete the map layer, select the map layer and click  $\Box$  button to delete the map layer. When setup is done, click **OK** to save the setting.

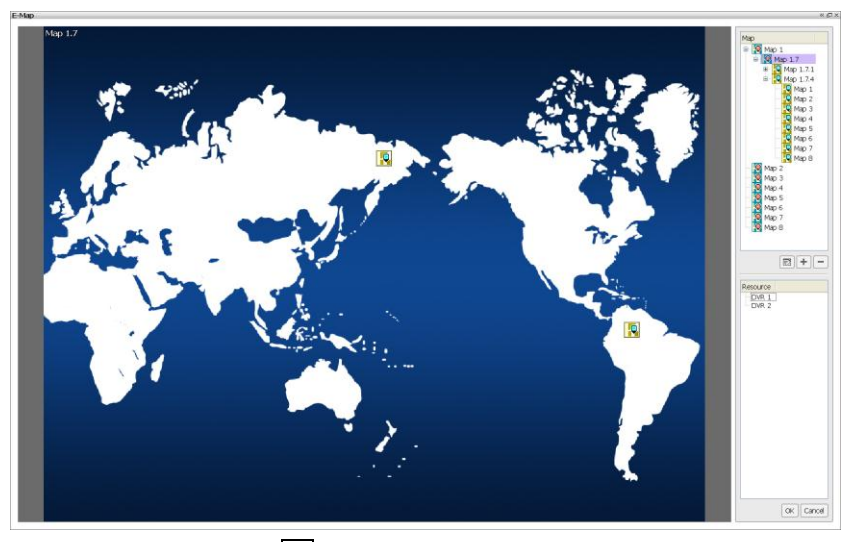

- 10. To exit E-map mode, click  $\boxed{\times}$  icon.
- 11. When alarm occurred, the icons on the map will turn to flash status.

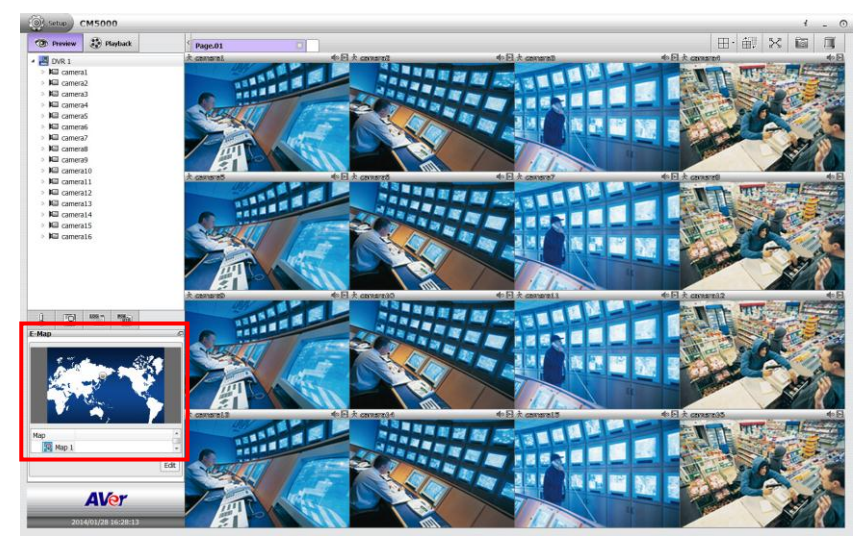

# **4.1.2 Using the PTZ Control Panel**

User can control PTZ camera through PTZ control panel in preview mode. Enable and set up the PTZ camera; refer to chapter of *Setup PTZ Camera Function*.

- 1. Select the camera has PTZ function enabled.
- 2. Next, click  $\int_{\mathbb{R}}$  (PTZ) icon to call out PTZ control Panel in preview mode.

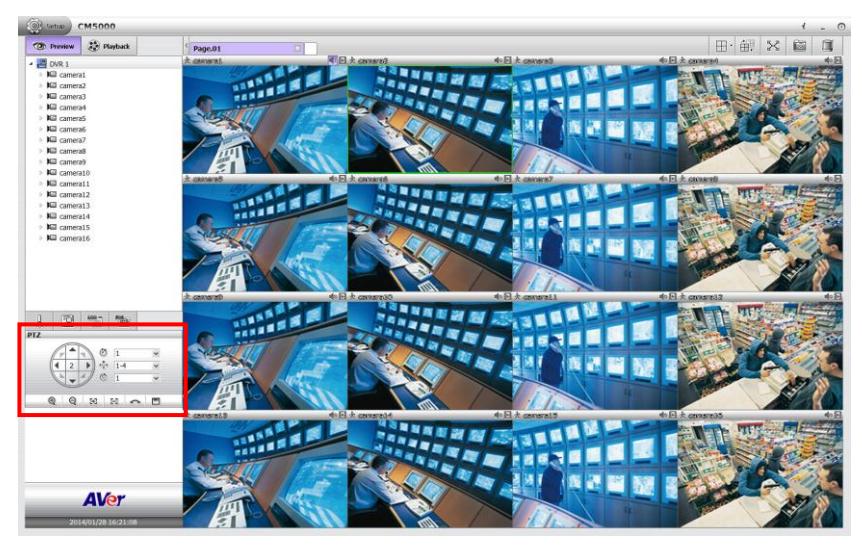

3. The functions' description of PTZ control panel is as following.

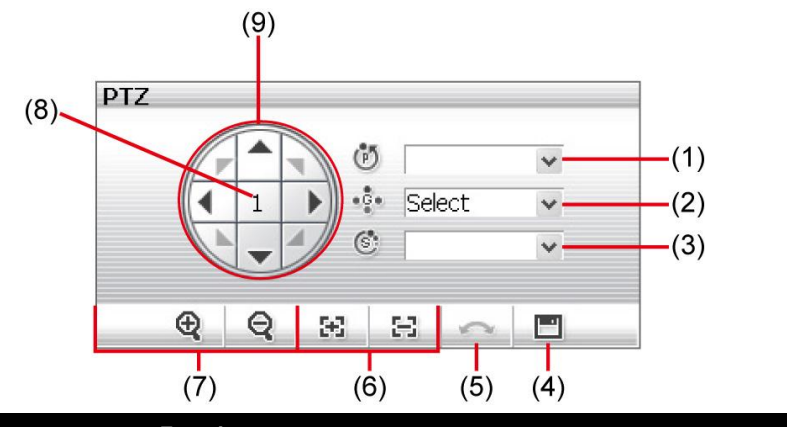

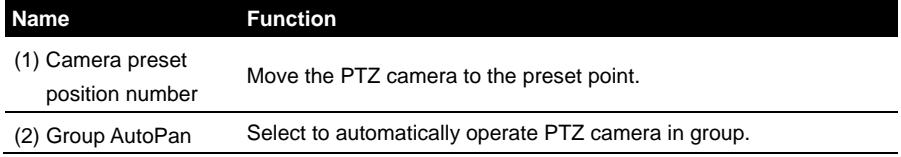

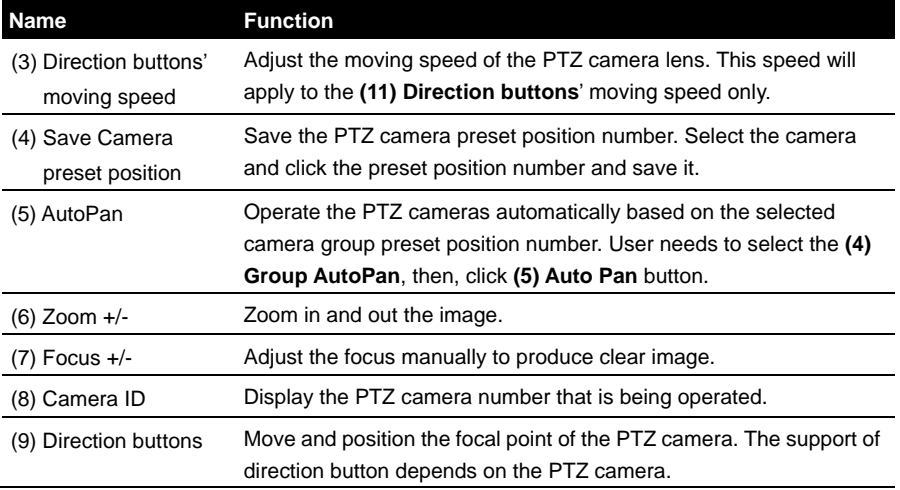

# **4.2 Familiarizing Functions of Playback Mode**

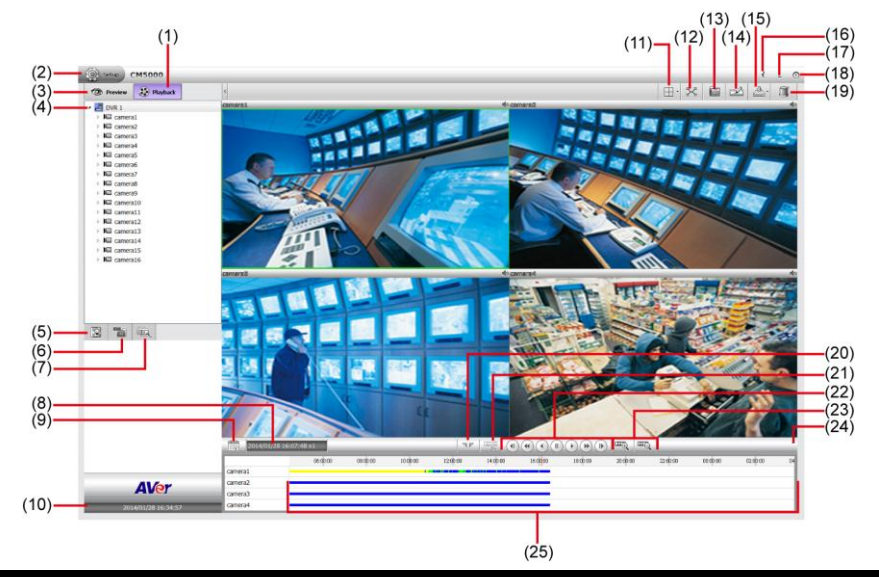

Click **playback** tab to switch to playback mode.

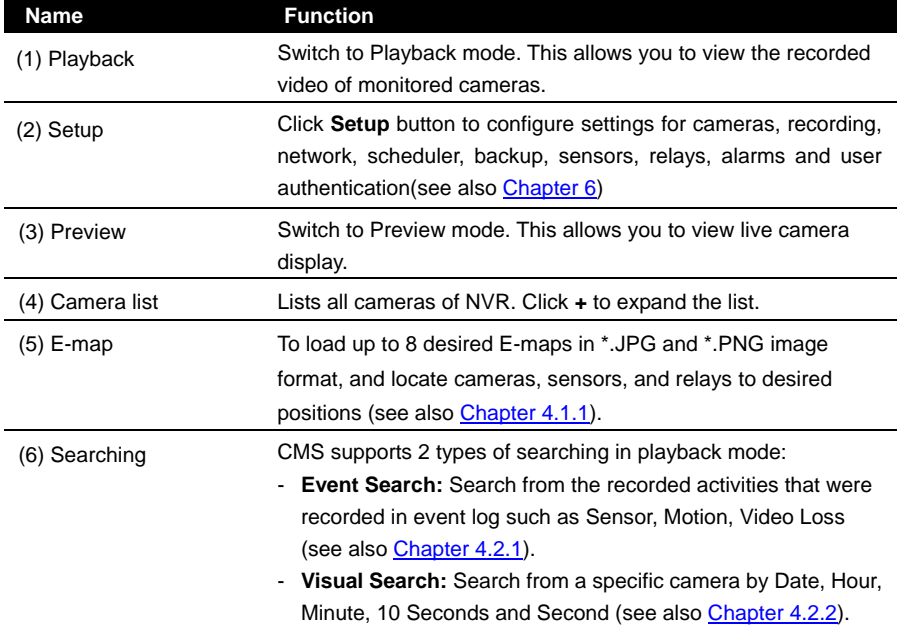

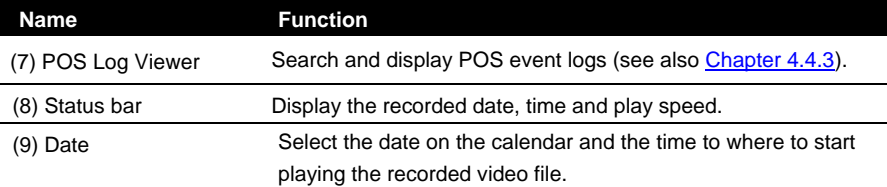

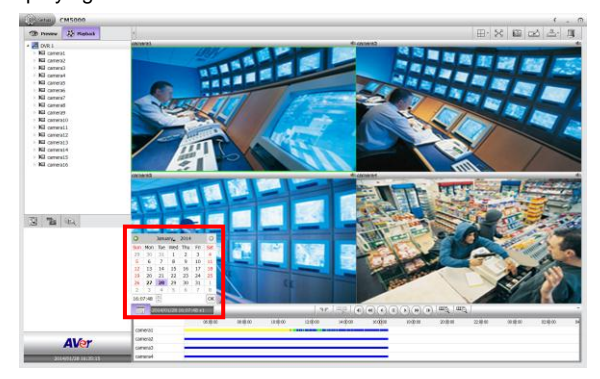

- **Date:** click the date on calendar to select. The date in bold text indicates there has recorded file. Click  $\Box$  and  $\Box$  icon to switch the date or click  $\blacktriangledown$  icon next to month to select the month. To switch the year, click on the text of year and click spin button to select.
- **Time:** In Time box, select the hour, minute, and second to setup the playback start up time.

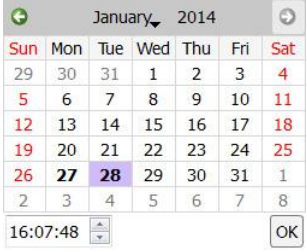

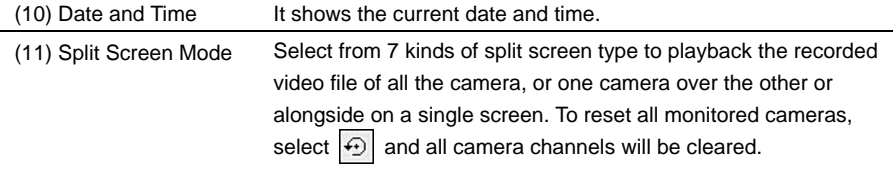

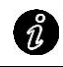

To only display one of the video in the multiple-screen mode, **double click** on the video screen you only want to display.

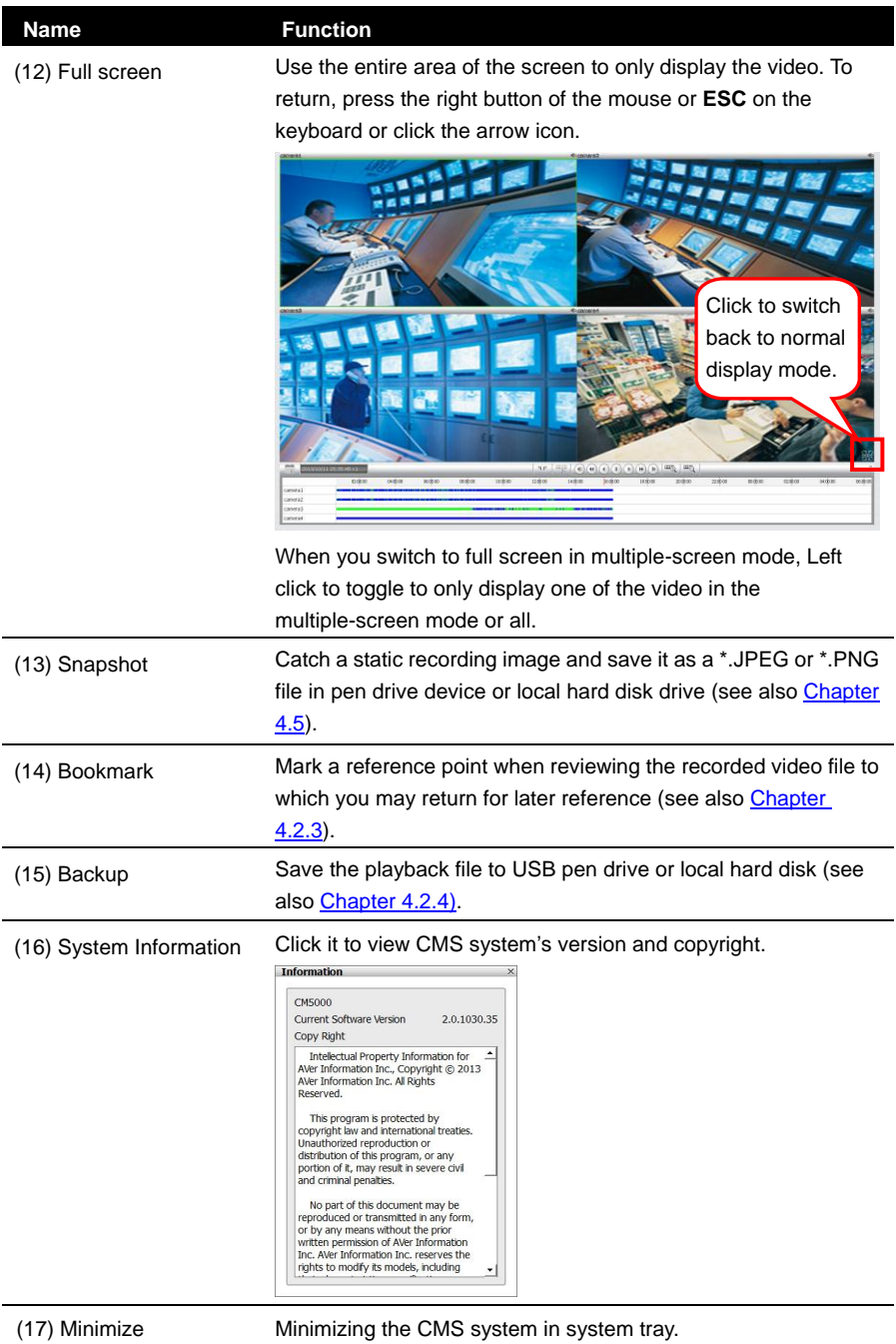

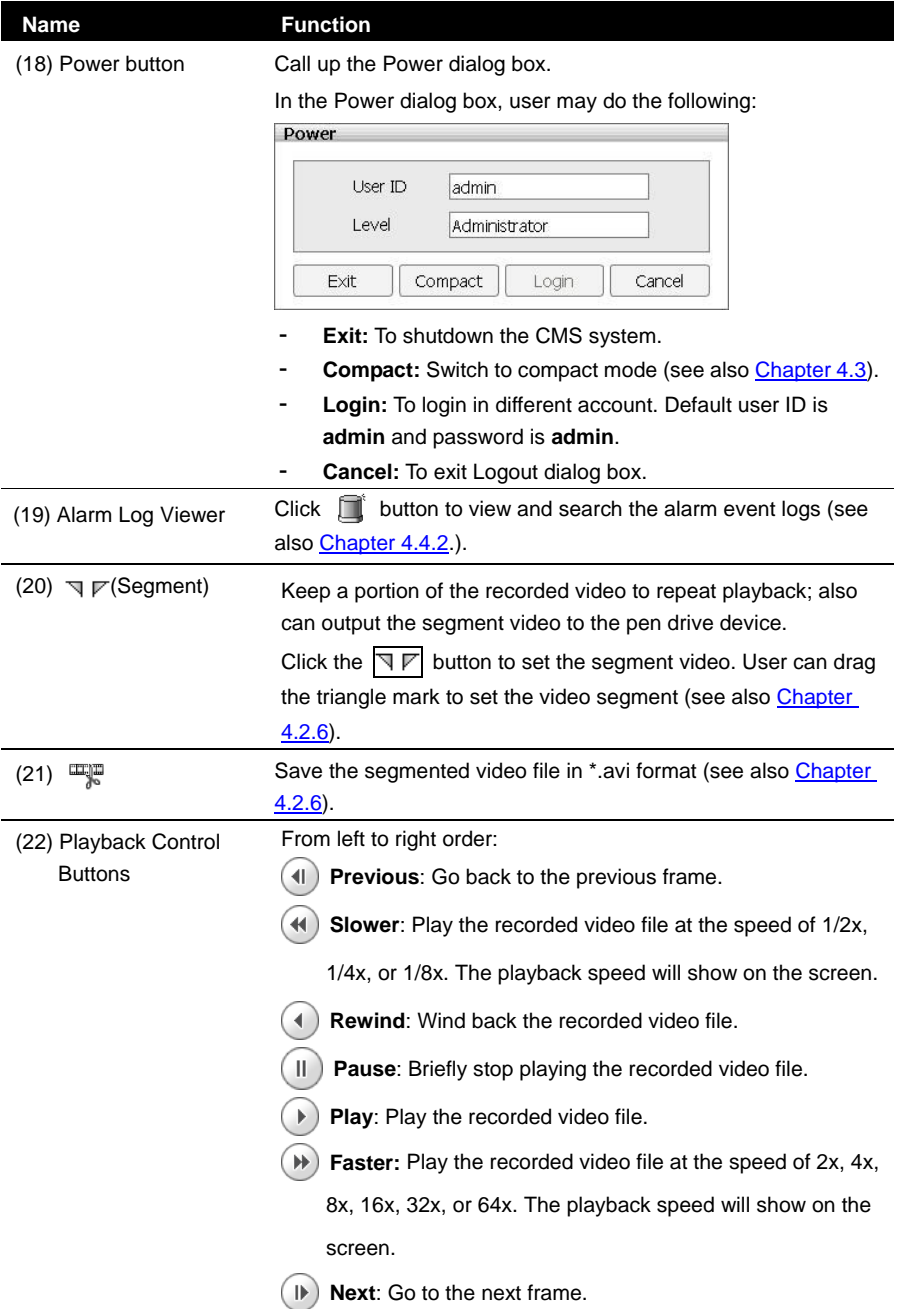

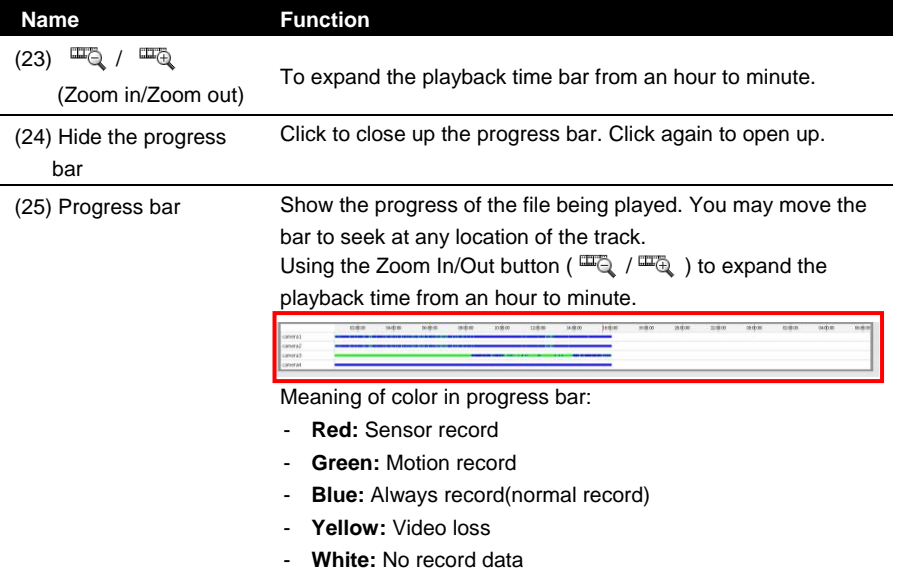

### **4.2.1 Using the Event Search**

In playback mode, user can use Event Search to find the specific event to playback.

- 1. Select the channel that user wants to search.
- 2. Click (**Search**) icon, then select (**Event Search)** icon. The Event Search

dialog box would appear at side area.

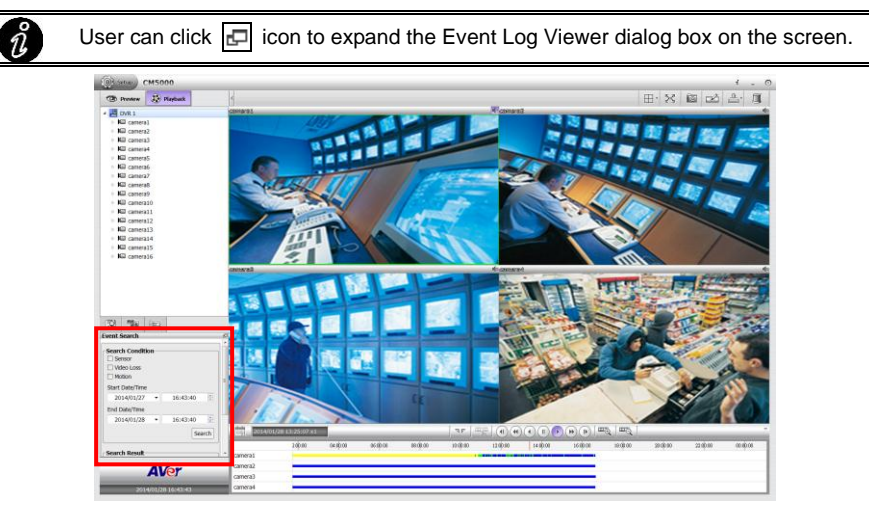

- 3. In the Event Search dialog box, check the type of condition user wants to search. Then, set the **Start Date/Time** and **End Date/Time**.
- 4. Next, click **OK** to start searching.
- 5. When the Event list appears, click and select the item user wants to view; but not all the events can be playback such as Sensor.
- 6. To close the Event Search dialog, click  $\overline{X}$  icon.

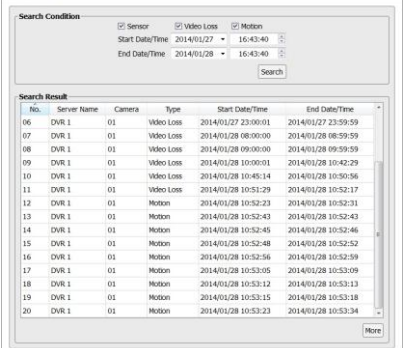

### <span id="page-45-0"></span>**4.2.2 Using the Visual Search**

In playback mode, user can use Visual Search to find the specific time to playback.

1. Click (**Search**) icon, then select (**Visual Search)** icon. The Visual Search

dialog box would appear under the area.

- 2. In the Visual Search dialog, select the date. Click and incon to switch the month or click  $\blacktriangledown$  icon next to month to select the month. To switch the year, click on the text of year and click spin button to select.
- 3. Next, setup the search time period by clicking spin buttons to setup the hour, minute, and second.

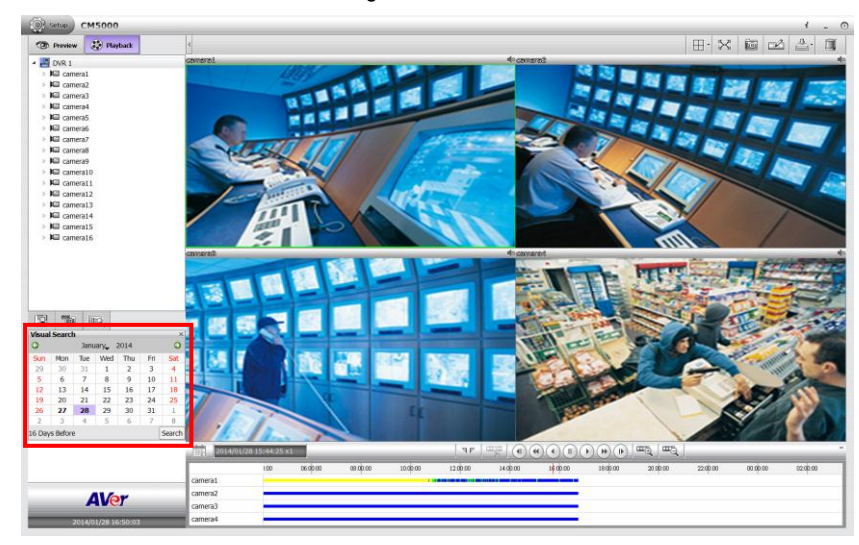

4. Then, click **Search** to start searching.

- 5. When a series of frames appear by date, click on the frame to display another series of frames and search by every 2 Hours of that date, every 8 minutes of that hour, and every 30 seconds of that minute. Using  $\leftarrow$  and  $\rightarrow$  to go to hour, minute, and second page.
- 6. To playback the selected video, click  $\Box$  button or double-click on selected video screen.

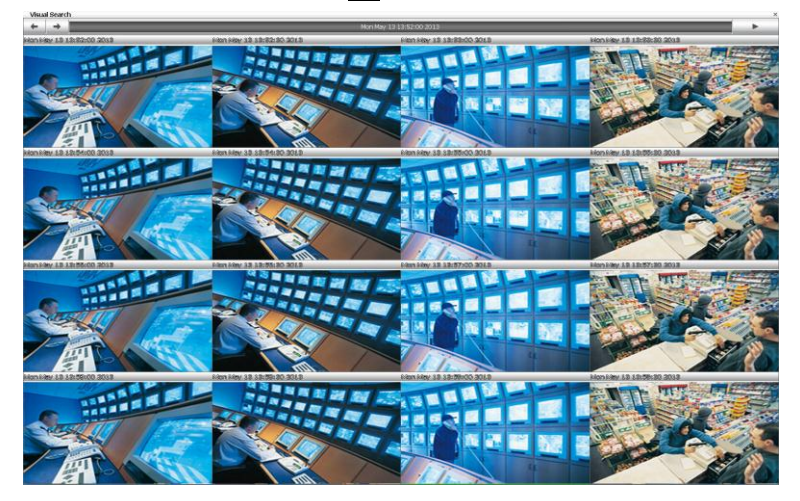

## <span id="page-47-0"></span>**4.2.3 To Bookmark a Section of the Video**

User can bookmark a specific time of video section.

1. Using the mouse to move the playback time progress bar to the time that user wants to bookmark.

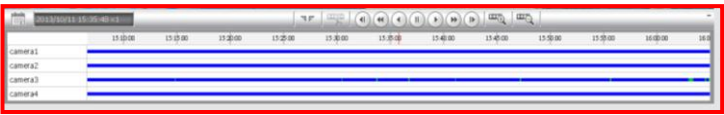

2. Then, click  $\mathbb{R}$  icon. The Bookmark dialog box is appeared on the screen.

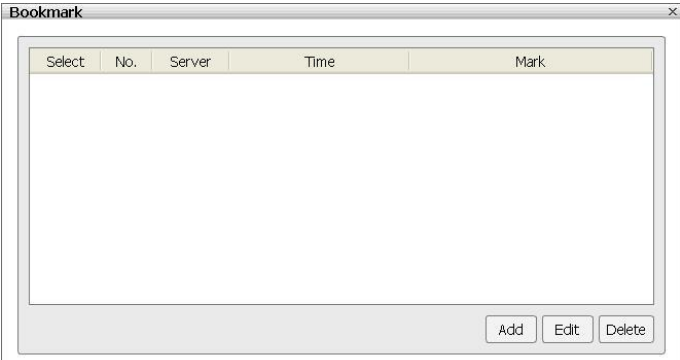

3. Click **Add** button to create the new reference mark in the bookmark list. Enter a short description or name for the mark and click **Apply** button to save the bookmark. To exit bookmark Editor dialog box, click **Cancel** button.

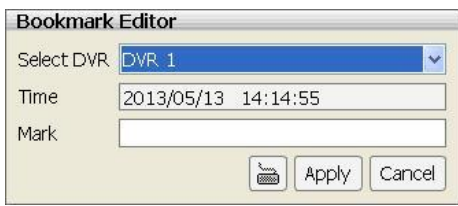

4. Select and click one in the bookmark list to review the file.

F

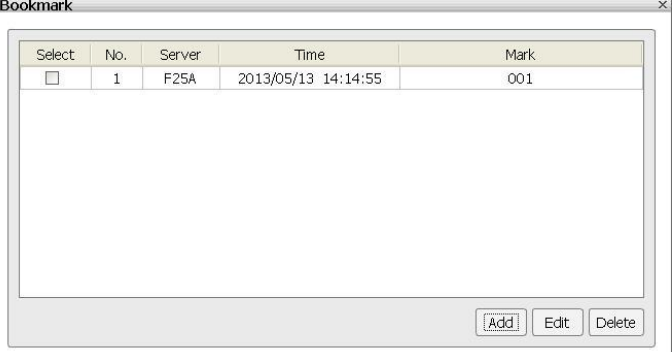

- 5. To modify the bookmark, select the bookmark and click **Edit** button.
- 6. To delete the bookmark, select the bookmark and click **Delete** button.

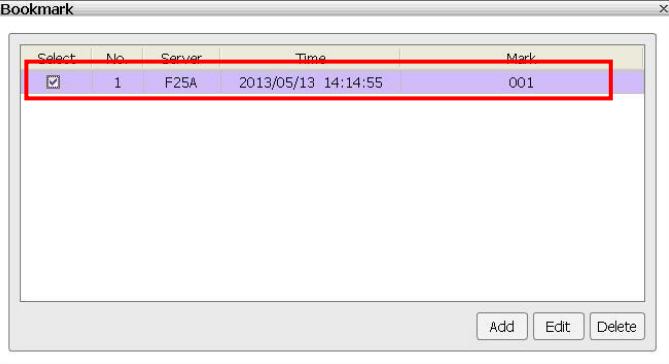

To close the Bookmark dialog box, click  $\boxed{\times}$  icon.

### <span id="page-49-0"></span>**4.2.4 Backup the Playback Video**

#### **4.2.4.1 Manual Backup**

Backup the recorded files to external USB pen drive or local hard disk drive. In Manual Backup dialog box, user can select different channels or time period to backup at the same time. The backup files can be playback on PC by Qplayer application which is included when user select to include player while backup. Play backup file on PC refer to [Chapter 4.2.5.](#page-56-0)

- 1. Click **Playback** tab to switch to playback mode.
- 2. Click **Backup** ( ) button and select **Manual backup** ( ). Then, the Manual Backup dialog box is appeared.
- 3. In Manual Backup dialog box, select the following settings:
	- **Channel:** Select the channels that user wants to backup. Mark **All** to select all channels.
	- **Select date and time:** Select the date and time period that user wants to backup.
	- **Include Player when backup:** Including the player for playback the backup file on PC.
	- **Backup File Size:** Display the total size of the backup file. If there are more one backup file, there will be total size of all backup files. Click **Calculate Size** button to calculate.
	- **Backup Path:** Selecting a save path for backup file.
- 4. After selecting the backup file conditions, click **OK** to start backup.

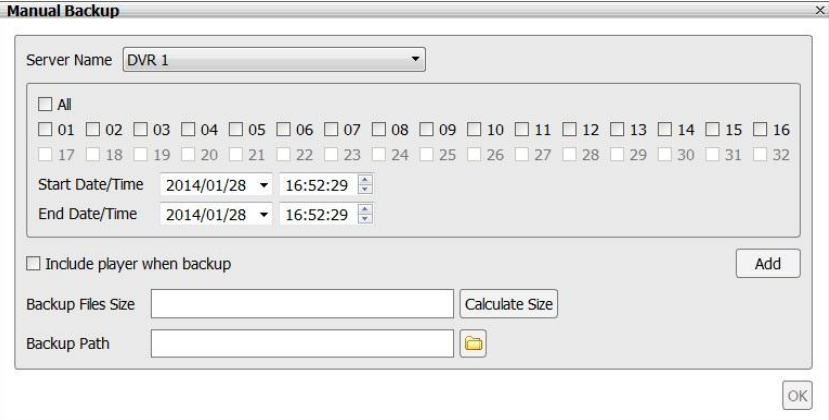

5. User can backup multiple recorded file (different channels and different time period) at the same time. Repeat the above steps to create the backup file and click **Add** button. The multiple backup files limit is **3** files at the same time.

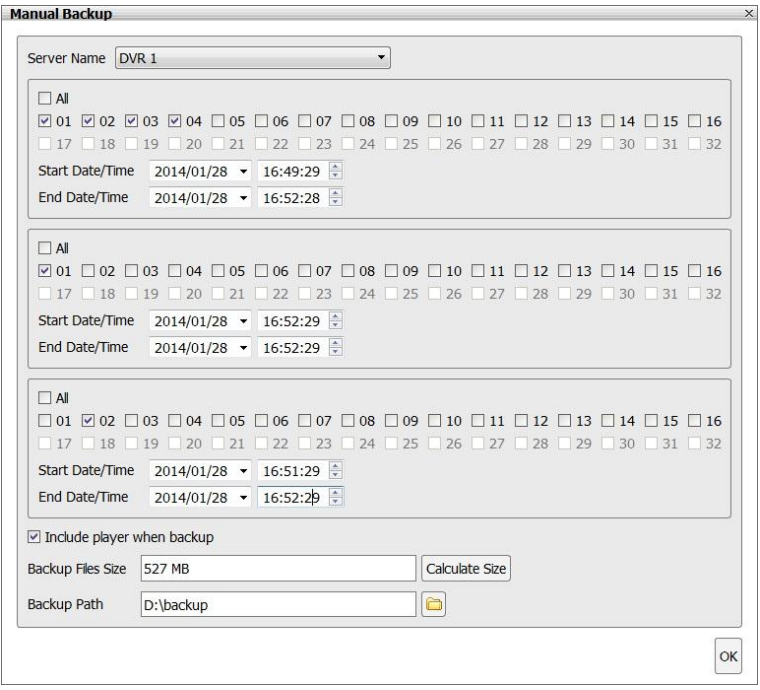

6. When all backup files have created, click **OK** button to start archiving the selected file to USB pen drive or local hard disk drive.

#### **4.2.4.2 Schedule Backup**

Set a backup schedule on selected NVR/DVR server, channel, and time; the backup action will be executed on schedule time everyday.

Schedule backup is operated as following rules:

- Each NVR/DVR server only can be backup one schedule task at a time.
- CMS system can perform 3 backup schedule tasks (different NVR/DVR server) at a time. When one schedule task is completed, the following schedule task will start.
- When backup schedule is completed, the schedule task will be removed from Processing Task list.
- All completed schedule tasks are shown on Report page.
- Schedule task will be removed when:
	- There is no recorded data to backup.
	- The network connection is loss.
	- User has deleted the backup schedule.
- 1. Click **Playback** tab to switch to playback mode.
- 2. Click **Backup** ( ) button and select **Schedule backup** ( ). Then, the Schedule Backup dialog box is appeared.

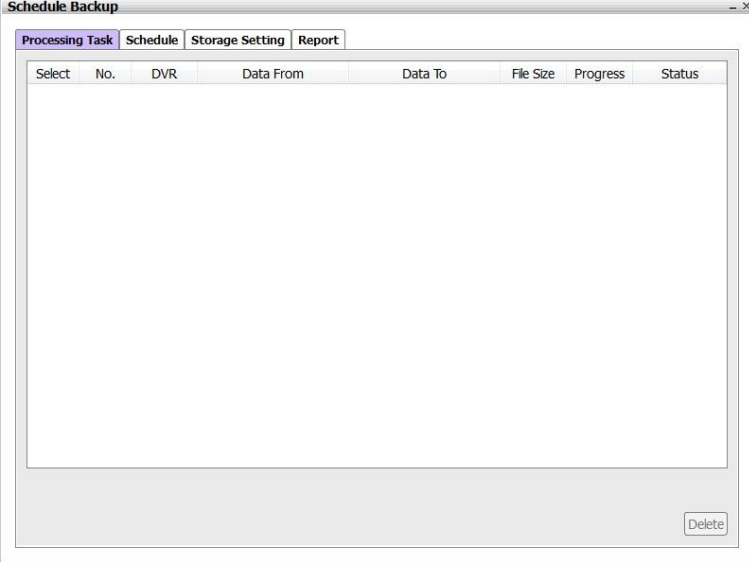

3. **Set the storage path.** Before starting to set the backup schedule, user needs to set a storage path.

Select **Storage Setting** tab. In Storage Setting page, click **Add** button and browse the storage path location to add a storage path. The storage path can have more than one but at least one storage path is required for backup.

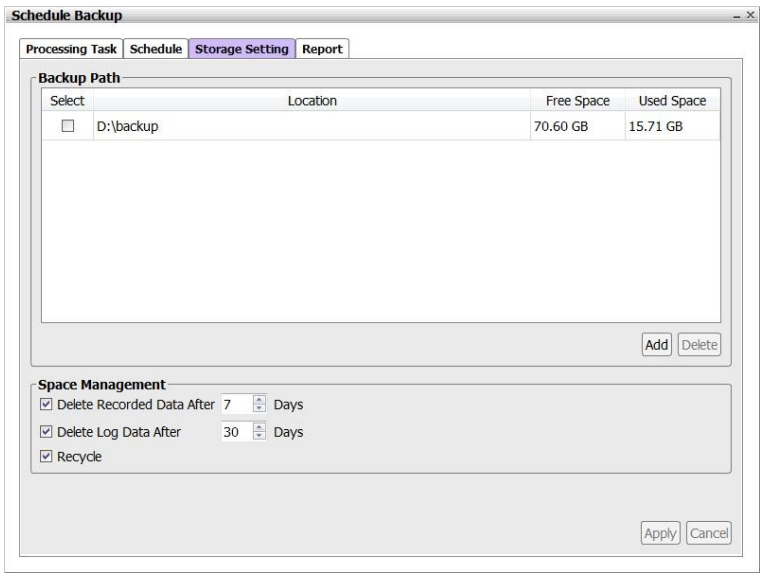

In Storage Setting page, user can setup logs data and hard disk space recycle. Click **Apply** to save the settings.

- **Delete Recorded Data After Days:** If user wants the system to automatically erase the data after a certain days, enable the **Delete Recorded Data After** check box and enter the numbers of days in **Days** text box.
- **Delete Log Data After Days:** If you want the system to automatically erase the event and alarm log after a certain days, enable the **Delete Log Data After** check box and enter the numbers of days in **Days** text box.
- **Recycle: Mark** to over write hard disk from older data when hard disk space is full.

4. **Set the backup schedule.** Click **Schedule** tab. In Schedule page, click **Add** button to set a backup schedule.

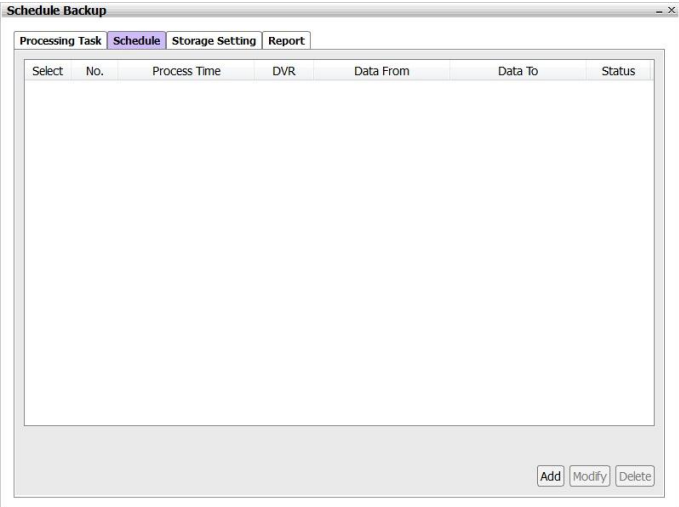

In Task Setting dialog box, select the time, NVR/DVR server, camera, data time and backup path. Click **Apply** to save the backup schedule. Click **Cancel** to back to the Schedule page.

- **Process This Task at Everyday:** Select the backup time to process on every day. The time period is based on 24 hours.
- **Server Name:** Select the NVR/DVR server that user wants to backup.

**Side Committee** 

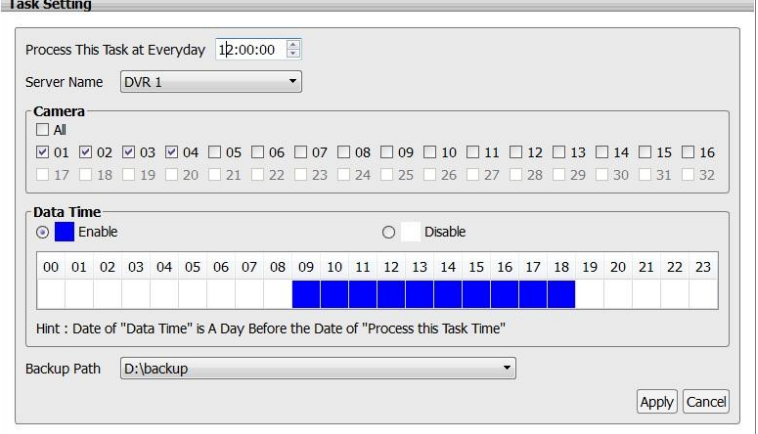

- **Camera:** Select the camera channel of NVR/DVR server that user wants to backup.
- **Backup Path:** Select the storage path for saving backup data. The storage path must

be set before setting up the backup schedule.

User should see the all backup schedules at Schedule page. To modify the backup schedule, select the schedule and click **Modify** button. Click **Delete** button to remove the selected schedule from schedule list.

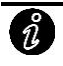

When schedule status is disable, the backup schedule won't be able to execute; click the drop-down list and select **Enable**.

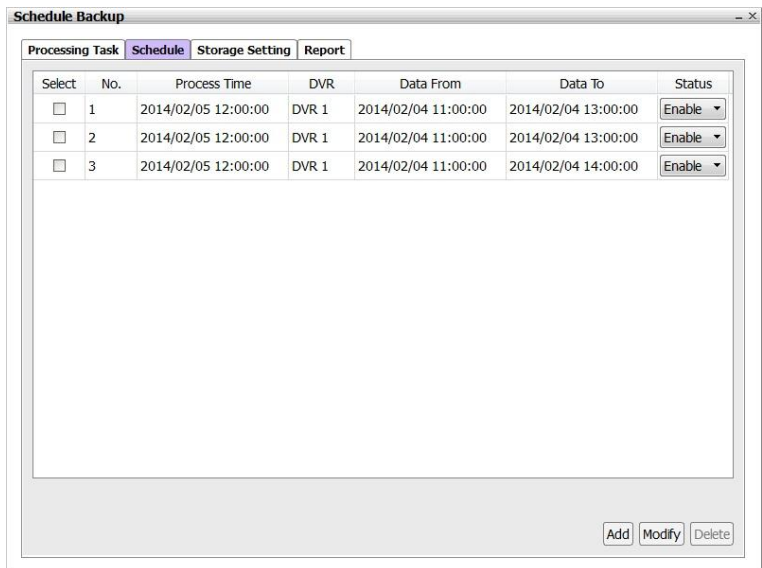

5. In **Processing Task** page, user can view all the processing backup schedule tasks. When schedule task is completed, this schedule task will be removed from processing task list. Double-click on processing schedule task, user can view the schedule detail information, but user cannot modify the schedule.

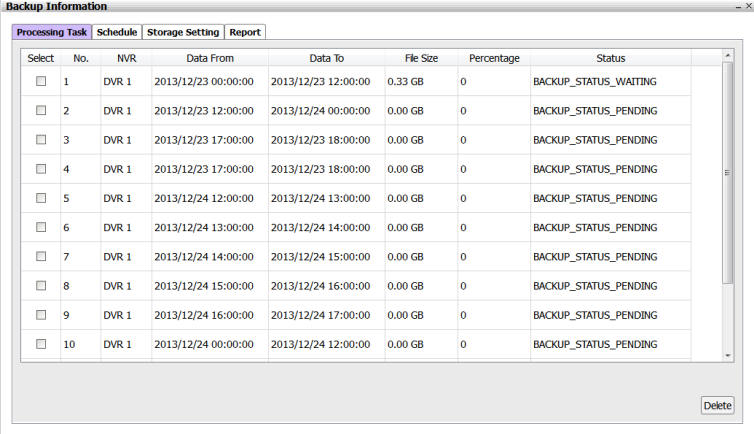

6. In **Report** page, user can view all completed backup schedule tasks.

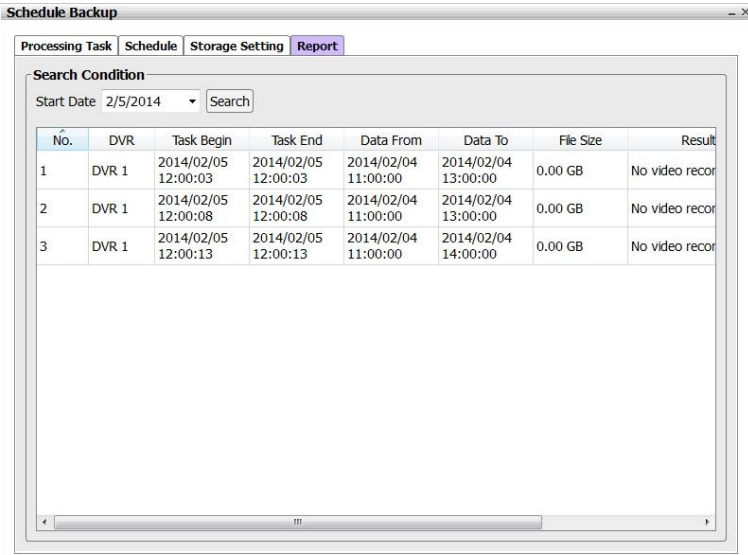

# <span id="page-56-0"></span>**4.2.5 Using the QPlayer to Playback Backup File**

You can playback the backup files by using QPlayer applications on the PC. When you back up the recorded file, QPlayer applications are automatically included in the backup folder if user has enabled the selection of **Inculde player when backup** when backup recorded file. With QPlayer, it is similar in Playback mode and supports different split screen types to view all the video at the same time.

To run the application, go to backup folder and select Qplayer folder, then, double-click **Qplayer.exe**.

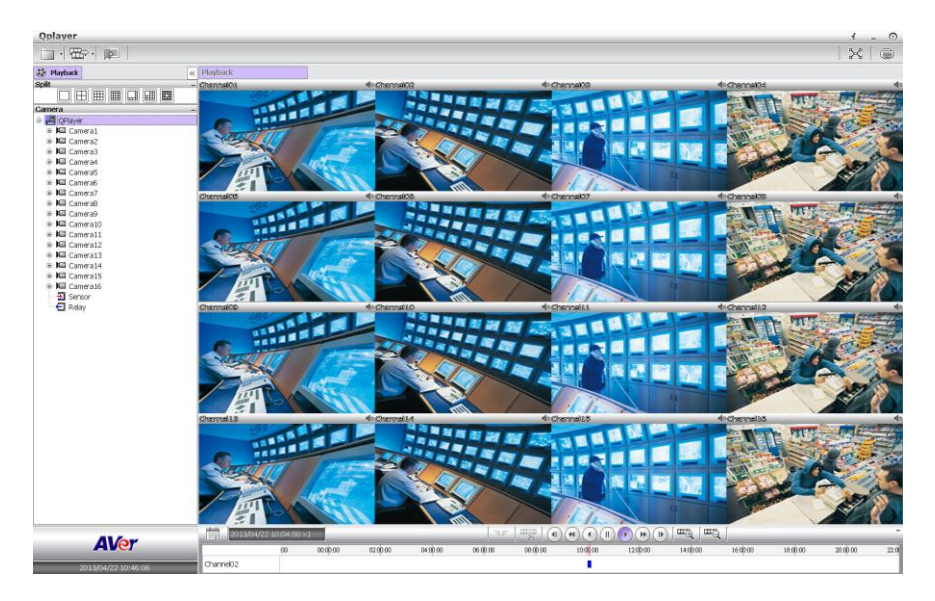

#### **Familiarizing Functions of Qplayer**

In Qplayer main UI, click **File** ( $\boxed{\Box}$ )> Open File to located the backup file folder.

The functions of Qplayer will be described in following:

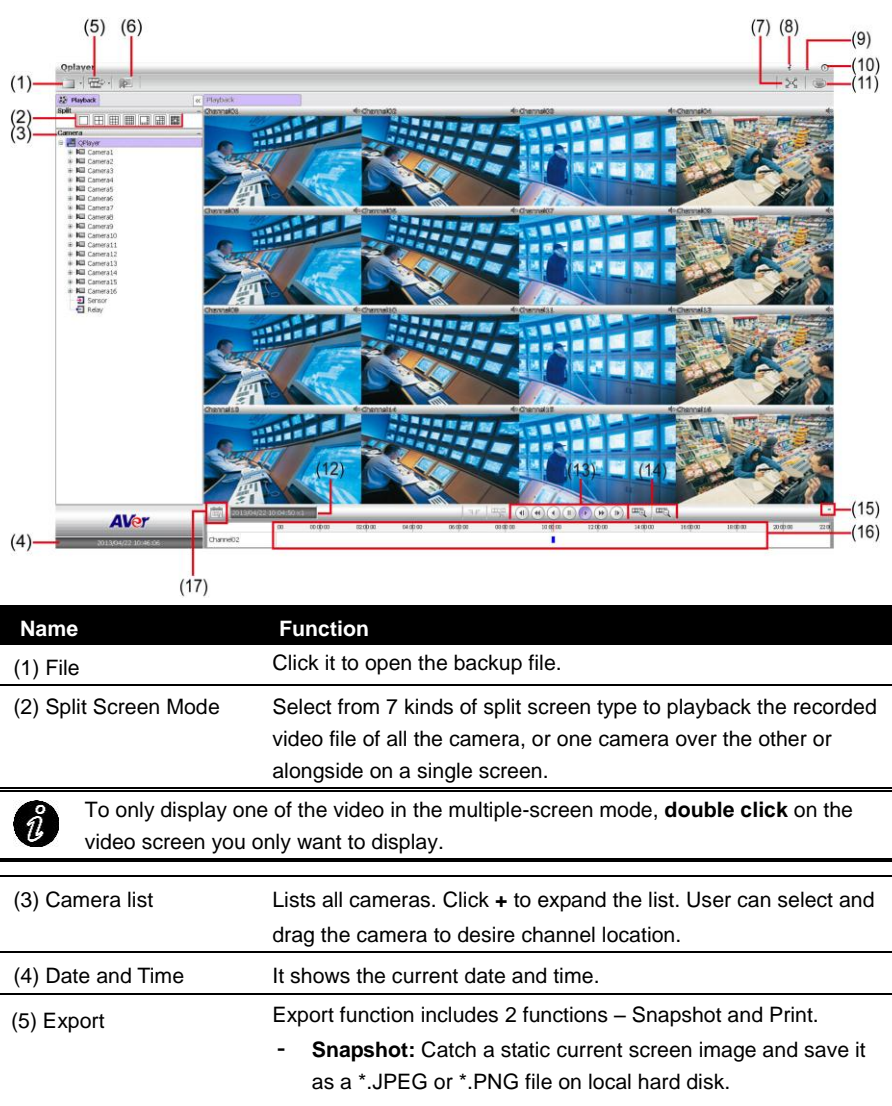

Print: Print out the current Qplayer screen.

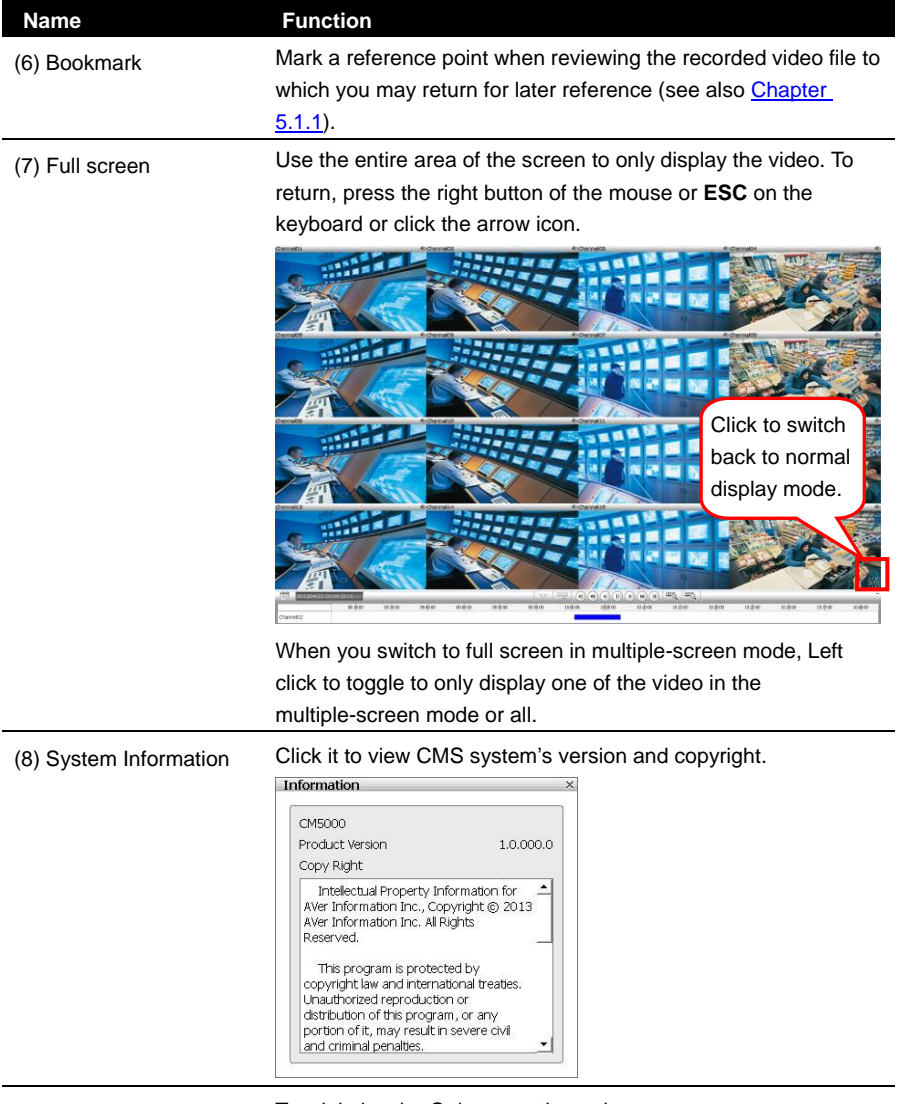

(9) Minimize To minimize the Qplayer on the task tray.

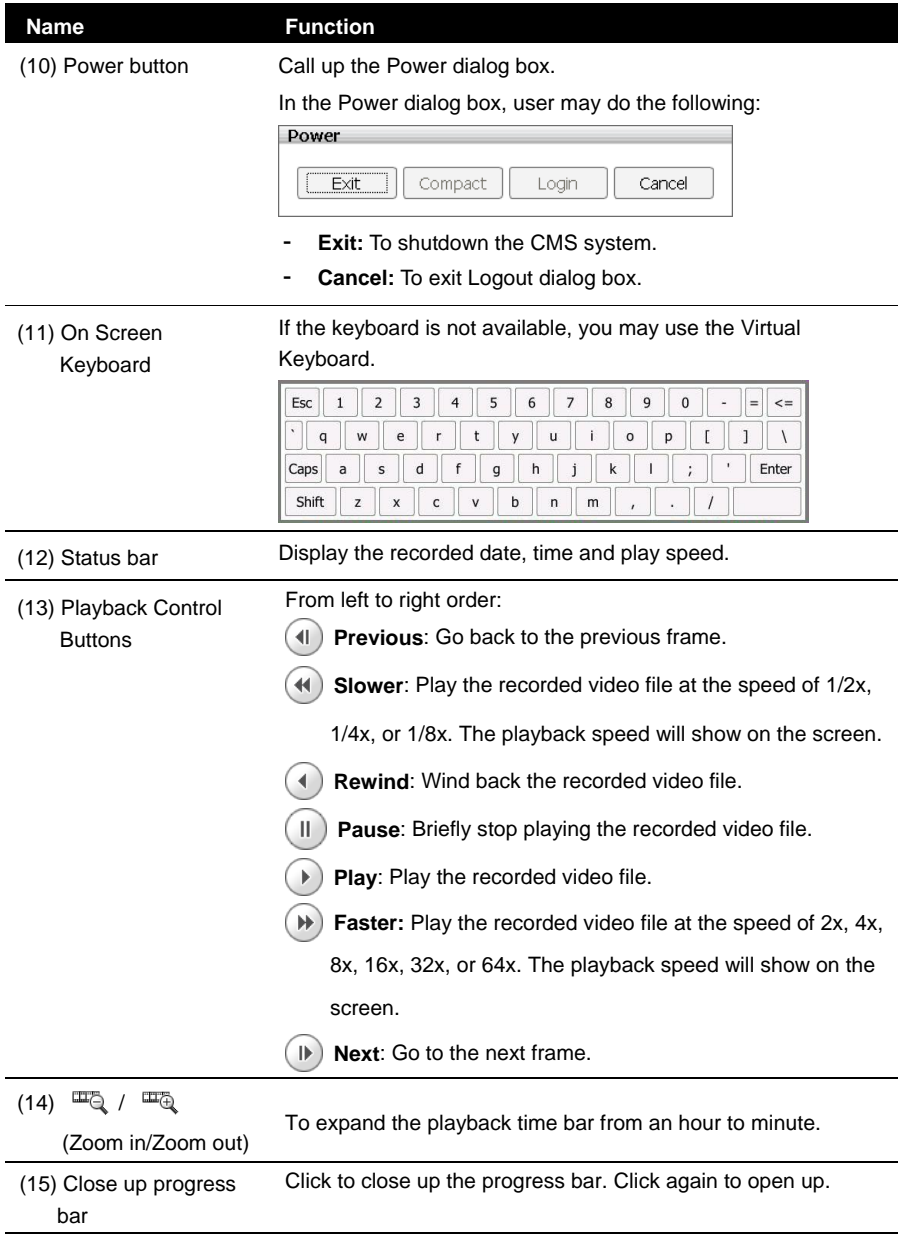

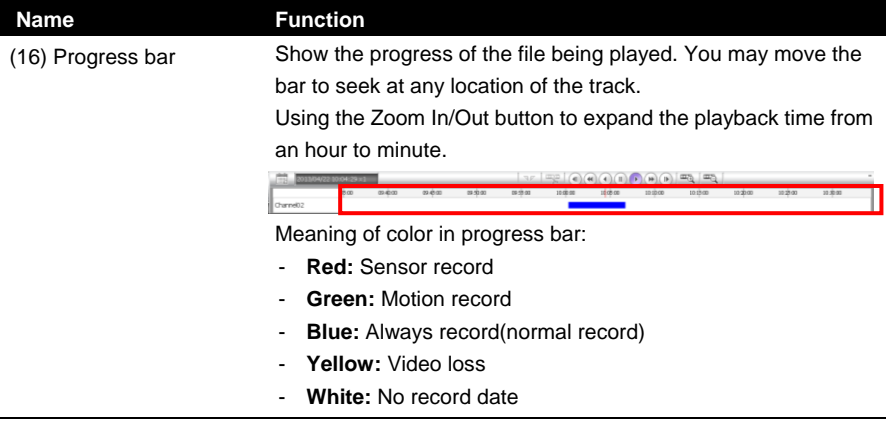

(17) Calendar Select the date on the calendar and the time to where to start playing the recorded video file. Click **OK** to start playback.

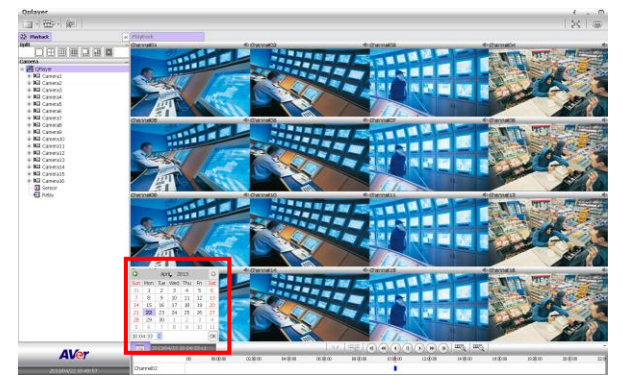

- **Date:** click the date on calendar to select. The date in blod text indicates there has recorded file. Click  $\Box$  and  $\Box$  icon to switch the date or click  $\blacktriangledown$  icon next to month to select the month. To switch the year, click on the text of year and click spin button to select.
- **Time:** In Time box, select the hour, minute, and second to setup the playback start up time.

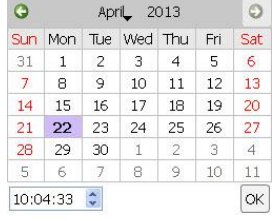

## <span id="page-61-1"></span><span id="page-61-0"></span>**4.2.6 Output a Video Clip**

- 1. Switch the playback screen to 1 single screen display mode.
- 2. Using  $\Box$  and  $\Box$  button to expand the time bar for easy to set the segment period.
- 3. Click  $\nabla$  (**Segment**) button to set the mark.
- 4. Then, drag the  $\nabla \mathbb{F}$  mark (**segment**) to set video period portion. To cancel segmentation, click  $\overline{\nabla}$  button (**Segment**) again.

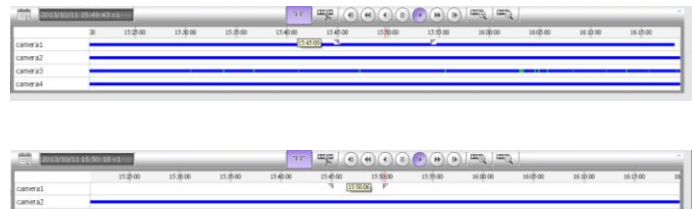

5. Click **Output Video Clip** button (**Figs**) and the Output Video Clip dialog box is appeared.

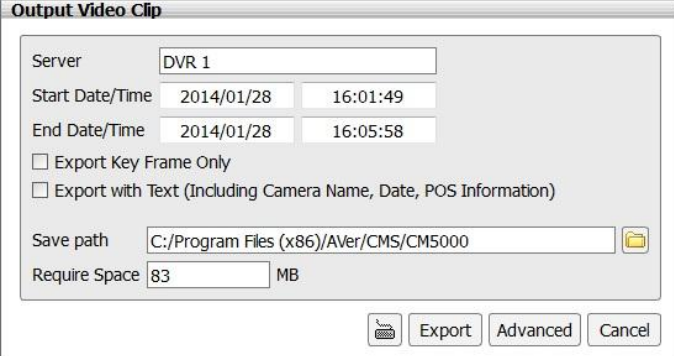

- Start Date/Time: Displays the begin time and date of segment video file.
- End Date/Time: Displays the end time and date of segment video file.
- **Export Key frame only:** Only save the key frame of video segment; this can reduce the size of export video .
- **Export with text(including camera name, date, POS information):** Mark to export the camera name, date, and POS information and display on screen while playback.
- **Save path:** Where to save the segment video file. Click **Rescan Device** to detect the external USB pen drive if NVR system didn't detect it.
- **Require Space:** Displays the file size of segment video file. The information will display after select the channels in Advanced dialog box.

■ **Advanced:** To select the specific channels. Click OK to save the setting.

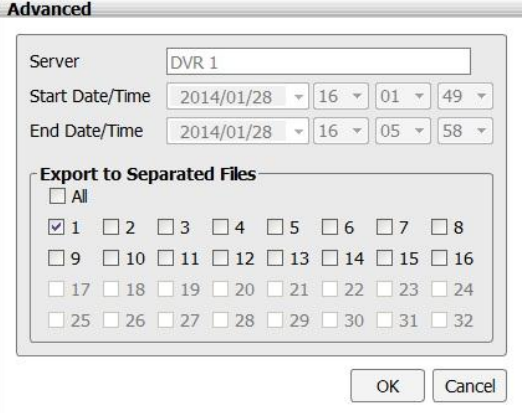

- 6. Click **Export** button to save wanted segment portion.
- 7. To playback the output video clip, double-click the output video file (\*.avi).

# <span id="page-63-0"></span>**4.3 Compact Mode**

The preview and playback are both supported compact mode. To switch to Compact mode, click power button (located at upper right corner) and select **Compact** button in Power dialog box.

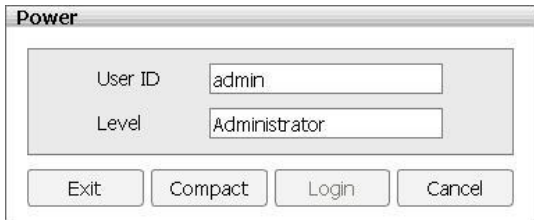

To switch back to Advance mode, click power button and select **Advanced** button.

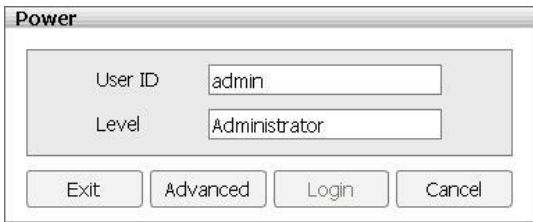

The following chapters will describe the function buttons on preview and playback compact mode.

# **4.3.1 Familiarizing Function in Preview Compact Mode**

<span id="page-64-0"></span>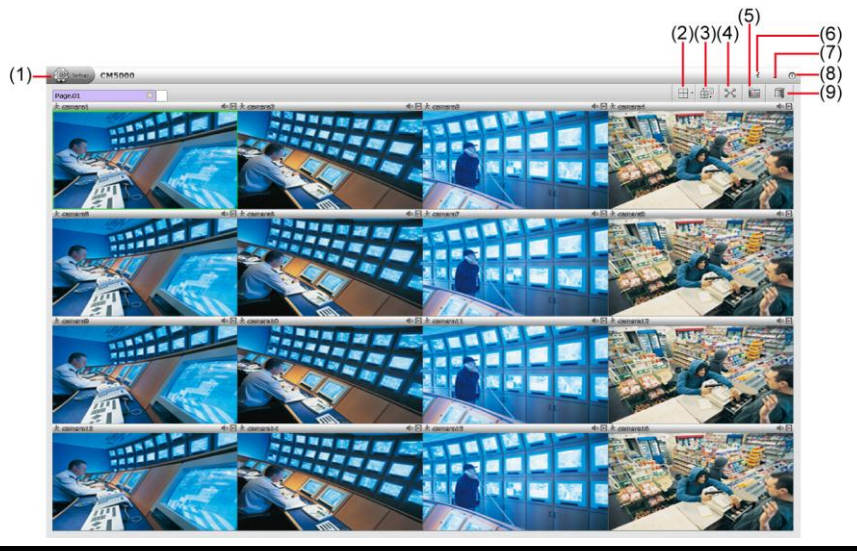

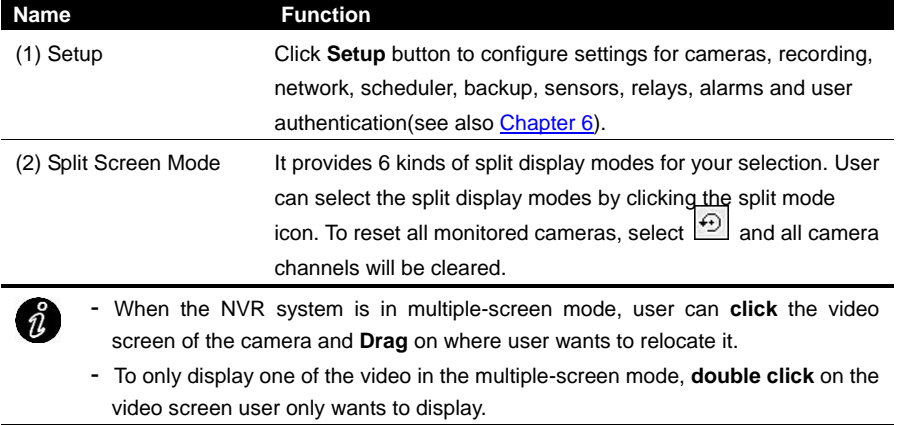

(3) AutoScan Click it to start auto cycle display each channel.

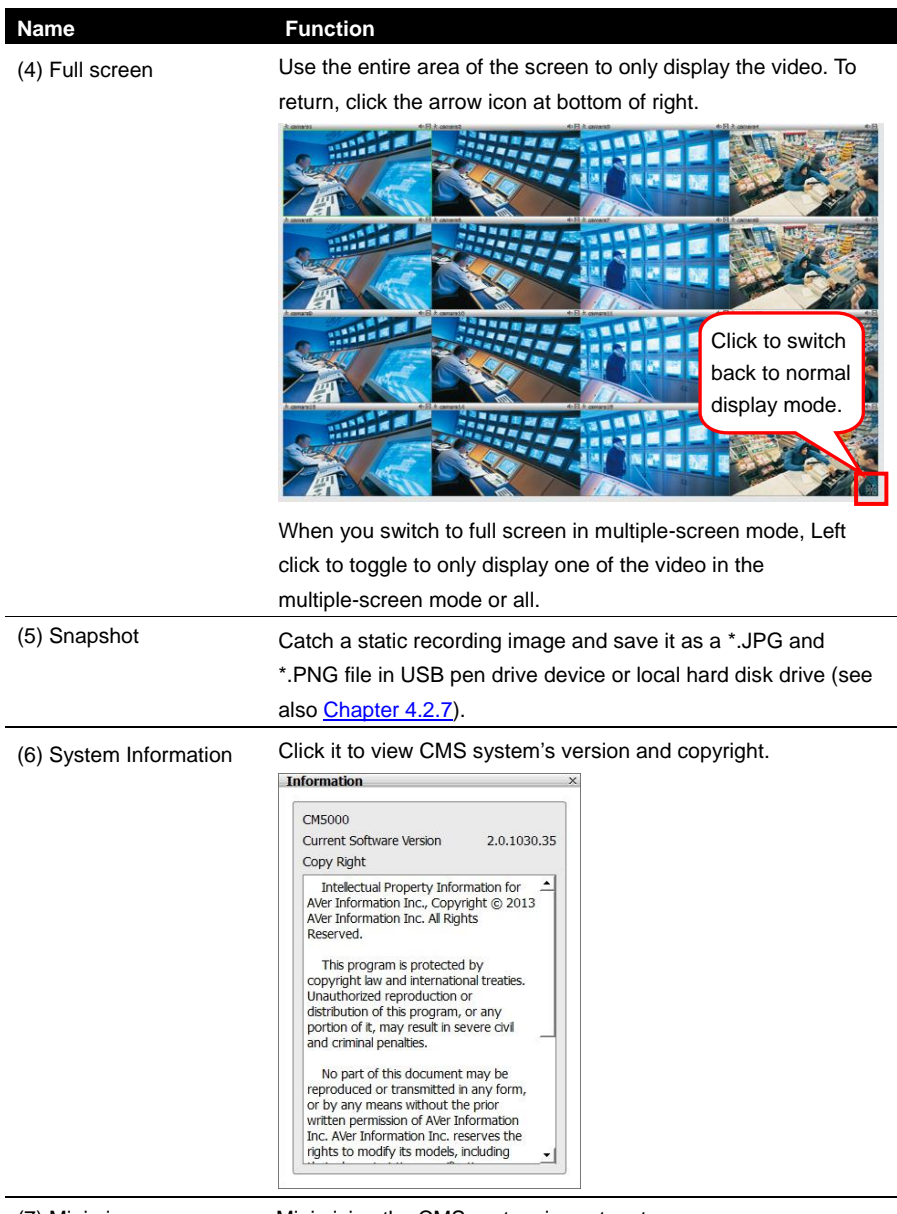

(7) Minimize Minimizing the CMS system in system tray.

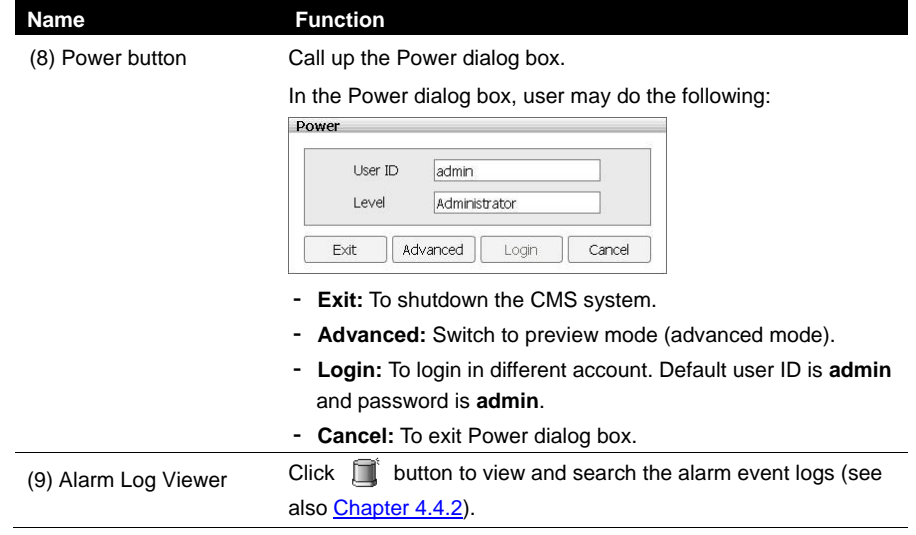

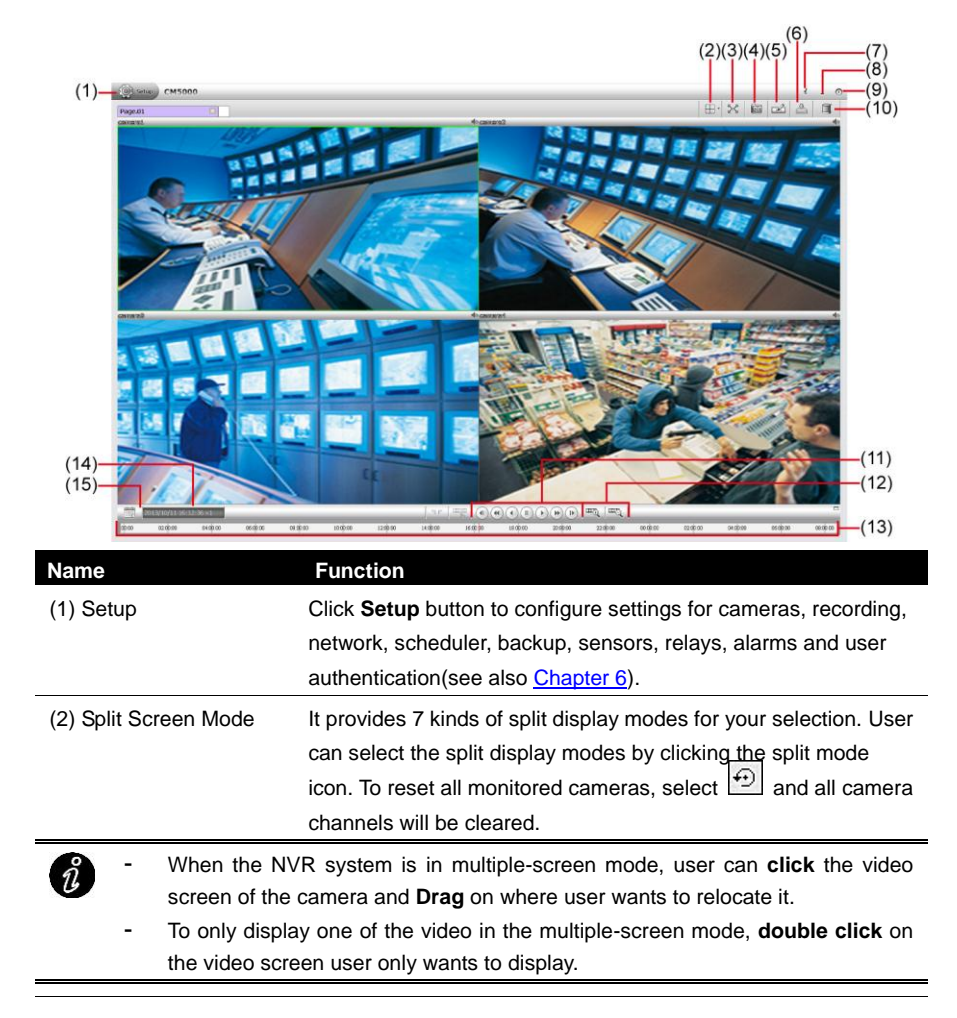

# **4.3.2 Familiarizing Function in Playback Compact Mode**

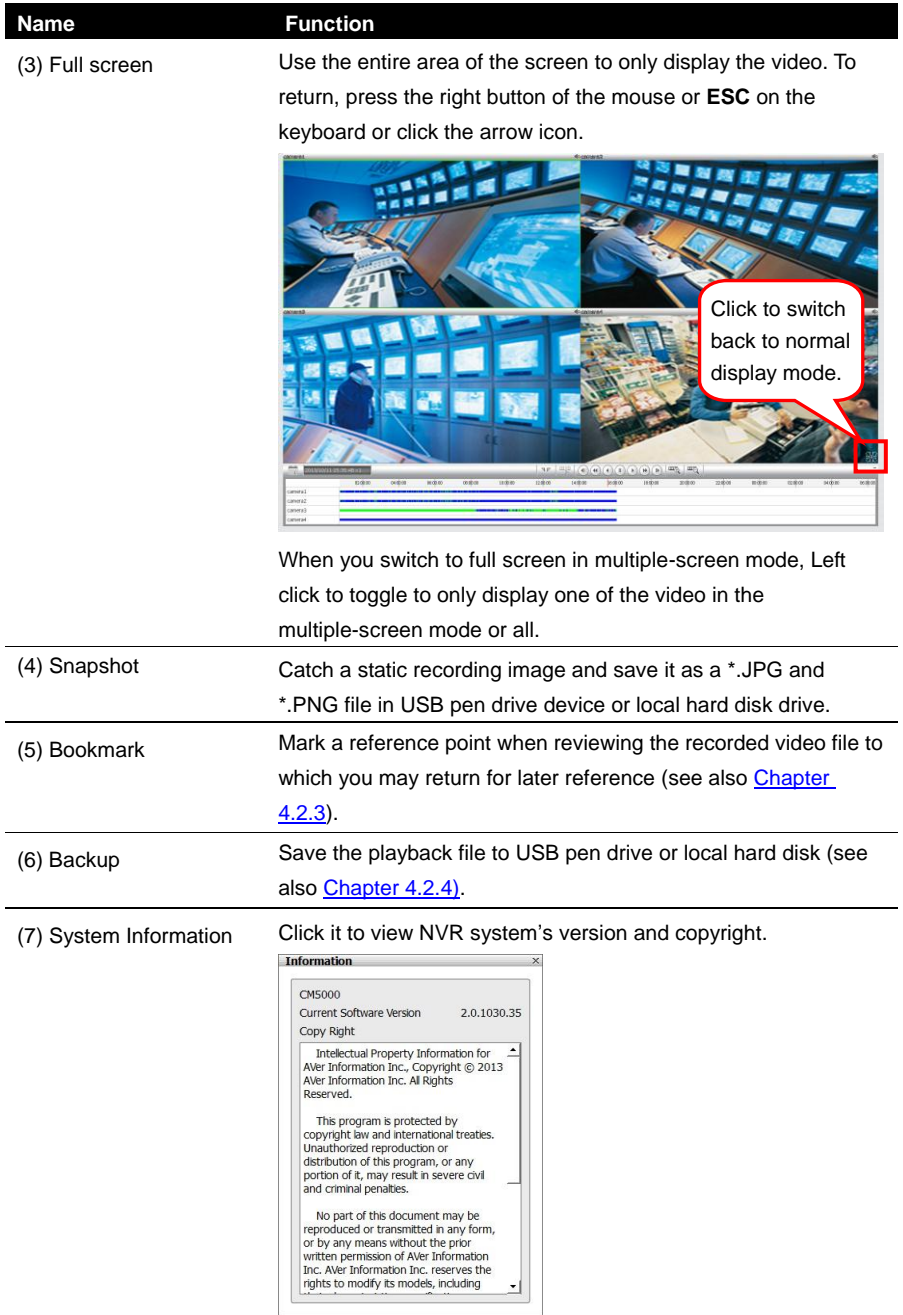

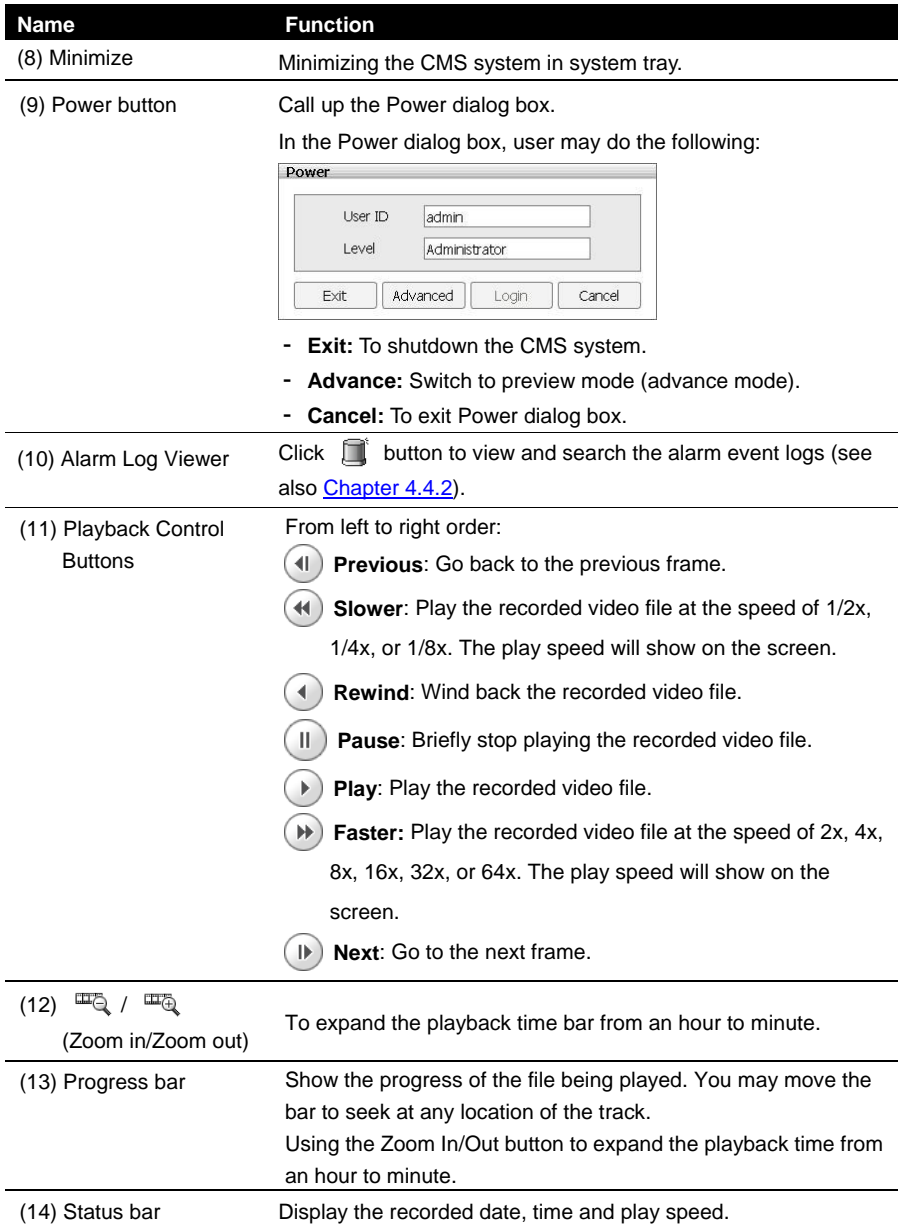

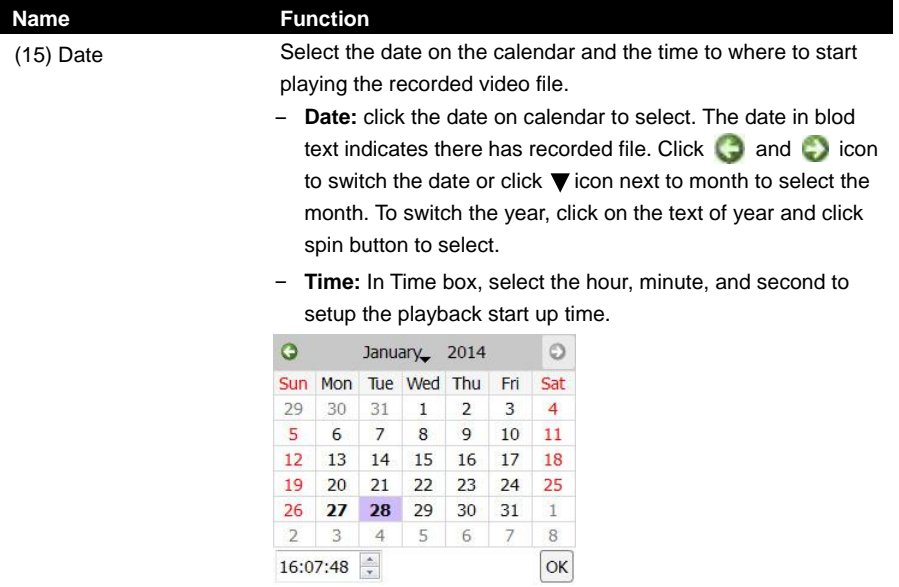

# **4.4 Log Viewer**

Show the record of activities (alarm, event, iPOS) that take place in the system. User can view and search for specific log. The following descriptions and figures are based on preview mode.

# **4.4.1 Using the Event Log Viewer**

The event log viewer is supported in preview mode only.

- 1. Click the Event Log Viewer  $(\blacksquare)$  button in preview mode.
- 2. The Event Log Viewer dialog box is appeared and located at bottom of left side screen.

User can click  $\boxed{\Box}$  icon to expand the Event Log Viewer dialog box on the screen.

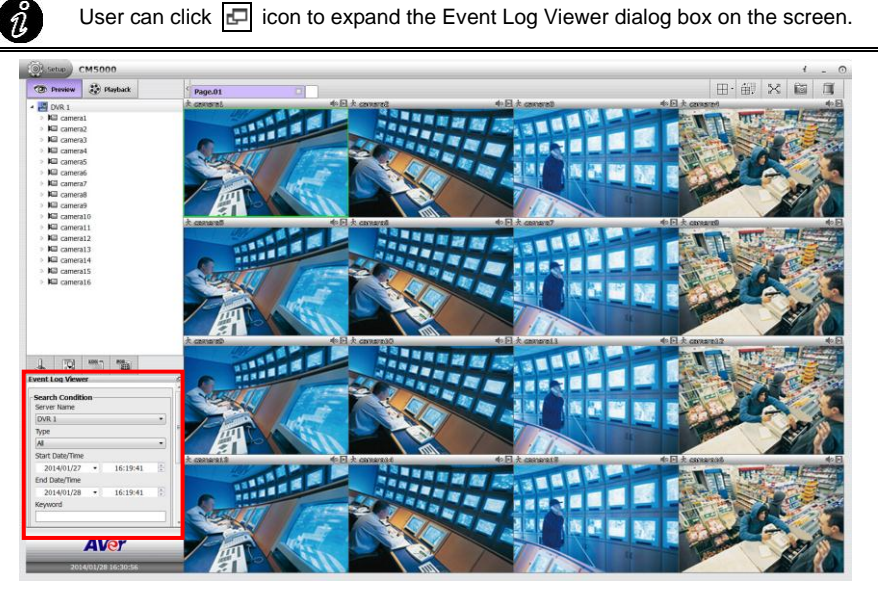
3. To filter the logs, select and click the select **Type** -- **System**, **Network**, **Operation**, **Event**, or **All**.

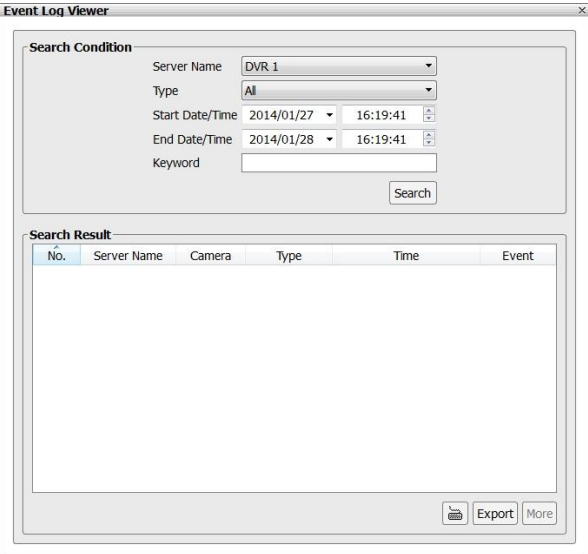

- 4. Set the **Start Date/Time** and **End Date/Time** period to search the logs.
- 5. User also can search specific logs by specific **Keyword**.
- 6. Click **Search** button to start searching. The search results are displayed in the below column. Click **More** button to display more event logs.

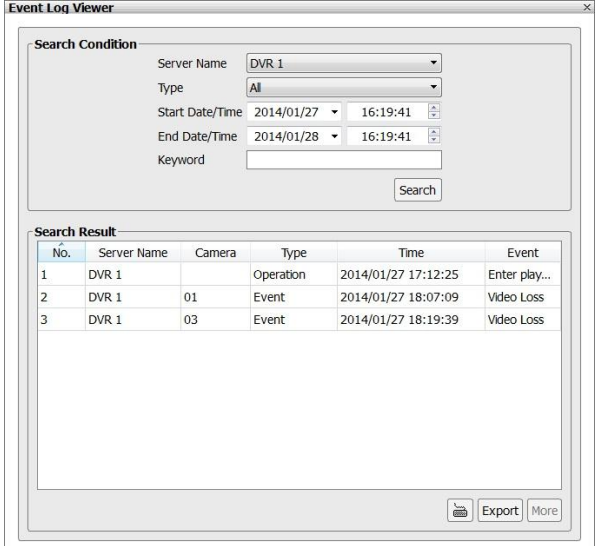

7. Click on the event log can view the log video. The screen will switch to Event log playback screen.

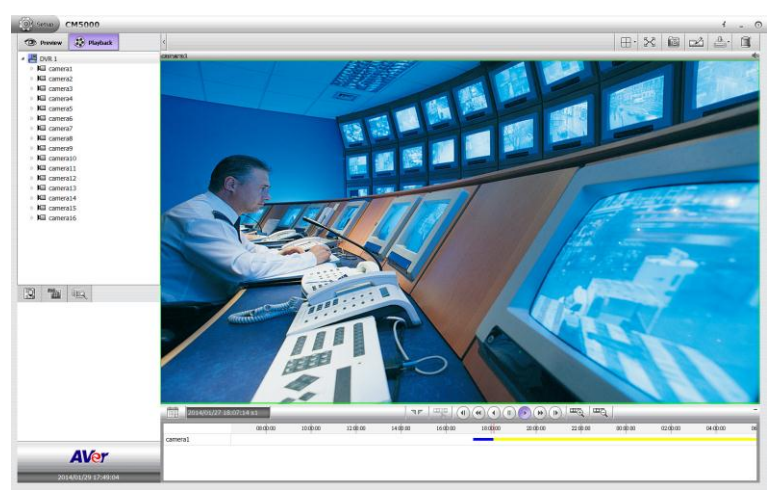

8. Click **Export** button can output the log result list to local hard disk drive or external USB pen drive in \*.cvs file format.

### **4.4.2 Using the Alarm Log Viewer**

The alarm log viewer is both supported in preview and playback mode.

#### **Viewing the Alarm Event**

Alert and display warning information.

- 1. Click Alarm  $\begin{pmatrix} 1 \\ 1 \end{pmatrix}$  button on preview or playback mode.
- 2. The Alarm Log Viewer dialog box is appeared and located at bottom of left side screen.

 $\hat{u}$ User can click  $\boxed{\Box}$  icon to expand the Alarm Log Viewer dialog box on the screen.

3. Then, click **Event** tab to view all alarm events.

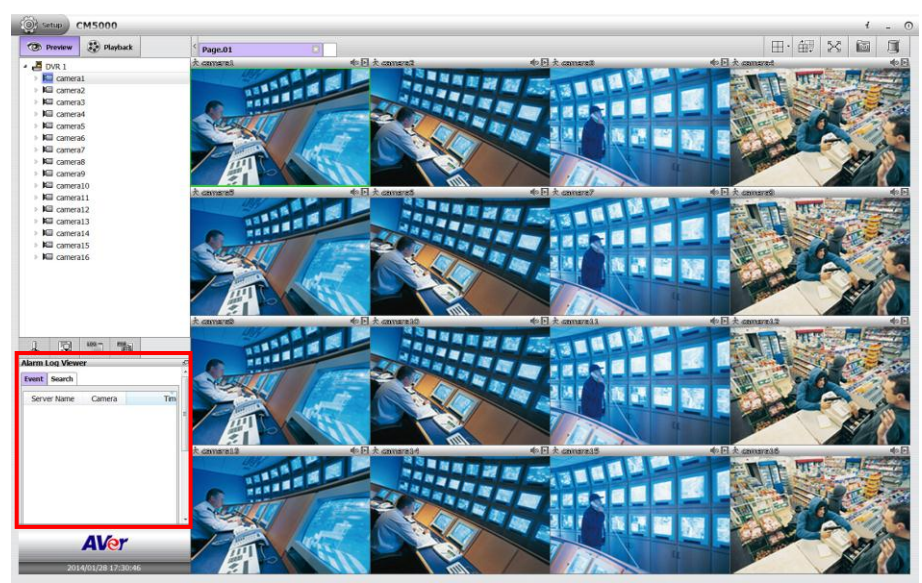

- 4. Clicking **Alarm reset** button to reset all alarm event status.
- 5. Clicking **Refresh** button to refresh the alarm events list.

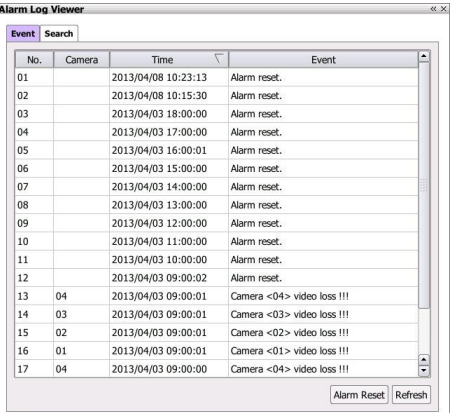

6. Double-click on alarm event can playback the event video.

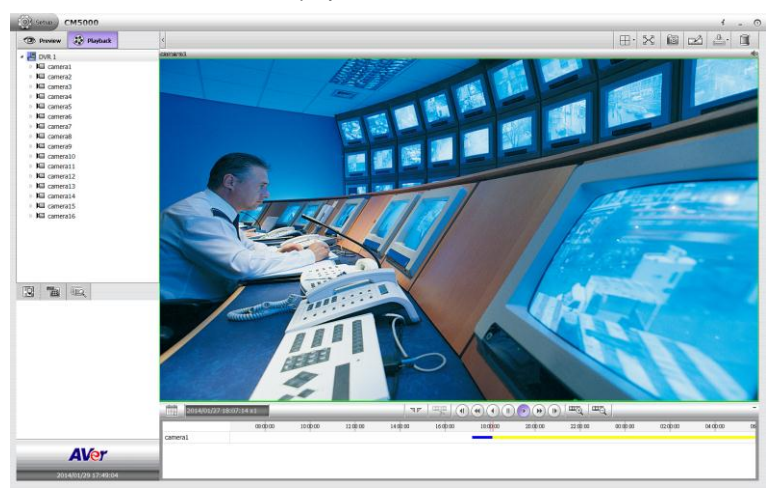

#### **Searching the Alarm Event Logs**

Searching the specific alarm event.

 $\hat{v}$ 

- 1. Click Alarm  $\begin{pmatrix} 1 \\ 1 \end{pmatrix}$  button on preview or playback mode.
- 2. The Alarm Log Viewer dialog box is appeared and located at bottom of left side screen.

User can click  $\boxed{\Box}$  icon to expand the Alarm Log Viewer dialog box on the screen.

3. Then, click **Search** tab in Alarm Log Viewer dialog box.

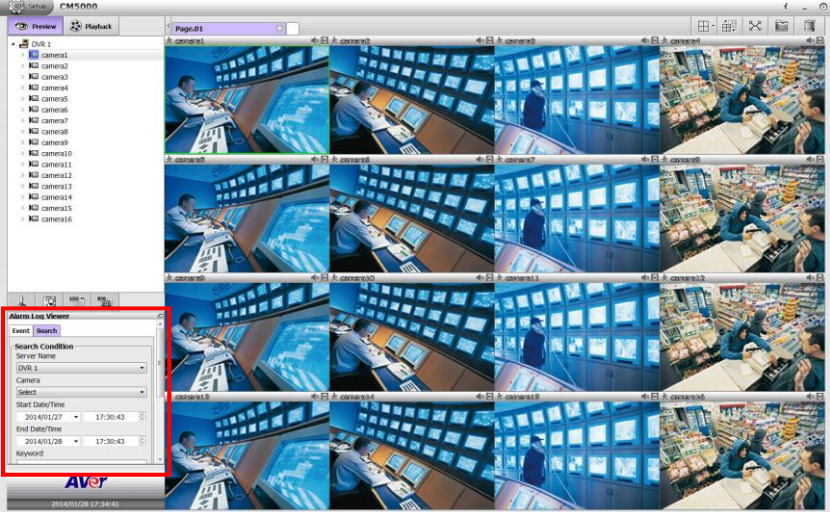

4. In Alarm Log Viewer dialog box, select the **Camera** that user wants to search. Multiple cameras selection is allowed.

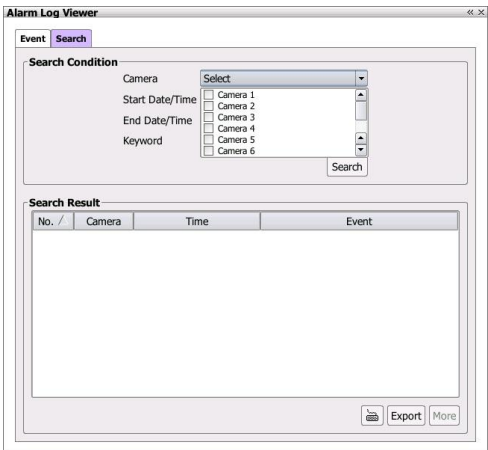

- 5. Set the searching period at **Start Date/Time** and **End Date/Time** column.
- 6. Searching by specific keyword, enter the keyword in **Keyword** column.
- 7. Click **Search** button to start searching.
- 8. The search result will list in below column. Click **More** button to display more event logs.

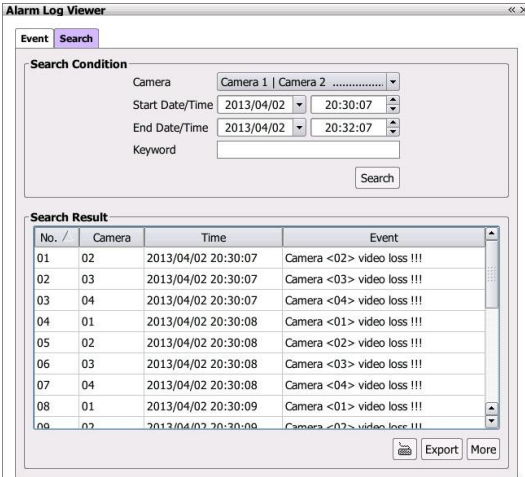

- 9. Click **Export** button can save the search result list to external USB pen drive.
- 10. Double-click on alarm event can playback the event video.

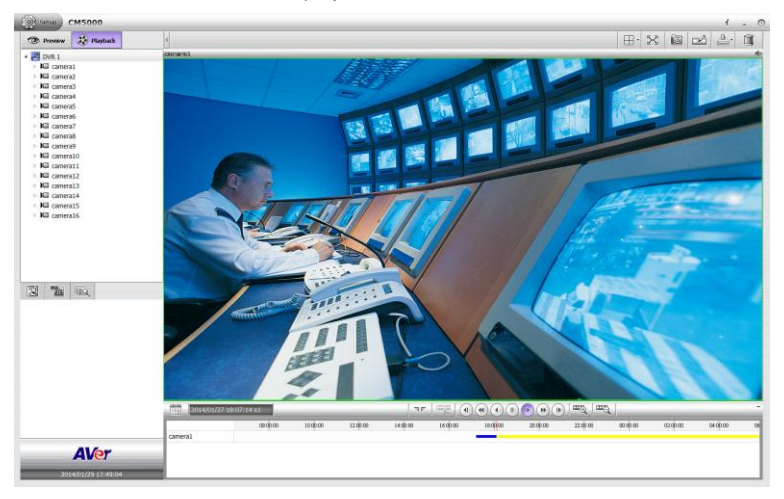

### **4.4.3 Using the POS Log Viewer**

Search the iPOS event.

- 1. Click POS Log Viewer ( $\frac{m}{100}$ ) button on preview or playback mode.
- 2. The POS Viewer dialog box is appeared and located at bottom of left side screen.

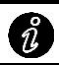

User can click  $\Box$  icon to expand the POS Log Viewer dialog box on the screen.

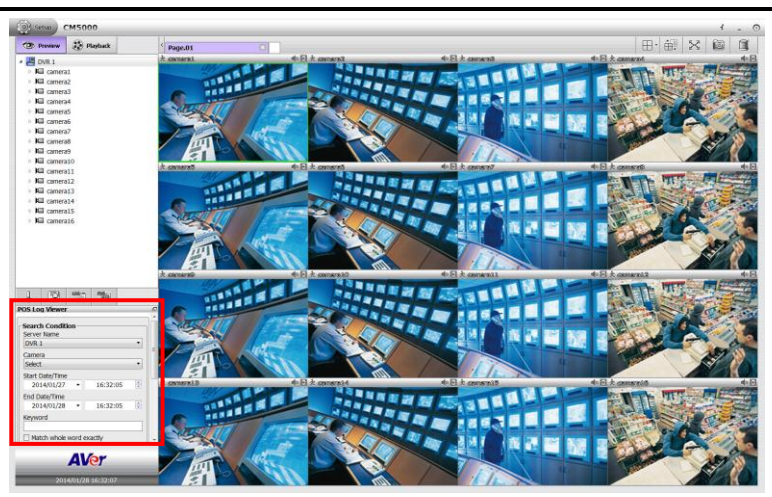

- 3. In POSViewer dialog box, select the **Camera** that user wants to search.
- 4. Set the searching period at **Start Date/Time** and **End Date/Time** column.
- 5. Searching by specific keyword, enter the keyword in **Keyword** column. Mark **Match whole words exactly** option to 100% match the keyword that user has entered.
- 6. Click **Search** button to start searching. The search result will list in below column. Click **More** button to display more event logs.
- 7. Click **Export** button can save the search result to external USB pen drive.

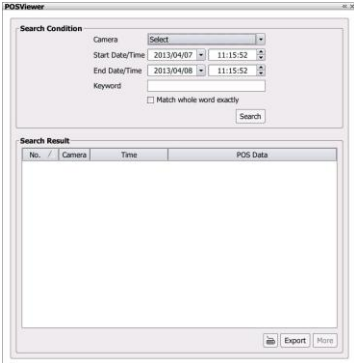

# **4.5 Snapshot the Screen**

Taking a quick capture of current display screen and save in \*.jpg and \*.PNG format to local hard disk.

- 1. In preview or playback mode, Click the snapshot icon ( ) and the save as dialog box is appeared.
- 2. User can rename the **File name**. Default file name is "snapshot.jpg".
- 3. Select the save location.
- 4. Click **Save** button to save the captured image file to selected location.
- 5. The captured screen is looks like the figure below.

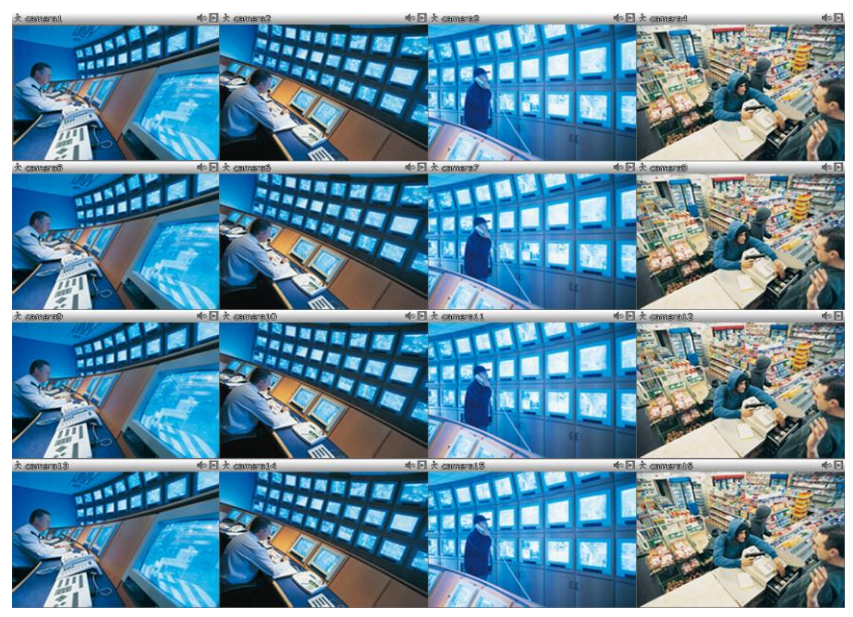

**Preview mode**

# **Chapter 5 Customizing the CMS System**

User can setup language of CMS system, export/import configuration file, manage user accounts, and monitor setting.

Click **Setup** tab to call out Setup window. Click **Exit** button will close the Setup window and back to preview window.

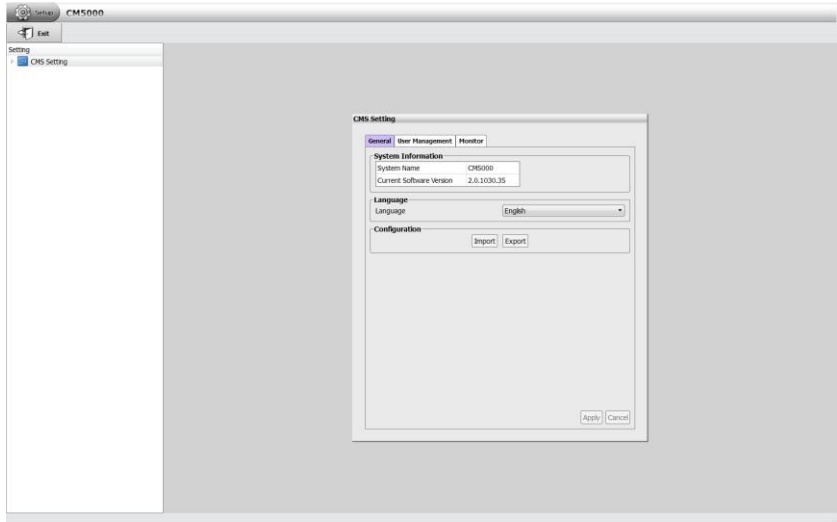

# **5.1 Setup the Language of CMS System**

- 1. Click **Setup** tab to call out setup mode of CMS system.
- 2. In CMS Setting dialog box, select the system language from **Language** drop-down list.
- 3. Click **Apply** to save the setting.

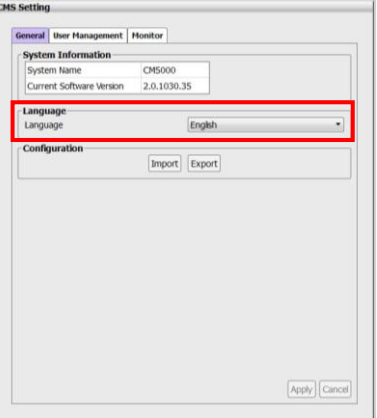

# **5.2 Import/Export the System Configuration**

Click **Setup** tab to call out setup mode of CMS system.

- Import: To regain the same settings back from previously backup configuration file.
- **Export:** Backup a copy of all the settings and allows user to regain the same settings back.

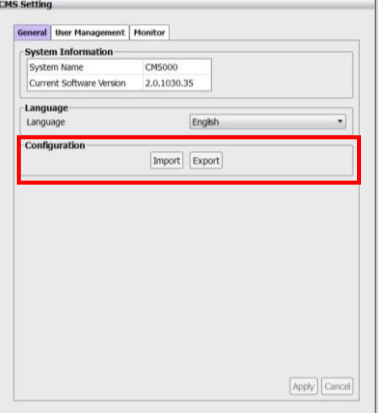

# **5.3 User Account Management**

User can create the user accounts for logging to CMS system.

- 1. Click **Setup** tab to call out setup mode of CMS system.
- 2. In CMS Setting page, click **User Management** tab.

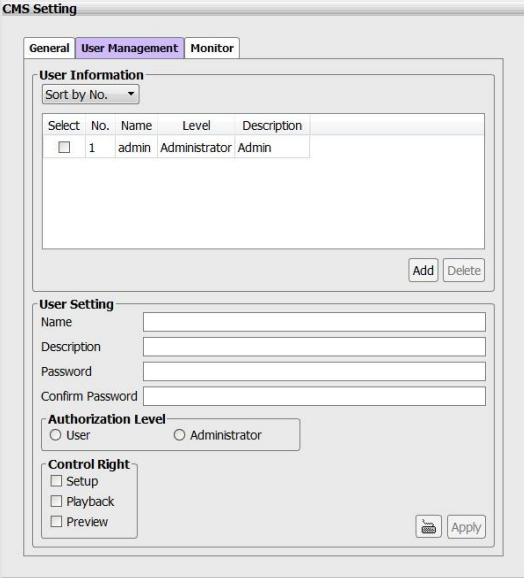

- 3. Enter the **Name**, **Description**, **Password**, and **Confirm Password** for the new user account.
- 4. Select the **Authorization Level User** or **Administrator**.
- 5. Select the **Control Right – Setup, Playback or Preview**. The user level authority is preview in default.
- 6. Click **Apply** to create the account.
- 7. The user accounts are listed in User Information section.

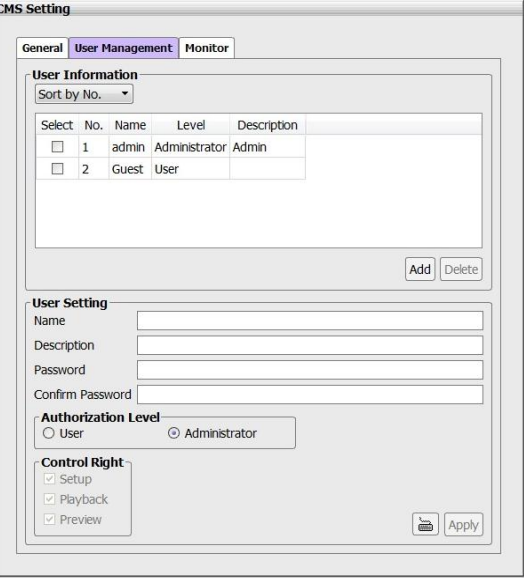

- 8. To create another user account, click Add to clear previous enter information and repeat above steps.
- 9. To delete the user account, select the user account and click **Delete** button.

# **5.4 Setup Monitor**

The CMS system supports up to 4 monitors. User can setup each monitor for different display. Click **Setup** tab to call out setup mode of CMS system. In CMS Setting page, click **Monitor** tab. The CMS system will detect the monitors automatically. User can set each monitor to display different function of UI – Preview, Playback, Emap, Alarm, POS, Event Log. Only preview UI can be set in multiple monitors. Emap, Alarm, Event log, POS button only show in main monitor (Monitor 1).

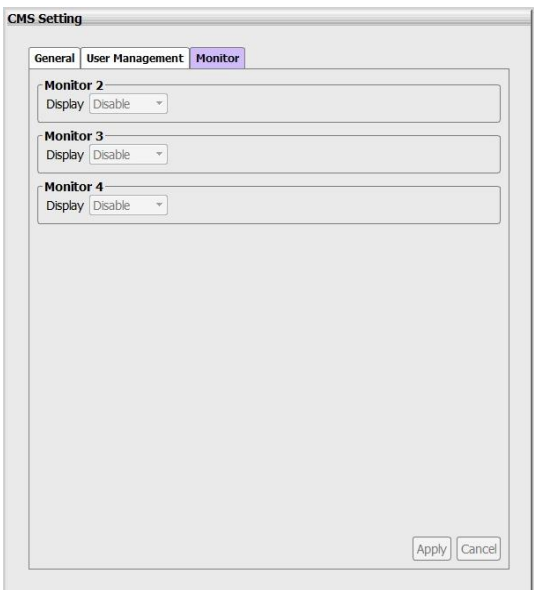

# **Chapter 6 Customizing the Remote NVR/DVR Server**

CMS system allows user to setup and modify settings of monitored NVR/DVR servers.

- 1. Click **Setup** tab to call out setup mode of CMS system.
- 2. Click  $\triangleright$  of CMS Setting and click  $\triangleright$  of NVR Management to expand the NVR/DVR server list.
- 3. Select the NVR/DVR server that user wants to configure and switch to the NVR/DVR server setup window.
- 4. To backup CMS setup window, click **Back** buton.

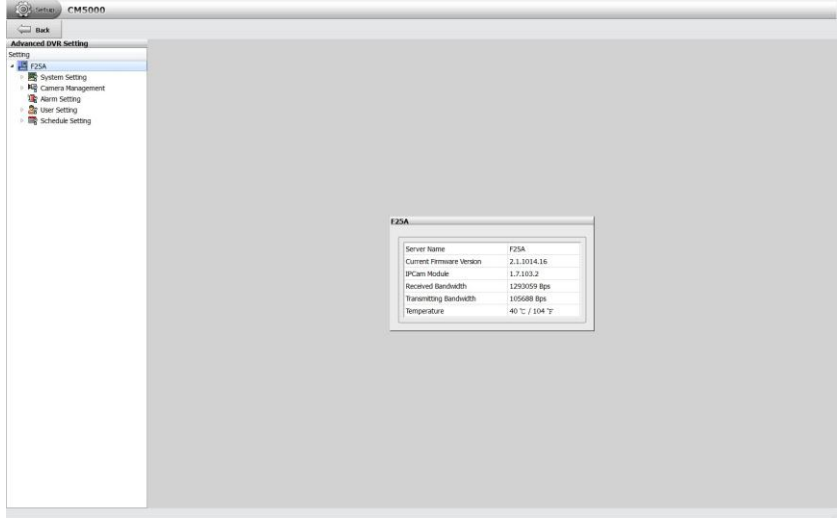

## **6.1 Configuring the Remote NVR/DVR Server**

### **6.1.1 System Setup**

- 1. Click **Setup** tab to call out setup mode of CMS system.
- 2. Click  $\triangleright$  of CMS Setting and click  $\triangleright$  of NVR Management to expand the NVR/DVR server list.
- 3. Select the NVR/DVR server that user wants to configure and switch to the NVR/DVR server setup window.

In Setup mode, user should see the **System Information** dialog box is displayed at the first place. In System Information dialog box, it displays the information of *Server name*, *Current Firmware Version*, *IPCam Module*, *Received Bandwidth*, *Transmitting Bandwidth*, and *Temperature*.

The setup sections are divided into **System Setting**, **Camera Management**, **Alarm Setting**, **User Setting**, and **Schedule Setting**.

In the following chapters will describe all.

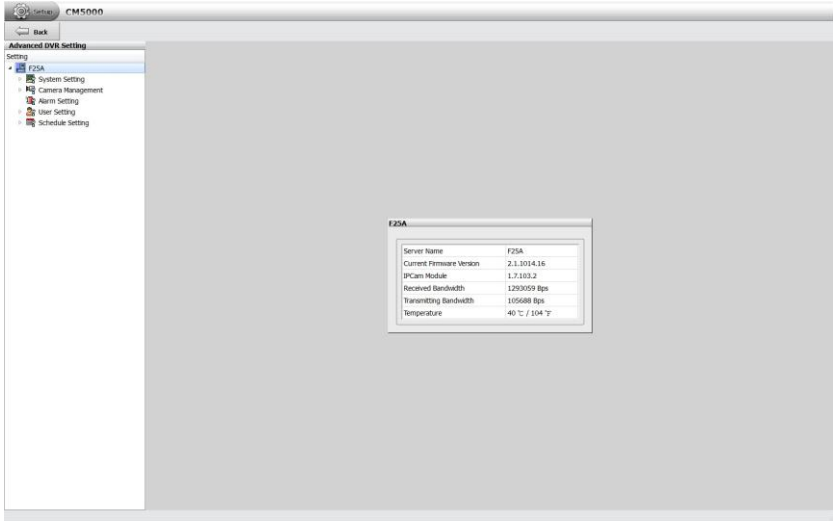

#### **General System Setting**

Setup the language of NVR system, video type, system date and time, synchronize the system time.

In System Configuration dialog box, click **General** tab. After changing the settings, click **Apply** button to save the settings. To un-save the new settings, click **Cancel** button.

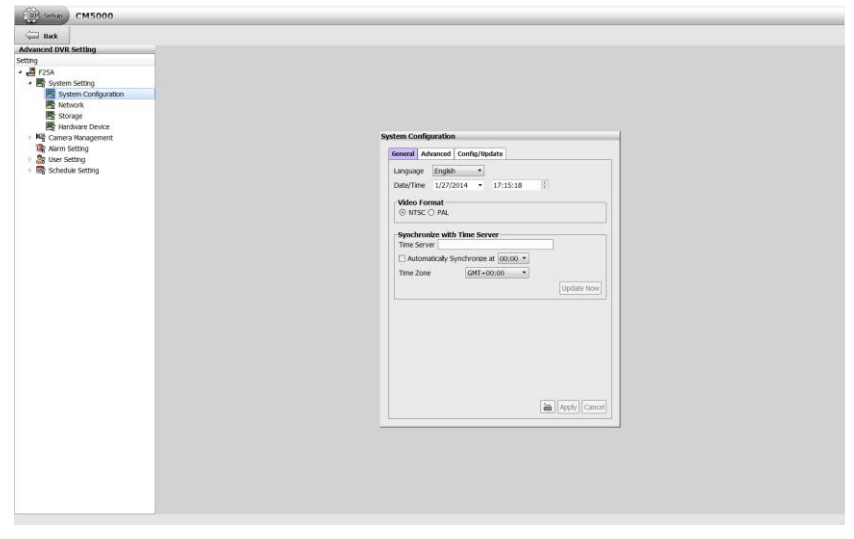

- **Language:** Customize the system to display the tool tips and dialogs based on the selected language. By default the language is in English.
- **Date/Time:** Select the date and time where NVR is located. Click **and and D** icon to switch the month or click  $\blacktriangledown$  icon next to month to select the month. To switch the year, click on the text of year and click spin button to select.
- Video Format: Change and select the proper video system according to your camera video system. If the video system setting is wrong, the video would appear abnormal.
- **Synchronize with Time Server:** Adjust the NVR system time same as network time server.
	- **Time Server:** Fill in the Time Serve**r** IP address or domain name.
	- **Automatic synchronize at:** Select Automatic Synchronize time to set automatic synchronize time on a daily basis.
- **Update Now:** User can click **Update Now** button to adjust time right away.

#### **System Advanced Setting**

In Advanced of System Configuration, user can setup the daylight saving time, system login setting, and some other system related setting.

In System Configuration dialog box, click **Advanced** tab.

After changing the settings, click **Apply** button to save the settings. To un-save the new settings, click **Cancel** button.

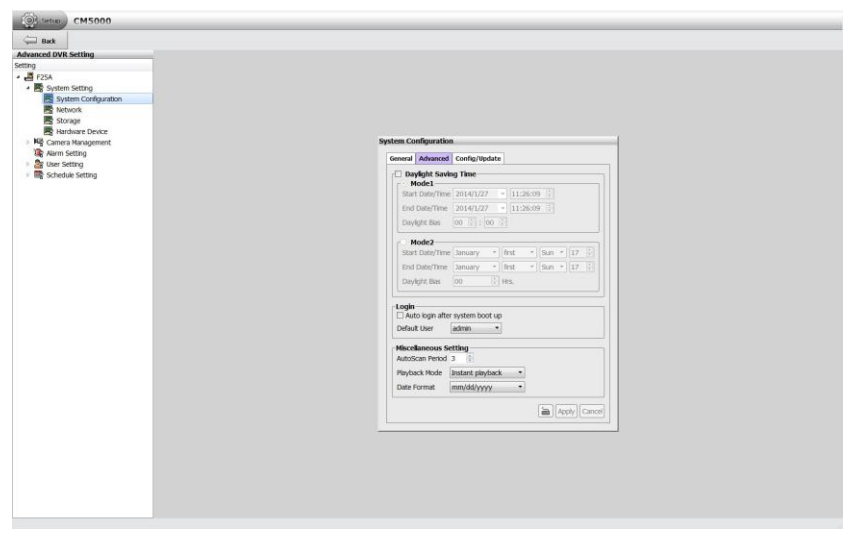

#### **Daylight Saving Time Setting**

User can setup daylight saving mode as user is desired.

- 1. Select the mode of Daylight saving.
	- **Mode 1**: Mode 1 is setting up specific start date/time and end date/time.
	- **Mode 2**: Mode 2 is setting up fixed day of month in every year for start and end date/time.
- 2. Setup the **Star Date/Time** and **End Date/Time** for Daylight saving period.
- 3. **Daylight Bias:** Assign a time that it is for daylight saving time offset in your time zone. For example: if the time zone is in U.S. Eastern, the time offset is 1 hour.
- 4. Click **Apply** to save the setting.

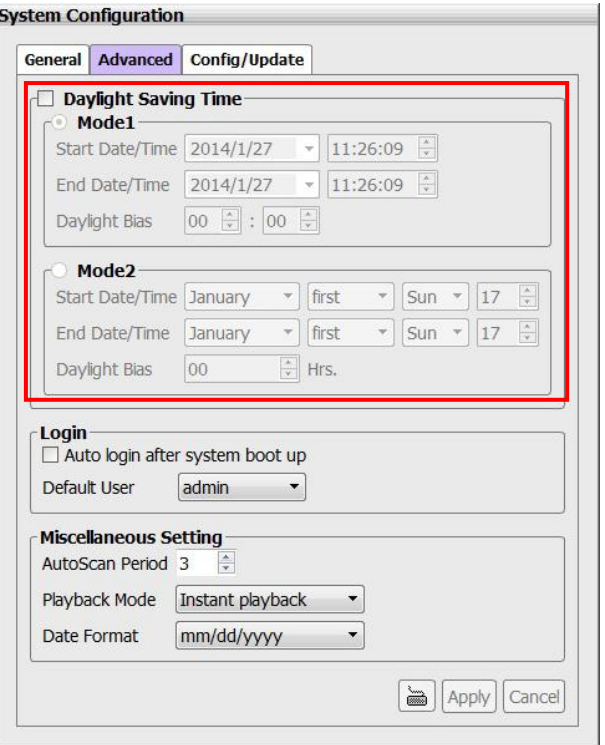

#### **Customizing System Login Setting**

Enable the conditions in Login section you want the system to automatically carry out. Click **Apply** to save the setting.

- Auto Login after system boot up: Execute the NVR when the operating system is started.
- **Default user:** Automatically log in to the selected default user when the NVR system is executed.

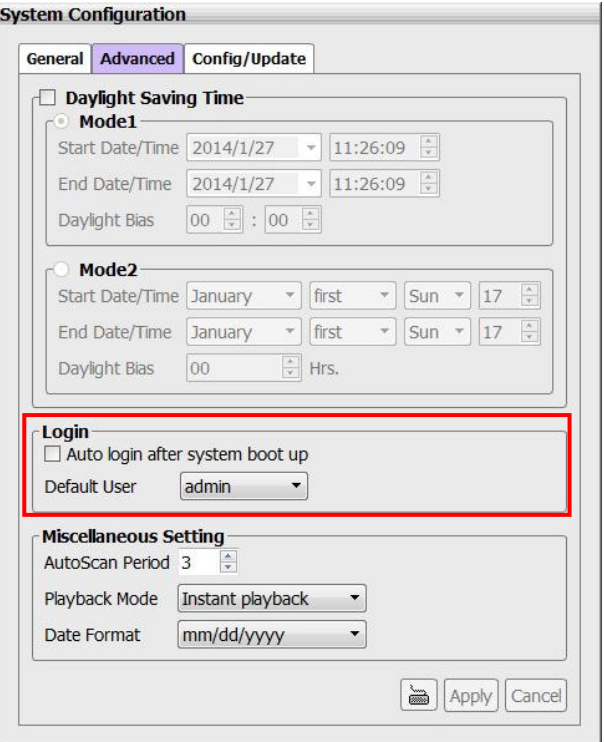

#### **Customizing System Miscellaneous Setting**

Enable the conditions in **Miscellaneous** section you want the system to perform. Click **Apply** to save the setting.

- **Auto Scan Period:** Set the time gap of the Auto Scan function from 3 to 10 seconds. This automatically switches to the next video in cycle depending on the set time gap.
- **Playback Mode:**

Select the mode of playback the video.

- **Select date and time:** Select the date and time which user wants to playback.
- **Play the last file:** Automatically playback the video from the last hour
- **Instant Playback:** Automatically playback the video which has just recorded.
- **Date Format:** Select the date format which wants to display in **Select date and time** playback mode

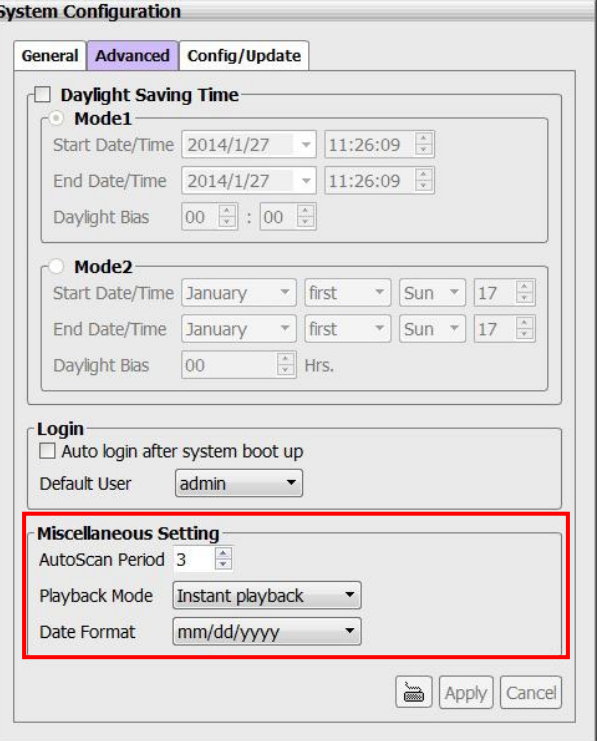

### **Configuration Update**

In Configure Update, user can import the backup configure file to NVR system and export the configure file. Also, user can update the NVR system's firmware and IP camera patch file.

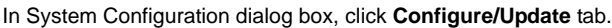

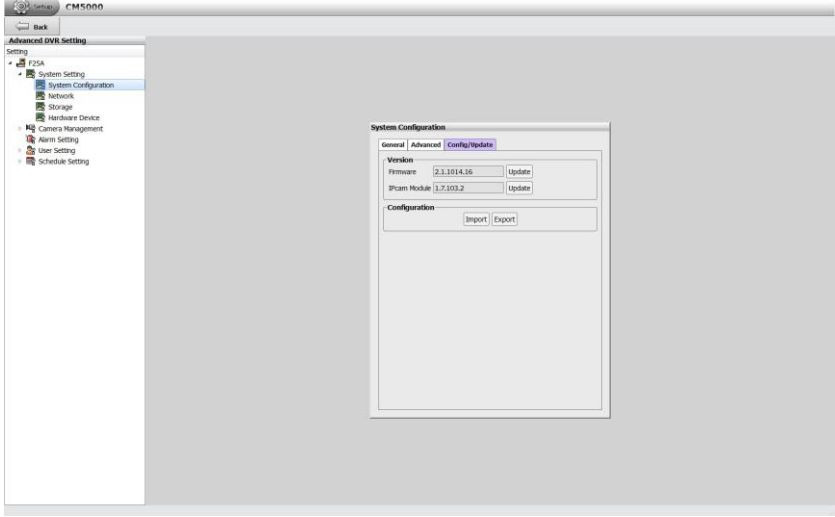

#### **Import the NVR System Configuration**

To regain the same settings back from previously backup configuration file.

1. Copy the backup configuration file that user has exported previously to PC.

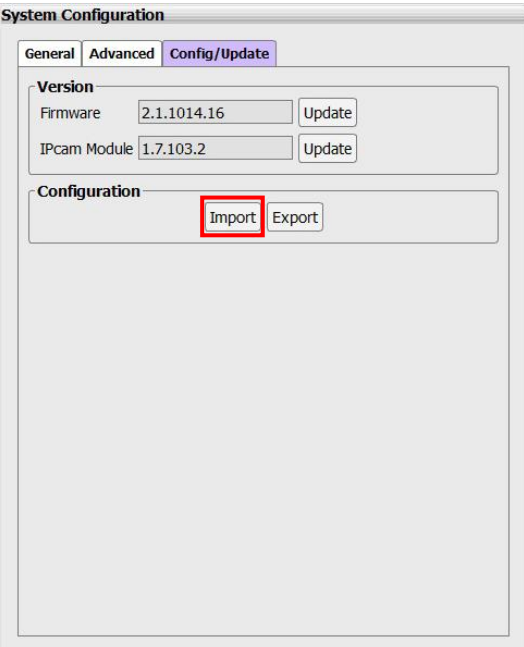

- 2. In Configure/Update page, click **Import** button in Configuration section.
- 3. In Import dialog box, select the backup configuration file path.
- 4. Then, click **Import** button to import the configuration file.

#### **Export the NVR System Configuration**

Backup a copy of all the settings and allows you to regain the same settings back.

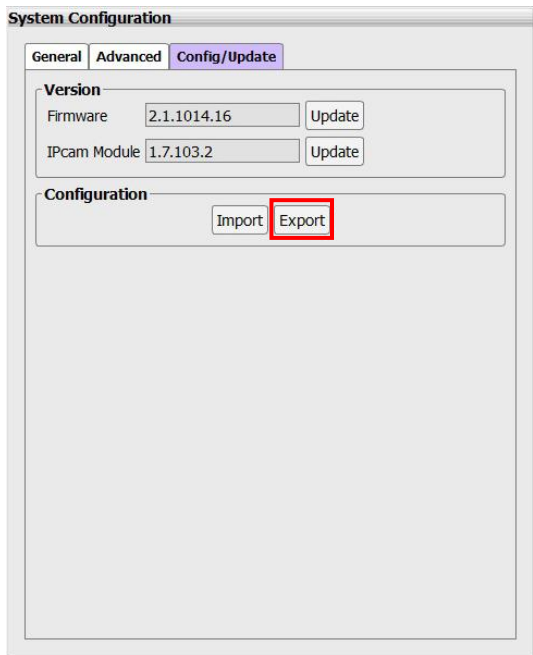

1. In Configure/Update page, click **Export** button in Configuration section.

- 2. In Export dialog box, select the save path for saving the backup configuration file.
- 3. Next, click **Export** button.
- 4. To restore the backup configuration file to NVR system, refer to chapter of *Import the NVR System Configuration*.

#### **Upgrading the NVR Firmware**

To update the firmware of NVR system.

- 1. Plug the USB pen drive that contains the NVR firmware file or copy the firmware file to local hard disk drive. To get the newest NVR firmware, go to websit[e http://www.aver.com](http://www.aver.com/) > **Support** > **Download center**.
- 2. In Configure/Update page, click **Update** button of Firmware.

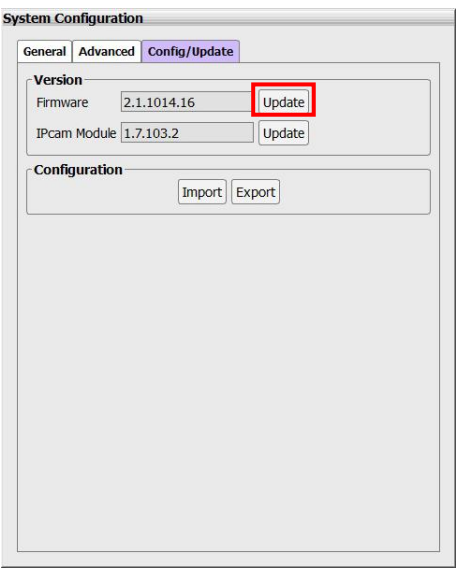

- 3. In upgrade dialog box, locate the firmware file. The system will check the firmware file and shows the firmware file name and version information.
- 4. Click **Upgrade** button to process.

#### **Upgrading the IP Camera Module Patch**

To update the firmware of NVR/DVR system.

- 1. Plug the USB pen drive that contains the IP camera patch file or copy the firmware file to local hard disk drive..
- 2. In Configure/Update page, click **Update** button of IPCam Module.

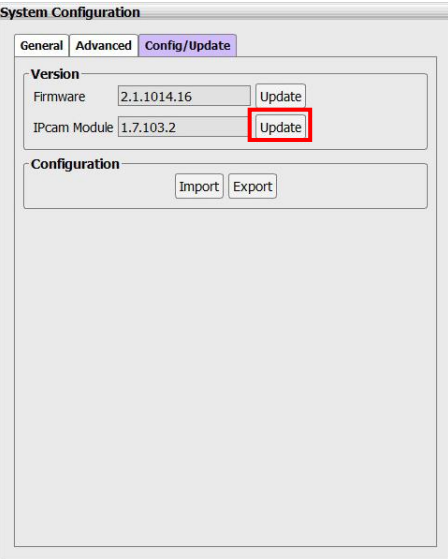

- 3. In upgrade dialog box, locate the IP camera patch file. The NVR system will check the patch file and show the patch file name, and version information.
- 4. Click **Upgrade** button to process.

### **6.2.2 Network Setting**

Select type of IP mode, setup the IP address of NVR/DVR, and configure the DDNS.

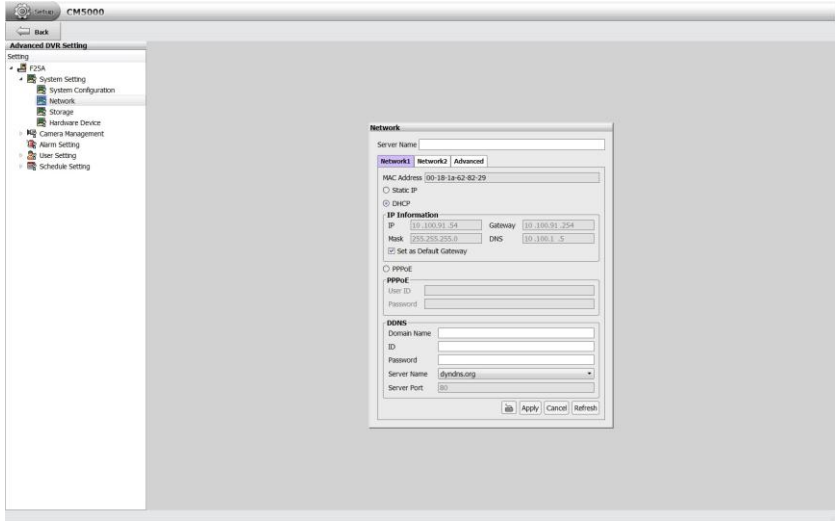

- 1. In Network dialog box, click **Networking 1** tab.
- 2. **MAC Address:** Displays the MAC address of Ethernet port on LAN card.
- 3. Select the IP mode **Static IP**, **DHCP**, **PPPOE**.
	- **Static IP:** Assign a fixed IP address for NVR server
		- **IP ADDRESS:** Assign a constant IP address which a real IP addresses given from ISP.

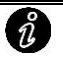

Do Not assign the NVR server to 1.0.0.0 network segment. It will be caused the NVR cannot access to Internet due to the un-recognize to 1.0.0.0 IP segment.

- Mask: It is a [bitmask](http://en.wikipedia.org/wiki/Mask_%28computing%29) used to identify the sub network and how many bits provide room fo[r host](http://en.wikipedia.org/wiki/Server_%28computing%29) addresses. Enter the subnet mask of the IP address which user has assigned to NVR system.
- Gateway: A network device act as a passageway to internet. Enter the network gateway IP address
- **DNS:** Domain Name Server translates domain names (such as www.abb.com.tw) to [IP addresses.](http://en.wikipedia.org/wiki/IP_addresses) Enter the IP address of DNS if it is available.
- **DHCP:** Uses DHCP server assigning NVR server an IP address.
- **PPPoE:** Point-to-Point Protocol over Ethernet is a [network protocol](http://en.wikipedia.org/wiki/Network_protocol) for encapsulating [PPP](http://en.wikipedia.org/wiki/Point-to-Point_Protocol) frames in [Ethernet](http://en.wikipedia.org/wiki/Ethernet) frames. It is used mainly wit[h ADSL](http://en.wikipedia.org/wiki/ADSL) services. If your network is using ADSL service connecting to internet, and then, select PPPOE mode. Enter **User ID** and **Password** that is given by your ISP for PPPOE connecting authority.
- 4. **Set as default gateway:** The NVR system supports dual LANs, but only one LAN port can be set as default gateway.
- 5. Setup the DDNS. To use this feature, go to **http://dyndns.org** register. **Only the LAN port is set as default gateway can be set DDNS function.** 
	- **Domain Name:** The user has applied on DDNS website.
	- **ID:** The account ID that user has created on DDNS website.
	- **Password:** The password that user has setup on DDNS website.
	- **Server Name:** The domain name server that user has applied the domain name.
	- **Server Port:** The port is use to connect the domain name server.
- 6. After enter all necessary information, click **Apply** button to save the settings.
- 7. To setup the **Network 2**, click **Network 2** tab and follow above steps.

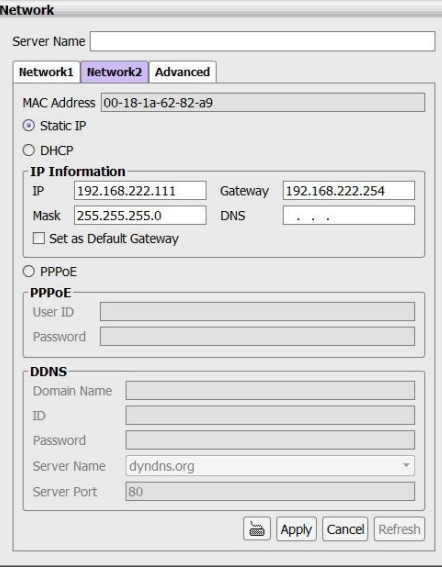

#### **Setup the NVR Server Name**

Assign a name for the NVR system. Alphabet letters and numbers only.

- 1. In Network dialog box, enter the desire name in **Server Name** column.
- 2. Click **Apply** button to save the settings.

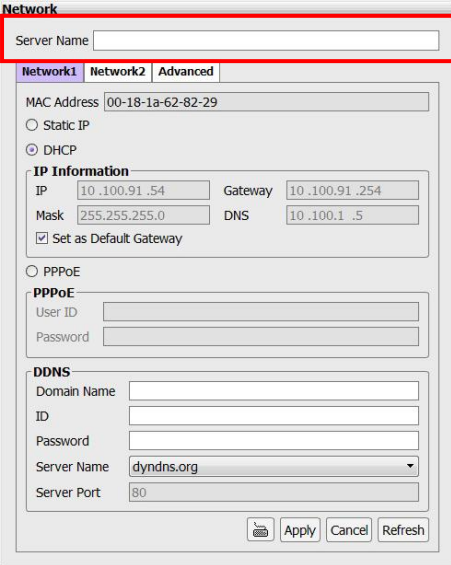

#### **Network Advanced Setting**

User can setup camera transmitting, UPnP function, bandwidth limit setting, and network port setting.

- 1. In Network dialog box, click **Advanced** tab.
- 2. Click **Setting** to configure.

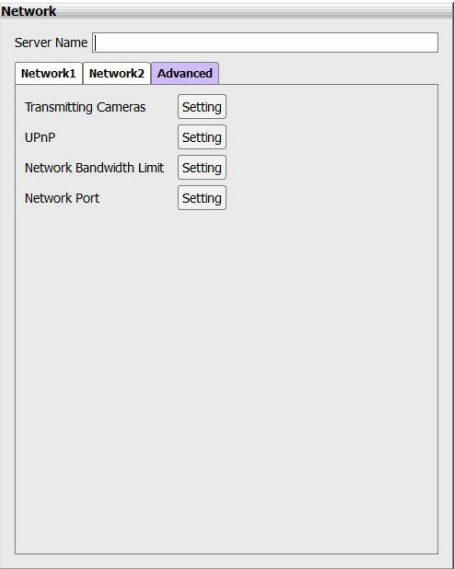

#### **Setup the Transmitting Camera**

Select and click on the camera number in the Transmitting Camera section you want to make it accessible via internet using Remote site control and iPhone/Andorid Viewer. To select all the cameras, enable the **ALL** check box.

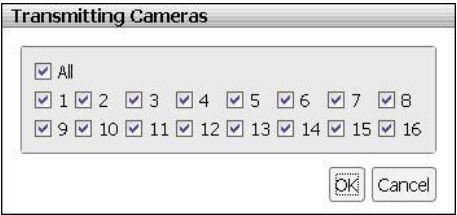

#### **Setup the UPnP**

Assign a port number of NVR for UPnP service. Click **OK** to save the setting.

This function is working when the router had enabled the UPNP function and had opened the port, which had assigned for UPNP setting, for the DVR system.

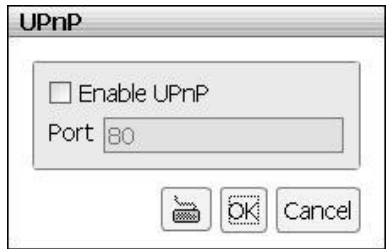

#### **Setup the Bandwidth Limit**

Set the network bandwidth consumption limit for remote accessing. Click **OK** to save the setting.

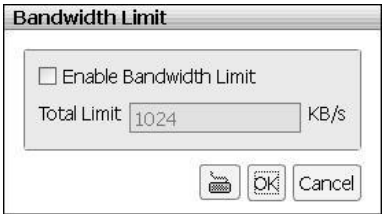

#### **Setup the Network Port**

Assign a **Network Port** for remote accessing connection.

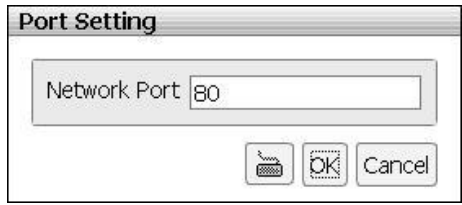

### **6.2.3 Storage Setting**

In storage setting, user can add the storage path, remove the storage path, format hard disk, and set the hard disk recycle time.

In setup mode, select the DVR/NVR server and click **Storage** selection.

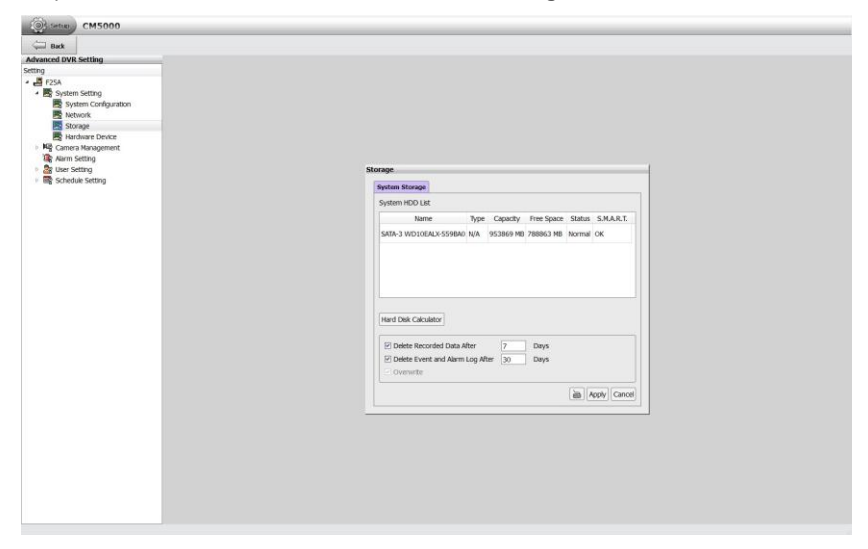

#### **Setup Hard Disk and Event Log Recycle Time**

- **Delete recorded after Days:** If user wants the system to automatically erase the data after a certain days, enable the **Delete recorded data after** check box and enter the numbers of days in **Days** text box.
- **Delete event and alarm log after Days:** If you want the system to automatically erase the event and alarm log after a certain days, enable the **Delete event and alarm log after** check box and enter the numbers of days in **Days** text box.

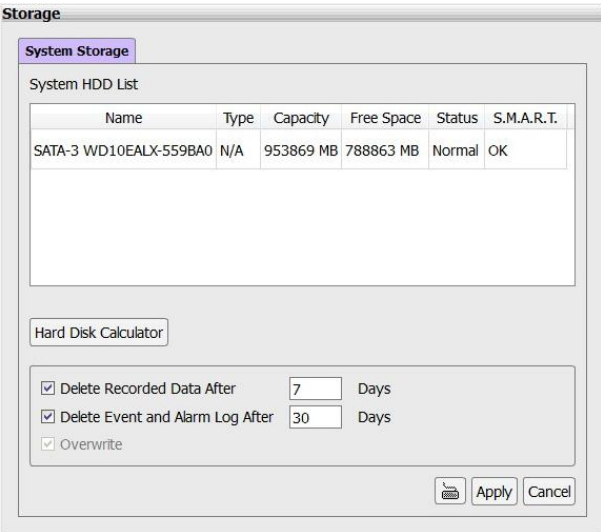

#### **Hard Disk Calculator**

Estimate the hard disk recording capacity. The result of calculation is a rough value which only for reference. The hard disk record capacity will be varied by the real record quality and complexity of video scene.

1. In Storage Setting dialog box, click **Hard disk calculator** button.

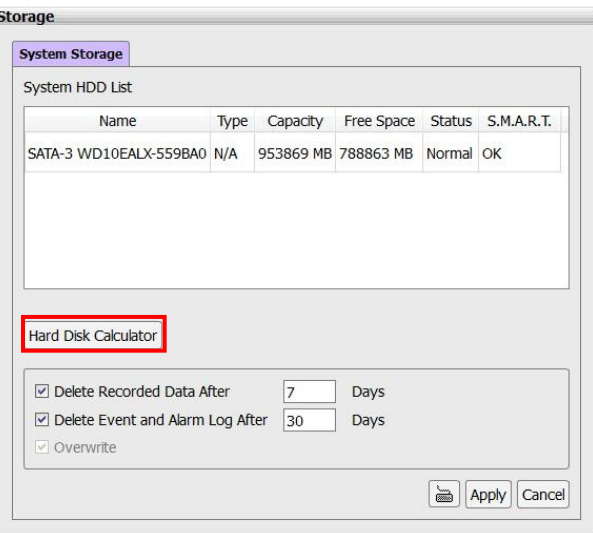

2. In Hard Disk Calculator dialog box, enter the expect hard disk size in **Expected HD Size(GB)** or expect recording time in **Expected Record Time(Days)**, and then click **Calculate** button. The **Total Recording time(Days)** column is displayed the current hard disk recording capacity. Click **OK** to exit the hard disk calculator window. The hard disk calculation is based on the recording setup and current hard disk capability.

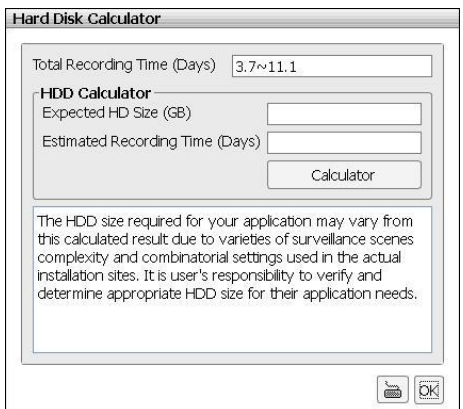

## **6.2.4 Camera Setting**

To connect and configure the IP camera.

In setup mode, select the DVR/NVR server and click **Camera Setting**.

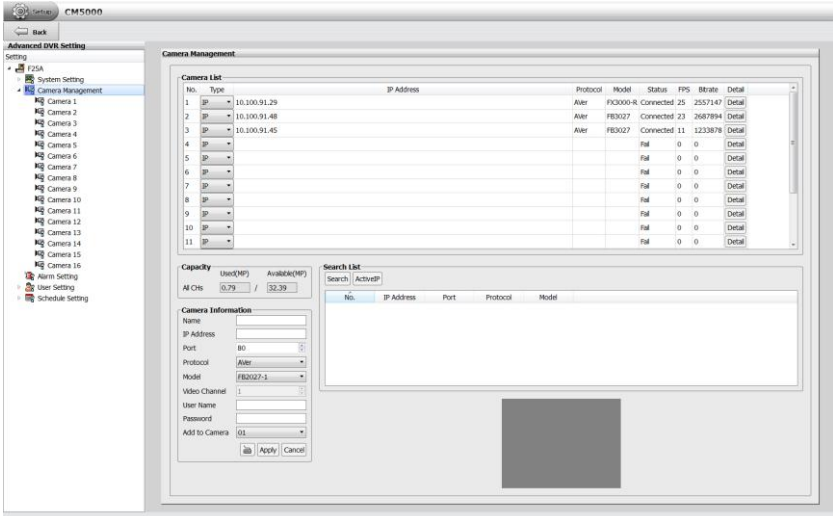

#### **Connecting an IP Camera**

- 1. In setup mode, select the NVR/DVR server and click the **Camera Setting**.
- 2. In Camera Information page is divided into 4 areas –, **Camera List**, **Search List**, and **Capacity**, and **Camera Information**
	- **Camera List:** List all camera channels. When the channel has connected IP camera, it displays the IP Address, Protocol, Model, connection Status, FPS, Bitrate, and configure detail button of the connected IP camera.
	- **Search List:** To perform the auto search IP camera on your LAN network and list search result.
	- **Capacity:** Display all connected IP cameras' resolution in Used (MP) column and the how many resolutions are available in Available (MP) column.
	- **Camera Information:** For entering the IP camera's parameters when connects the IP camera.

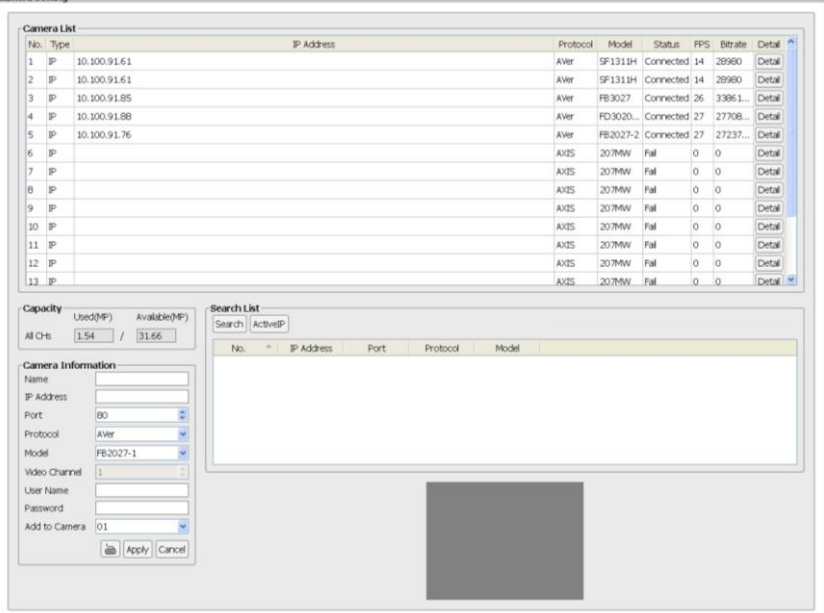
- 3. Click **Search** button to find IP cameras on LAN network.
- 4. In Search list, select the IP camera that user wants to connect. Then, select the IP camera channel that user wants to connect the selected IP camera. Enter the **User name** and **Password** of IP camera if the connection authentication is required.
- 5. Click **Apply** button to make a connection.

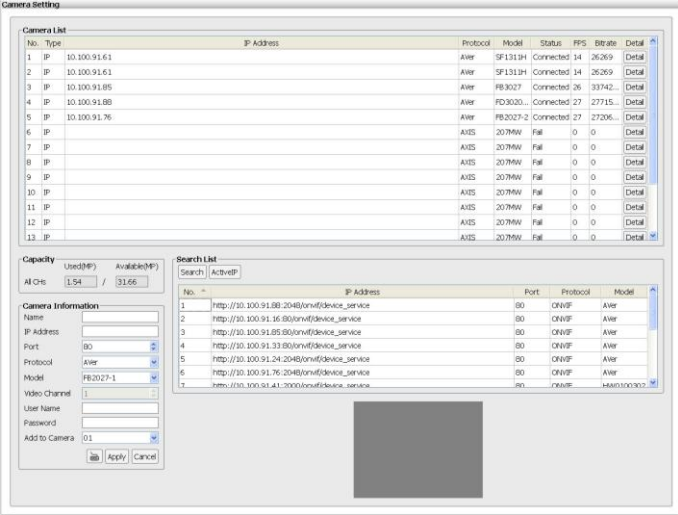

6. After connection is successful, user should see the live video is displayed.

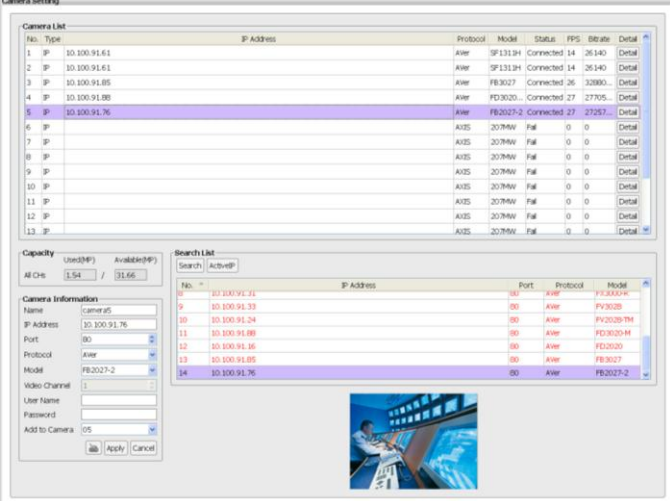

7. Also, user can enter the following data in Camera Information section and click **Apply** button to make a connection of the IP camera.

- **Name:** Give a name for the IP camera.
- **IP Address:** Enter the IP camera's IP address.
- **Port:** Enter the port of connecting IP camera.
- **Protocol:** Enter the brand name of the IP camera. For example: AVer, AXIS...etc.
- **Model:** Enter the model type of the IP camera. For example: FD2000
- **User Name:** The user name of IP camera for authentication when connect to the IP camera.
- **Password:** The password of IP camera for authentication when connect to the IP camera.
- **Add to Camera:** The channel that is going to connect the IP camera.
- 8. To configure the IP camera's detail setting, please refer to the chapter of *Configuring the IP camera*.
- 9. To connect another IP camera, repeat the above steps.

# **Configuring the IP camera**

User can configure the IP camera's stream settings and related parameters.

In setup mode, select the NVR/DVR server and click  $\triangleright$  of **Camera setting** to expand the camera list. Then, select the **camera #** that user wants to configure it.

Some of functions are depended on IP camera has supported. If function tab is  $\mathring{v}$ gray-out, the function is not supported for the IP camera.

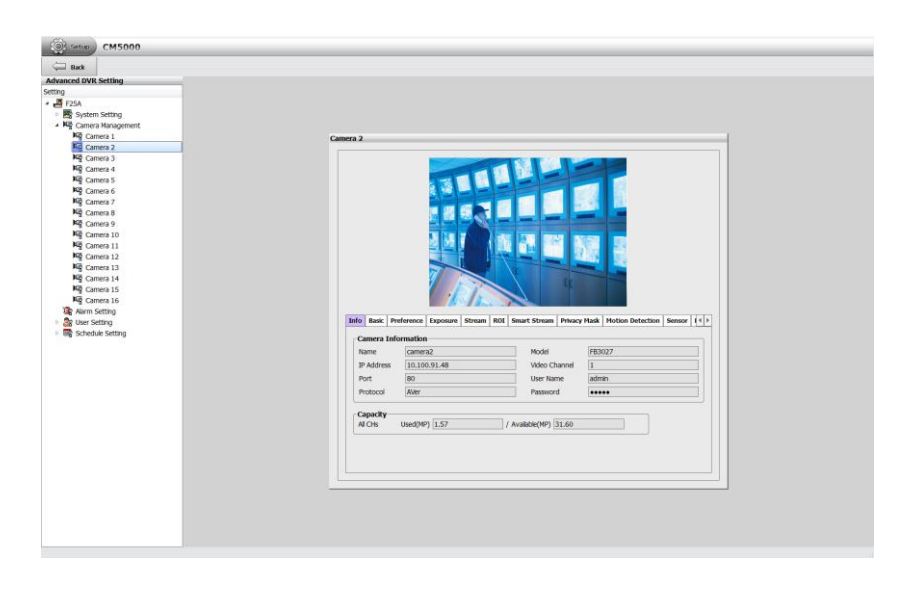

**Info**

Display the name, IP, port, protocol, model, channel, Login ID, password, and resolution of IP camera.

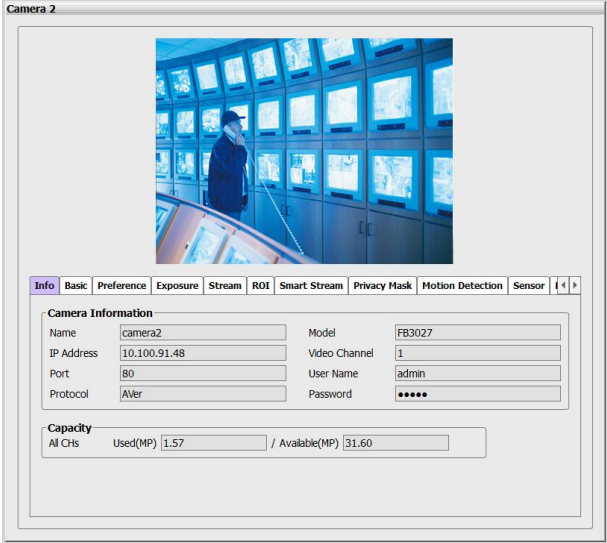

# **Basic**

Configure the Brightness, Contract, Hue, Saturation, and Sharpness of IP camera.

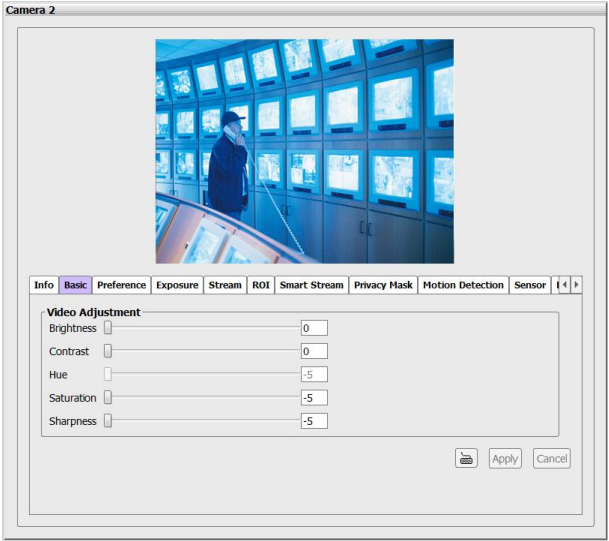

#### **Preference**

In Preference page, user can tune the IP camera white balance, select display color or black & white, set the flicker frequency, change the video orientation, and adjust the some advance settings. After completing the setting, click **Apply** to save the setting and **Cancel** to keep the old setting.

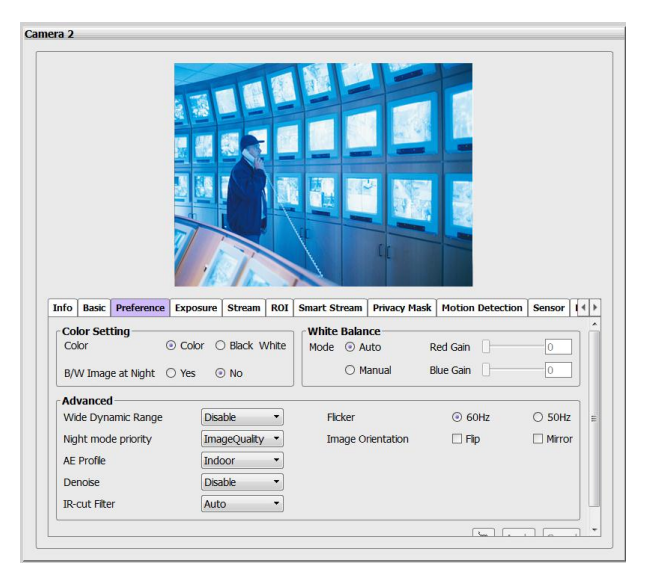

- **Color Setting**
	- **Color:** Select the **Color** or **Black&White** mode.
	- **B/W Image at Night:** Enable/disable to switch to B/W during night mode.
- **White Balance:** Adjust white balance in auto or manual mode.
- **Advanced**
	- **Wide Dynamic Range:** WDR effectively balances the video image on the screen in both bright and dark areas to make it possible to see clear details. There are 3 levels for your choice or disable WDR.
	- **Night mode priority:** Select the one you want to prioritize during night mode image quality or frame rate.

 **Denoise:** Select Disable/2D/Auto to reduce the excessive noise on the video image. Select **Auto** and set the **Sensitivity** level.

> Auto  $\overline{\phantom{a}}$  Sensitivity 0 Denoise

- **AE Profile (Auto Exposure Profile):** Select the auto exposure scenes Indoor, Outdoor, or ManualIRIS.
- **IR-cut Filter:** The IR cut filter is a mechanism that prevents the infrared light from hitting the sensor. During day time the IR light has an interfering effect on the image quality of the camera, which leads to corruption of color and contrast as well as blurring. At night time, the infrared light is used to achieve more detailed images in the dark or with low ambient light.
	- **Auto:** automatically switch on/off the IR cut filter. It uses the light sensor in front of the camera to determine the level of ambient light.
	- **Day Mode:** switch on the IR cut filter at all time to prevent the IR light from hitting the sensor so that the color will not be corrupted.
	- **Night Mode:** switch off the IR cut filter at all time to let the sensor receives the IR light which could help improve low light sensitivity.
	- **Schedule:** specify the time on when to switch off the IR cut filter to night mode. The time format is hh:mm and in 24-hour clock time.

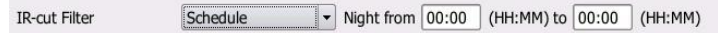

- **Flicker:** Select the flicker frequency.
- **Image Orientation:** To **Flip** or **Mirror** the video on screen.

### **Exposure**

In Exposure page, user can set the exposure area, exposure mode, and calibrate the DC Iris. After completing the setting, click **Apply** to save the setting and **Cancel** to keep the old setting.

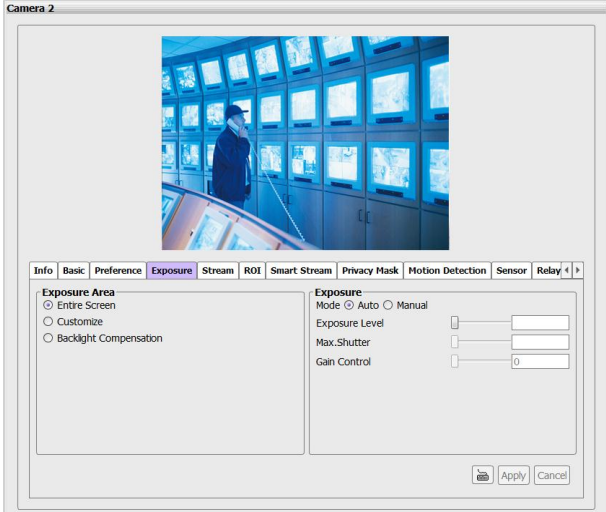

- **Exposure Area:** Select the exposure area to define the light distribution and bring out more details.
	- **Entire screen:** measure the entire screen to adjust the exposure.
	- **Customize:** measure the exposure to where the adjustable and movable frame on the screen is located. Move the spot to dark zone to adjust the light condition.
	- **Backlight compensation:** measure the exposure at the center of the screen.
- **Exposure List:** Select to **Auto** or **Manual** adjust the exposure.
	- **Auto:** adjust exposure level from -2.0 to +2.0.
	- **Manual:** adjust max shutter and gain control.

### **Stream**

User can setup **Codec**, **Resolution**, **FPS**, **Bitrate Mode**, and **Quality** of **Stream 1, and Stream 2** on the IP camera channel. The Stream 1 is enabled in default. After completing the setting, click **Apply** to save the setting and **Cancel** to keep the old setting.

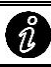

The stream settings are depended on the IP camera has supported.

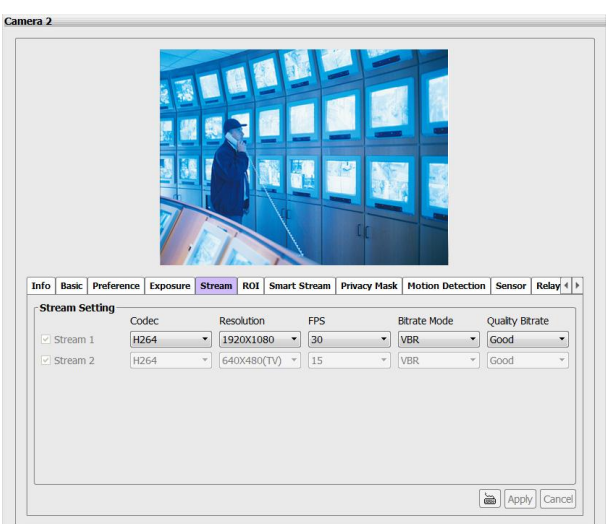

**ROI** 

**ROI** stands for Region on Interest. It helps users to optimize bandwidth and storage. Users can select 1 or 2 key area(s) to transmit as separate streams for targeted preview and recording.

- 1. Select the **Sensor Mode** and **Stream**.
- 2. Then, select the **Region of Interest** from drop-down list and a gray frame will show up. The gray frame size is depended on the **Region of Interest** that user has selected. Click on the frame and move it to the region that user wants to select.
- 3. After completing the setting, click **Apply** to save the setting and **Cancel** to keep the old setting.

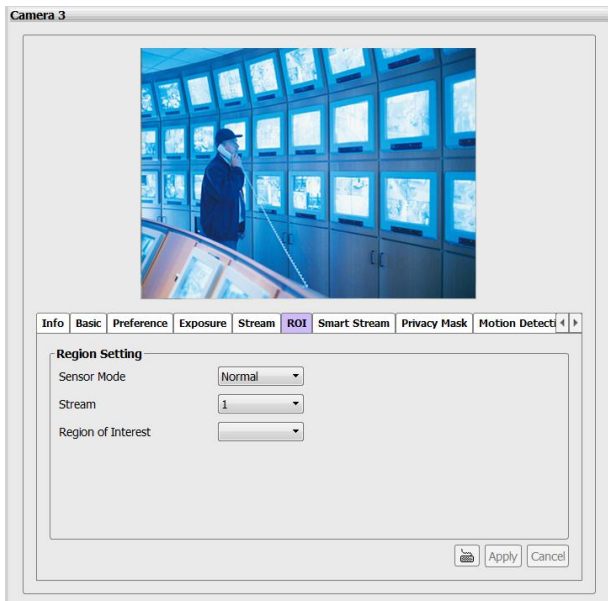

### **Smart Stream**

Smart Stream optimizes bandwidth and storage space by increasing or decreasing quality for selected areas based upon criticality. Users can define up to 5 areas per stream to ensure sharp images for crucial areas, while saving bandwidth on non-essential areas. Typical applications include entrances, access gates, production lines, art galleries and museums.

After completing the setting, click **Apply** to save the setting and **Cancel** to keep the old setting.

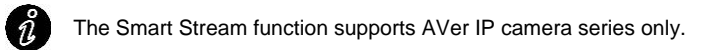

- **Stream:** Select the streaming source. This option is only applied to H.264.
- **Quality:** Select the Region 1/2/3/4/5 and set the high/low. Each region frame is corresponded to the color of text, ex: Region 1 is red frame. Drag the frame to select the area on screen.
	- **High:** video quality of selected area is better than that of un-selected area.
	- **Low:** video quality of selected area is worse than that of un-selected area

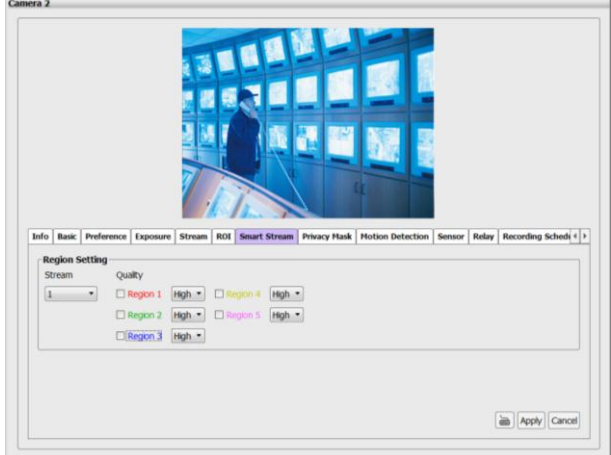

### **Privacy Mask**

In Privacy Mask page, user can enable 3 privacy masks. Simply adjust the size and position the mask on the area user wants to conceal. The viewer will not be able to see the masked area. It will cover the video screen with black frame. After completing the setting, click **Apply** to save the setting and **Cancel** to keep the old setting.

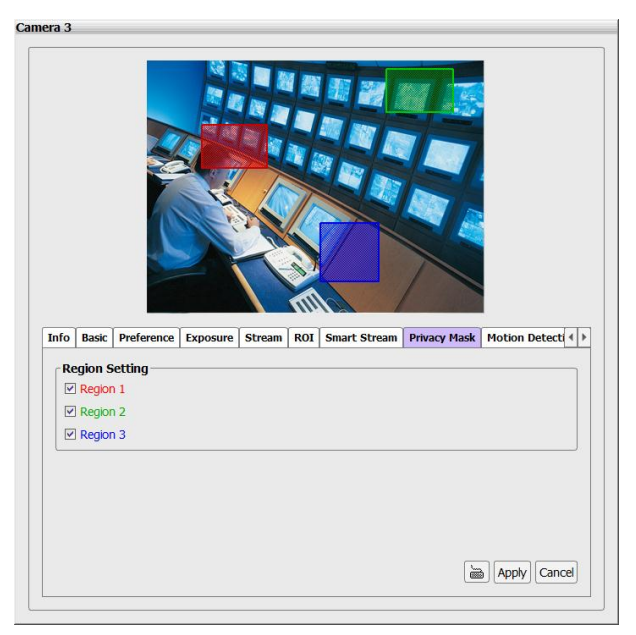

### **Motion Detection**

In the motion detection page, the frame will blink when the motion detected has reached the percentage threshold setting. This feature can be utilized to trigger a response in Event setting.

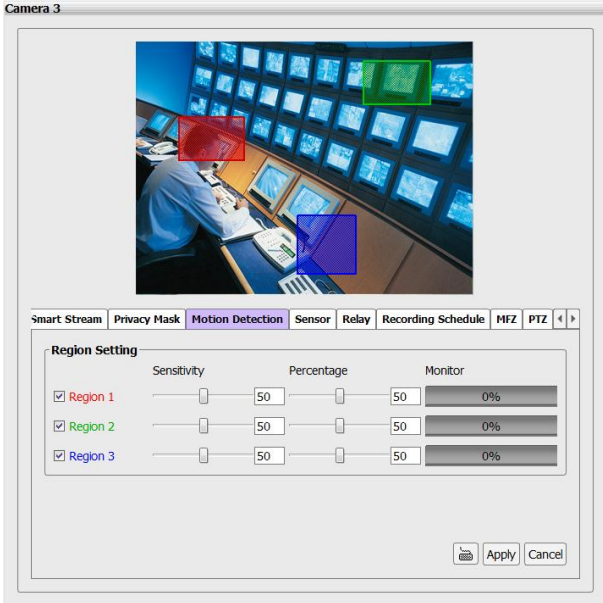

- 1. Enable the region check box (Region 1, Region 2, Region 3) to create a motion detection frame.
- 2. Move and adjust the frame to the area you want to detect the motion.
- 3. Adjust the sensitivity and percentage. Sensitivity detects the motion on the screen and assesses the changes in pixel thru percentage. The motion detection will activate when the Monitor level reaches the defined percentage.
- 4. After completing the setting, click **Apply** to save the setting and **Cancel** to keep the old setting.

### **Sensor**

Setup the sensor of IP camera.

- 1. In Camera Management dialog box, click **Sensor** tab.
- 2. Click the drop-down list and select the sensor ID number.
- 3. Enter sensor name in **Name** column
- 4. In the Content section, display the NVR system automatically detects the camera and input relates information. Enter a short comment for this sensor in **Description** column.
- 5. In the test section, click **Test** to check the sensor status. **Red** is high and **Green** is low.
- 6. Click **Apply** to exit and accept the setting and **Cancel** to exit without saving the setting.

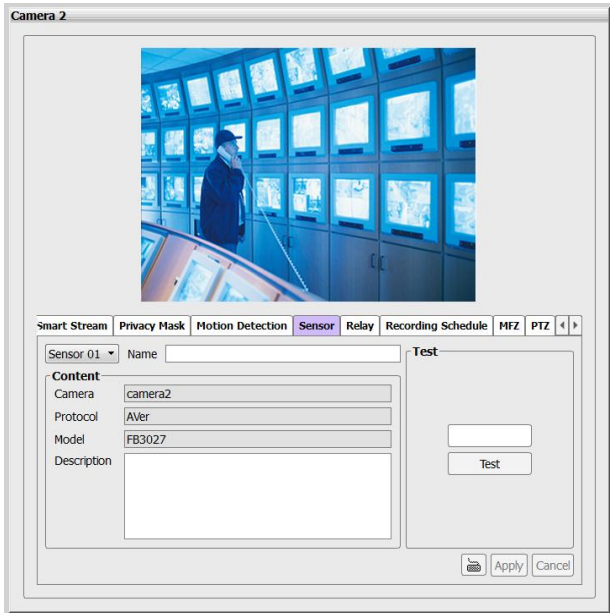

### **Relay**

Setup the relay of IP camera.

- a. In Camera Management dialog box, click **Relay** tab.
- b. Click the drop-down list and select the relay ID number.
- c. Enter relay name in **Name** column
- d. In the Content section, display the system automatically detects the camera and input relates information. Enter a short comment for this relay in **Description** column.
- e. Click **OK** to exit and accept the setting and **Cancel** to exit without saving the setting.

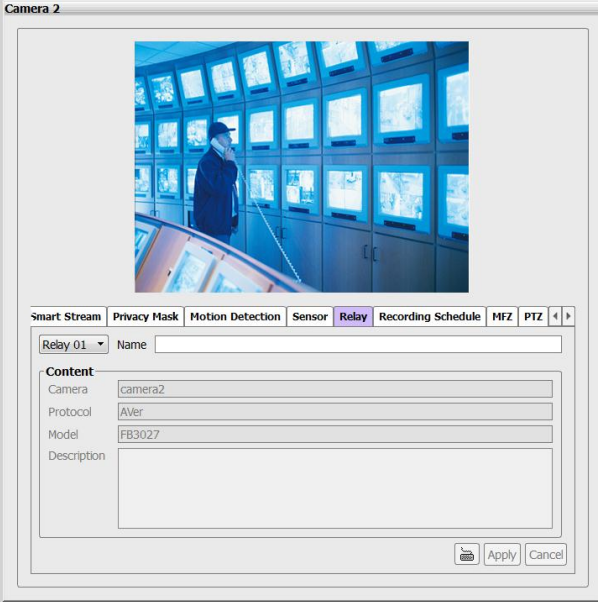

# **MFZ**

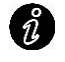

The IP camera has motorized lens can perform MFZ function(motorized focus and zoom).

To adjust the focus or zoom in/out the view of IP camera.

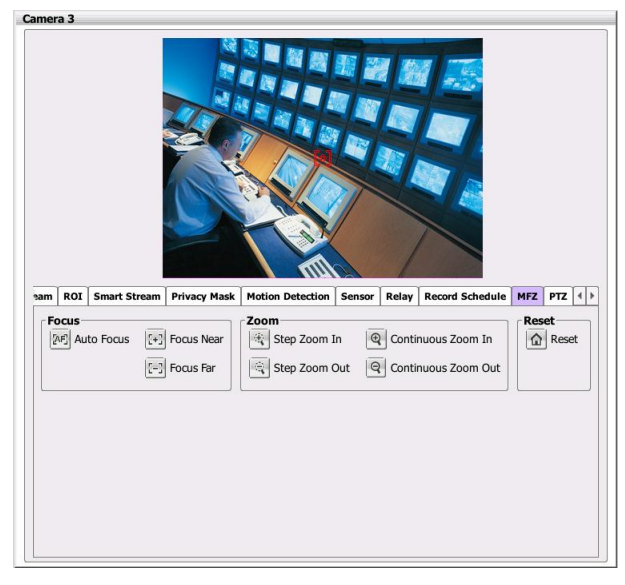

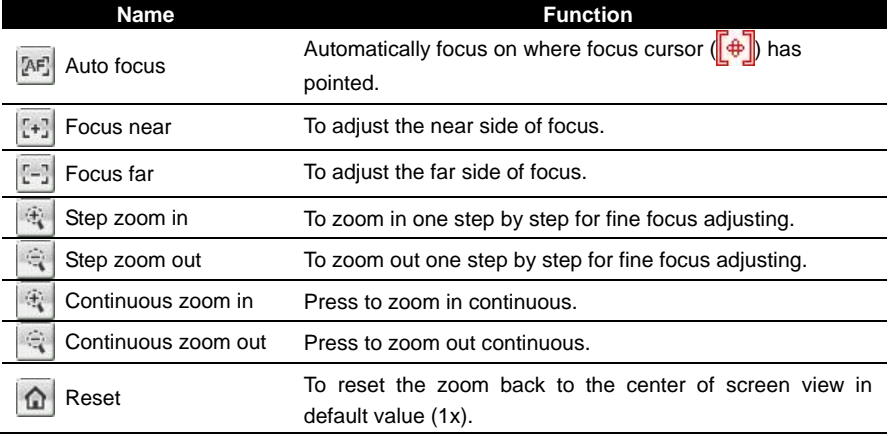

# **Setup Camera PTZ function**

# **Setup IP PTZ**

User can enable PTZ function if the IP camera has supported.

- 1. In setup mode, select the NVR/DVR server. Then, click  $\triangleright$  of **Camera setting** to expand the camera list.
- 2. Then, select **Camera #** > **PTZ** tab. In PTZ page, click **Use PTZ** to enable PTZ function.

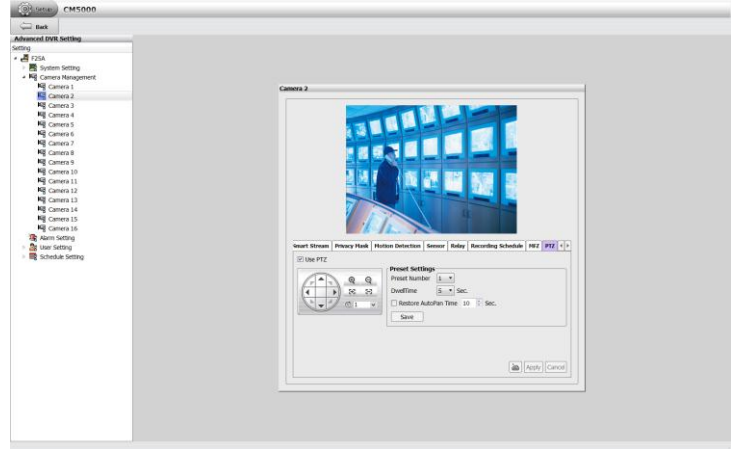

- 3. Mark **User PTZ** check box to enable PTZ function.
- 4. **Preset Setting:** use the control panel to adjust the position of the camera and select the **Preset Number** to assign a number for the camera current position. After is done, click **Save** to keep the settings. Use these 2 buttons

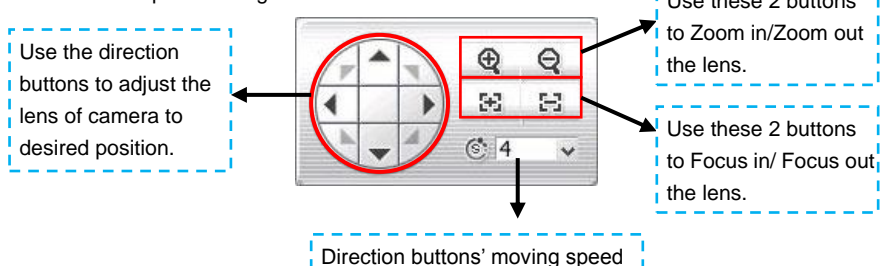

- 5. **DwellTime:** for how long the camera stays in that position before it moves to the next one (the setup time period is 1~60 seconds). After is done, click **Save** to keep the settings.
- 6. **Restore AutoPan Time:** set a time period for restoring auto path function after the PTZ camera has been moved. Mark the check box and set the time period in second.
- 7. Click **Apply** to save the settings.
- 8. After completing the PTZ setting, user can operate the PTZ function through PTZ control panel in preview mode (see als[o Chapter 4.1.2\)](#page-37-0).

# ■ Setup Analog PTZ

User can enable PTZ function if the analog camera has supported.

- 1. In setup mode, select the NVR/DVR server. Then, click  $\triangleright$  of **Camera setting** to expand the camera list.
- 2. Then, select **Camera #** > **PTZ** tab. In PTZ setup page, click **Use PTZ** to enable PTZ
- 3. In PTZ page, mark **Use PTZ** to enable PTZ function.

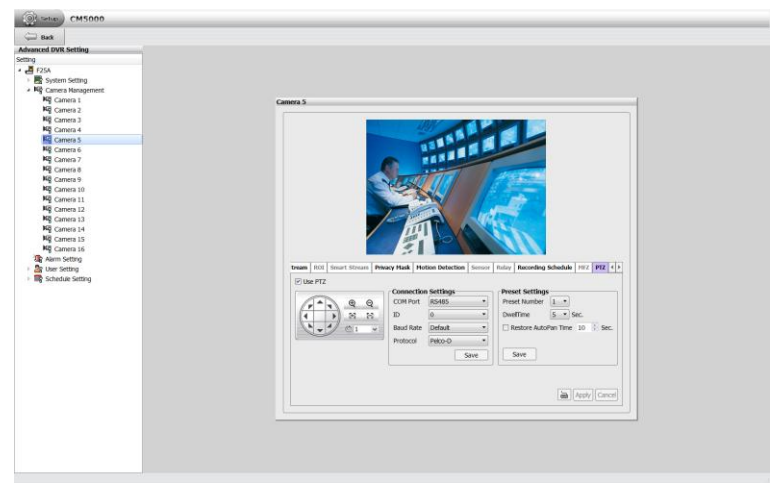

- 4. **Connection Settings:** select the following selections and click **Save** to apply the settings.
	- $\checkmark$  **COMPort:** The connecting port is fixed and can't be changed. The default is RS485 port.
	- **ID:** Assign an ID number for the PTZ camera.
	- **Baud Rate: Please** refer to the user's manual of the PTZ camera to make sure the baud rate.
	- **Protocol:** Please refer to the user's manual of the PTZ camera to make sure what protocol is using.
- 5. **Preset Setting:** use the control panel to adjust the position of the camera and select the **Preset Number** to assign a number for the camera preset position. After is done, click **Save** to keep the settings. Use these 2 buttons

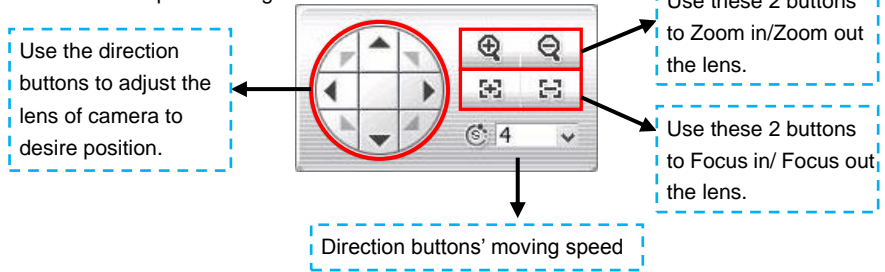

6. **DwellTime:** For how long the camera stays in that position before it moves to the next one (the setup time period is 1~60 seconds). After is done, click **Save** to keep the settings.

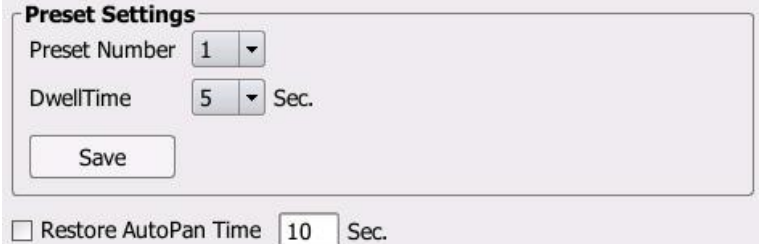

- 7. **Restore AutoPan Time:** set a time period for restoring auto path function after the PTZ camera has been moved. Mark the check box and set the time period in second.
- 8. Click **Apply** to save the settings.
- 9. After completing the PTZ setting, user can operate the PTZ function through PTZ control panel in preview mode (see als[o Chapter 4.1.2\)](#page-37-0).

# <span id="page-127-0"></span>**6.2.5 Schedule Setting**

In this chapter, it describes how to setup the recording and alarm schedule.

# **Setup Recording Schedule**

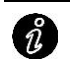

The recording schedule default is "always record".

If the storage path is not set, the NVR system couldn't record.

- 1. In setup mode, select the NVR/DVR server. Then, click  $\triangleright$  of **Camera setting** to expand the camera list.
- 2. Then, select **Camera #** > **Record Schedule** tab in Camera Setting.

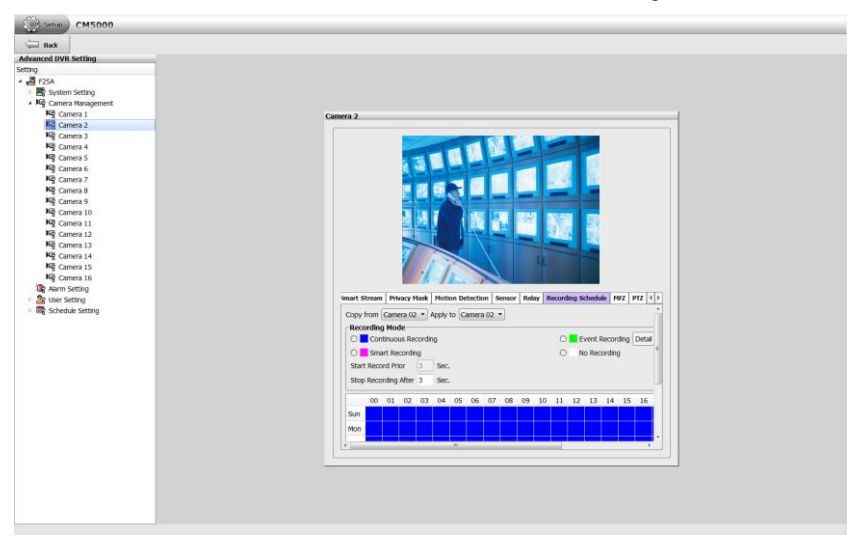

3. User also can select **Schedule Setting;** click to expand list of Schedule Setting and select **Recording**. Then, select the **Camera** and click **Schedule Setting** button to enter Record Schedule page.

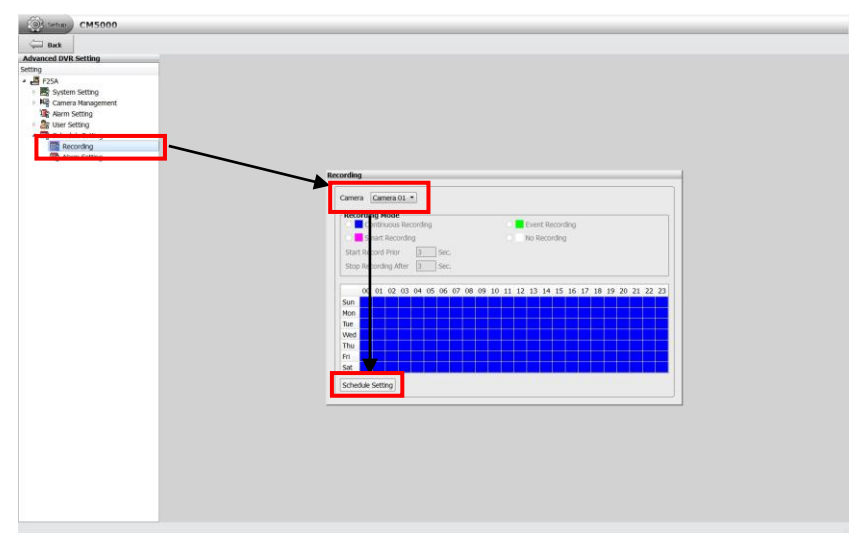

4. Next, select the **Recording Mode** first. The recording modes are listed in following:

### - **Always Recording**

Record the video from the selected camera and save it to the designated storage path.

#### - **Event Recording**

Start recording the video from the selected camera only when the system detects movement. Click **Detail** button to view event recording items. Now, only support motion recording on Event recording mode.

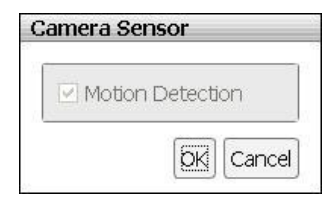

#### - **Smart Recording**

Automatically switch to recorded once a motion is detected and if there is no motion, it records at key frame only.

### - **No Recording**

The system won't do any recording.

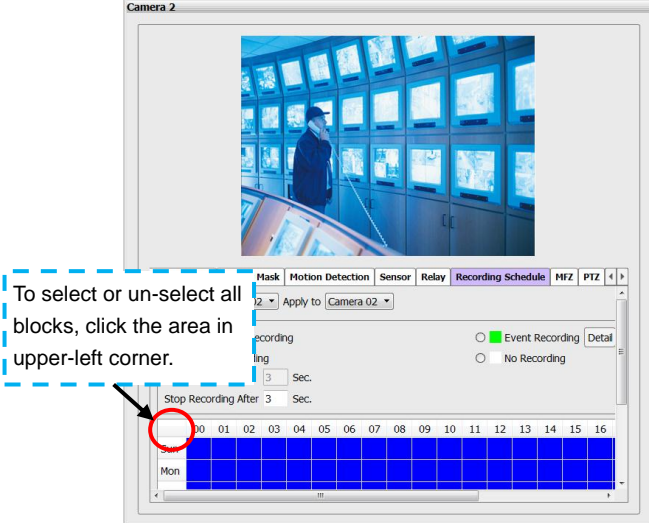

5. After selecting the recording mode, select date and time on date time table.

6. If user wants to apply this record schedule to other or all camera channels, uses **Copy from** and **Apply to** function to apply to other camera channel.

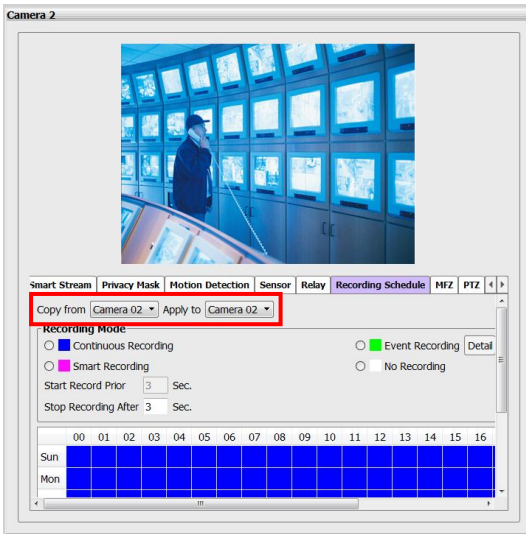

- 7. Click **Apply** to save the recording schedule.
- 8. To stop recording, selecting "**No Recording**" and click on the date and week to disable the recording; then, click **Apply** to save the changes.

# **Setting up the Alarm Schedule**

Setting up the schedule for alarm action that user has setup in Alarm setting (see also Chapter [5.2.6\).](#page-132-0) According to the alarm schedule, the alarm actions will be active and alarm will be issued when action has matched the conditions.

1. In setup mode, select the NVR/DVR server. Then, double-click the **Schedule setting** and select **Alarm Setting**.

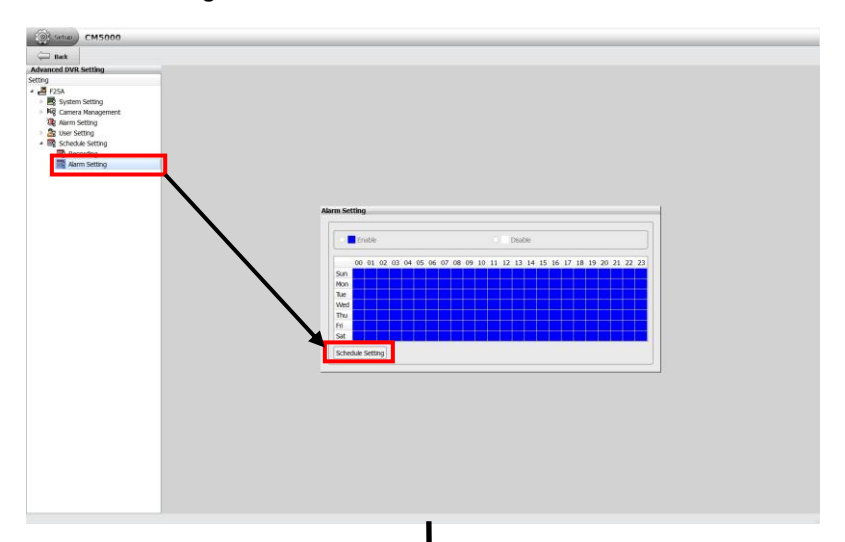

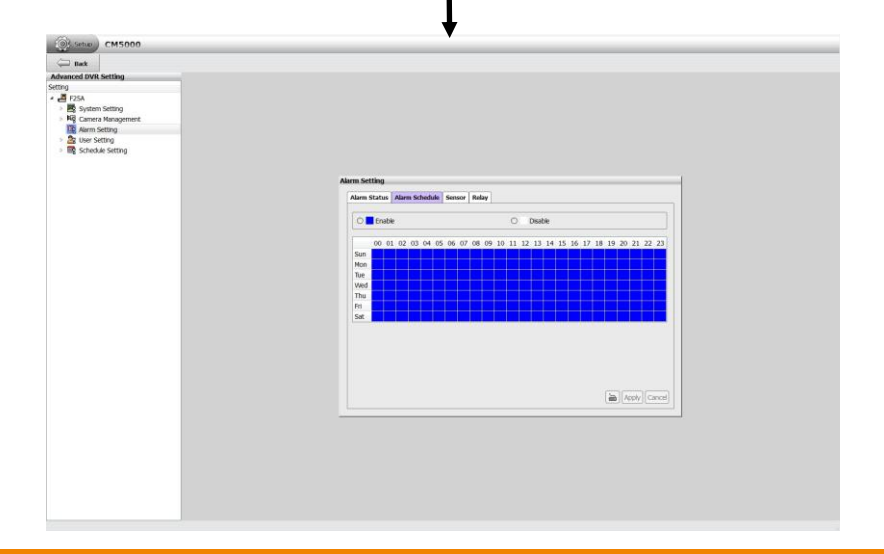

- 2. Also, user can click **Alarm Setting** > **Alarm Schedule** tab to enter Alarm schedule page.
- 3. Select the **Enable** and click on the date and time to setup the schedule.

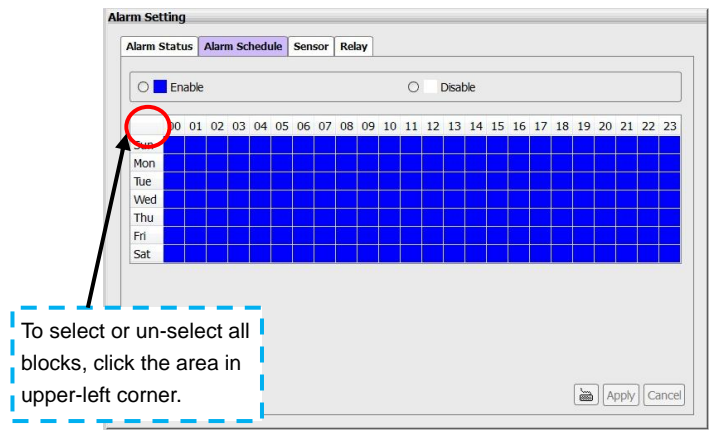

- 4. Next, click **Apply** to save the setting.
- 5. To disable the alarm schedule, select "**Disable**" and click on the date and time table and click **Apply** to save the changes.

# <span id="page-132-0"></span>**6.2.6 Alarm Setting**

To setup an alarm setting, user needs to complete following steps:

- 1. Setting up the alarm conditions
- 2. Setting up the alarm actions
- 3. Setting up the alarm schedule(see also [Chapter 5.2.5\)](#page-127-0)

In the following chapter, it describes how to setup the alarm condition and action.

### **Setup the Alarm Condition**

- 1. In setup mode, select the NVR/DVR server. Then, select **Alarm Setting**.
- 2. User should see the Alarm Setting dialog box is displayed.

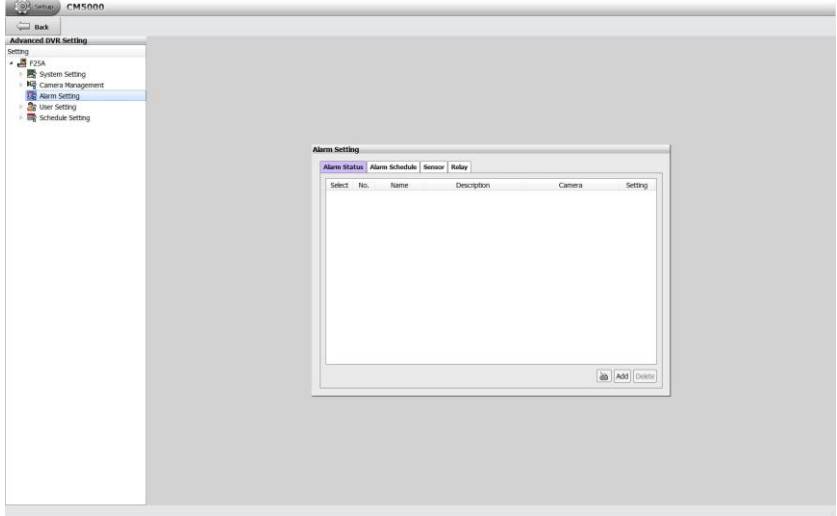

3. Next, click **Add** to create a new alarm condition setting.

- 4. In **No.** column displays the alarm setting number. The number of alarm is assigned by NVR system in default.
- 5. Enter alarm name and description for this alarm setting in **Name** and **Description** column.

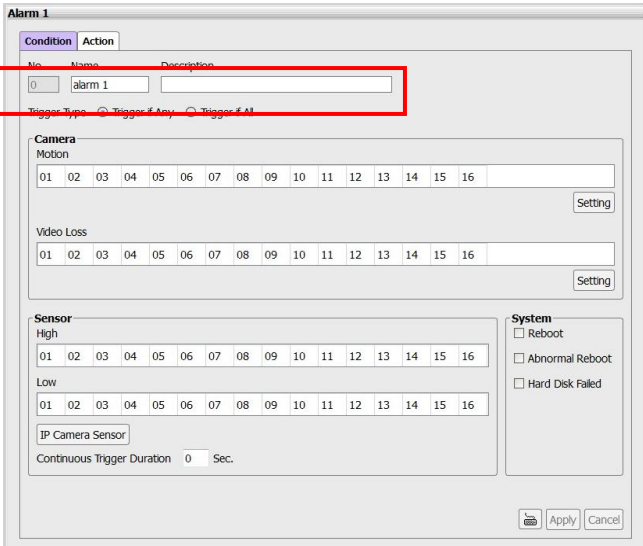

6. Next, select "**Trigger if any**" to activate alarm if system falls to one of the conditions or "**Trigger if all**" to activate alarm if system falls to all conditions.

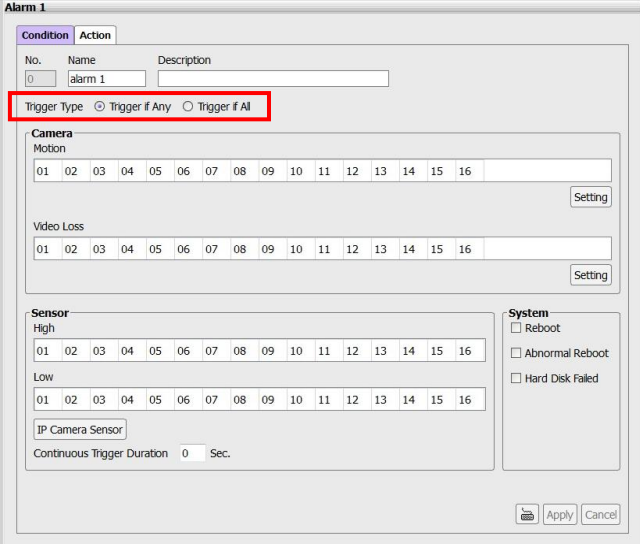

7. In **Camera** section, select and click on the camera number in **Motion** and **Video Loss** to set the condition for the system to alarm.

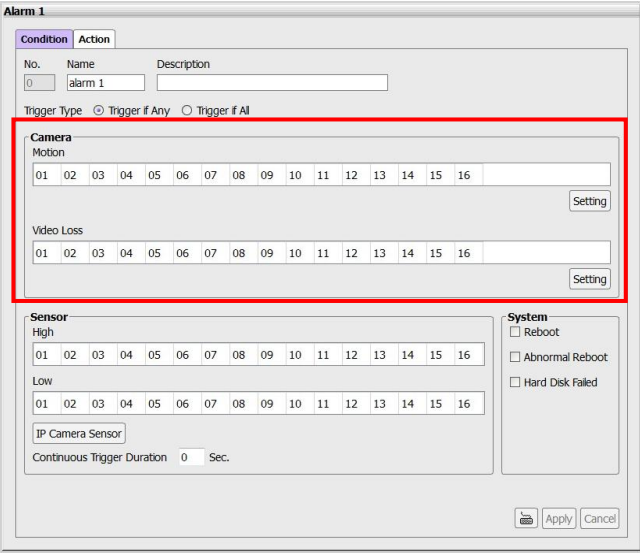

- **Motion:** select and click on the camera number (01 to 16) to set the condition for the system to alarm. Click the **Setting** button to setup the system to send out the alarm when motion is detected and last the time that user has entered in **Continuous trigger duration**. The time range is 0~ 300 seconds.

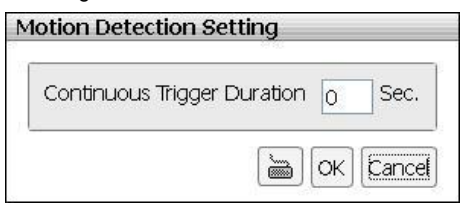

- **Video Loss:** click the camera number (01 to 16) to set the alarm condition when video is lost. Click the **Setting** button to setup the system to send out the alarm when video is lost and status last the time that user has entered in **Continuous trigger duration**. The time range is 0~ 300 seconds.

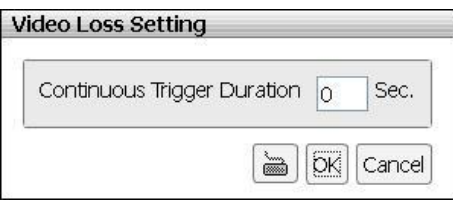

8. In **Sensor** section, select and click on the sensor number to set the condition for the system to alarm. If the sensor normal status is high, set the sensor condition to low.

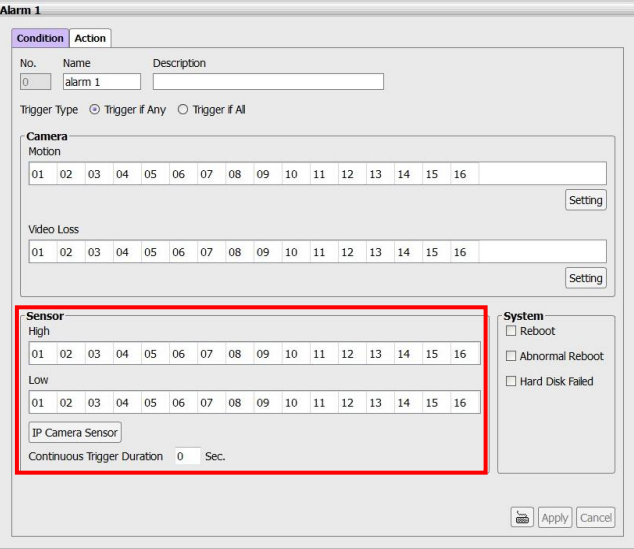

- **IP Camera Sensor:** To adjust sensor high/low that is connected on the IP camera.

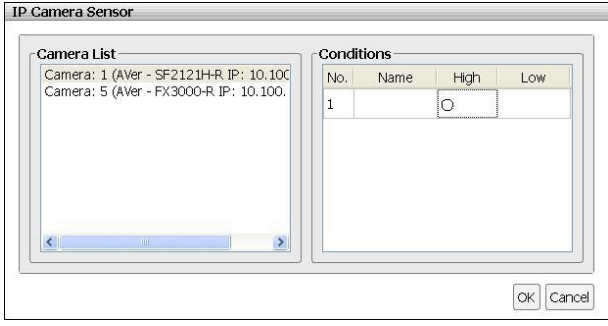

- **Continue trigger duration:** Set a time period that when sensor has been trigger and stay in the same status for that period, then the alarm will be sent out.

9. In System section, mark the check box to set the conditions that are caused by system.

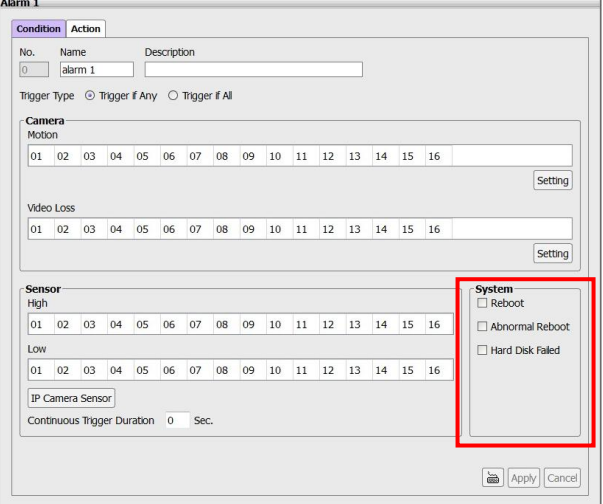

- **Reboot:** when the NVR system reboot without abnormal condition, the system will send out the alarm message.
- **Abnormal Reboot:** when the NVR system reboot in irregular condition, the system will send out the alarm message.
- **Hard Disk failed:** when the hard disk doesn't work normally, the system will send out the alarm message.
- 10. After setting all alarm conditions, click **Apply** to save the settings.
- 11. Next, user needs to set the alarm action when alarm has triggered. Please refer to chapter of *Setup the Alarm Action*.
- 12. To modify the alarm condition setting, click **Setting** button of Alarm # that user has created. Remember to click **Apply** to save the changes after modification.

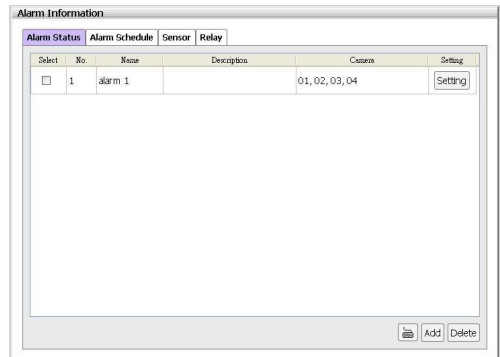

13. To delete the alarm #, select the alarm # that user wants to delete and click **Delete** button.

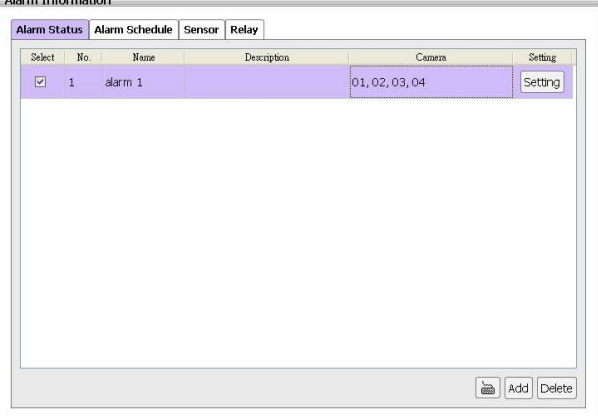

## **Setup the Alarm Action**

Setup the alarm action for system to perform when the alarm condition has been triggered.

- 1. In setup mode, select the NVR/DVR server. Then, select **Alarm Setting**.
- 2. Then, click **Setting** button of Alarm # that user has created in Alarm Information dialog box. Also, user can select the **Alarm#** from the list under Alarm Setting.

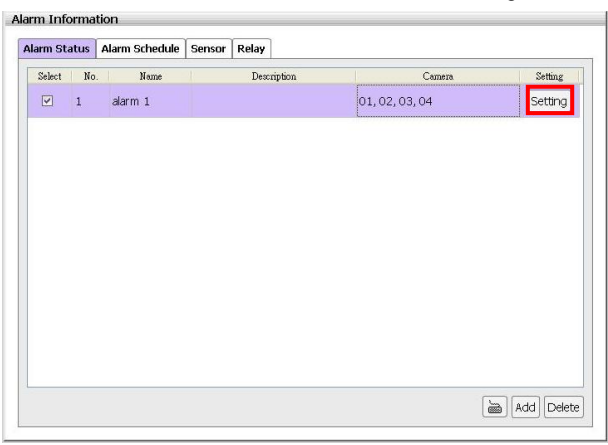

3. In Alarm Setting page, select the **Action** tab to switch to alarm action page.

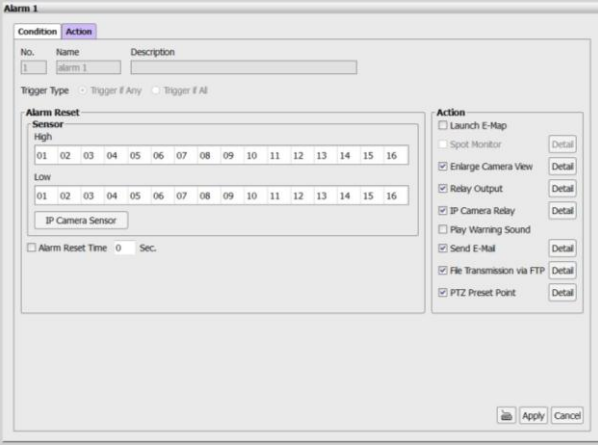

4. The **No.**, **Name**, **Description**, and **Priority** column display the current alarm's information. The T**rigger Type** displays the current alarm's trigger condition.

5. In **Alarm Reset** section, click the camera number to set the reset condition of alarm. Once alarm is reset, all alarm action will stop at the moment. If the sensor normal status is high, set the alarm reset condition to low.

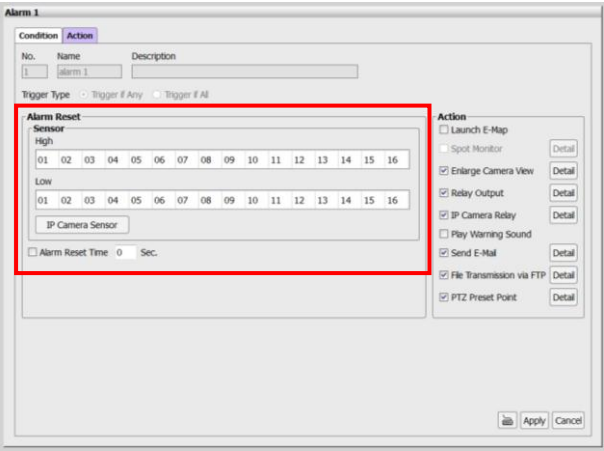

- **IP Camera Sensor:** To adjust sensor high/low that is connected on the IP camera.

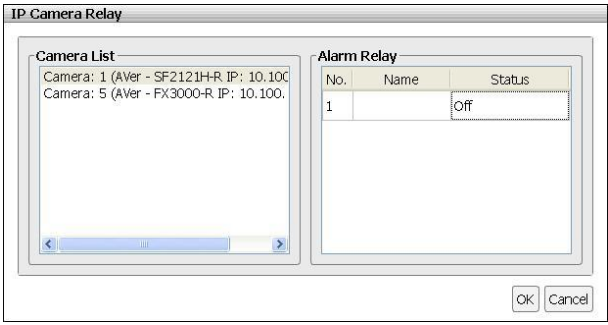

- **Alarm Reset Time:** Set a time for the alarm auto reset. When an alarm happen such as motion detected and video loss, the alarm will reset at the alarm reset time.
- 6. In **Action** section, user may now set the alarm action for the system to perform when the alarm condition is activated.
	- **Launch E-Map:** Display mini E-map on the screen.

#### - **Enlarge Camera View**

Switch to only display video in Preview mode from where the alarm is activated.

- a. Select the camera from drop down list to specify which camera video to be enlarged on screen when the alarm is triggered.
- b. **Retrieve time:** set the waiting duration before system switching back to original Preview mode. If the retrieve time is un-set, the alarm video will keep enlarging until user switch back to Preview mode manually. The retrieve time range is 0~ 300 seconds.

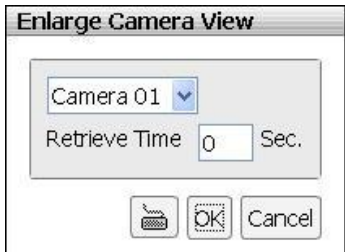

#### - **Relay Output**

Set to enable/disable the relay operation when the alarm is activated and to extend additional time in second before it stops the relay operation.

- a. Beside the Relay Output check box, click **Detail**.
- b. In the Relay Output dialog, select from the available relay list and in the **Status** column, set to **on/off** the relay operation when the alarm is activated.
- c. In the Retrieve time check box, you may enable/disable to extend the relay operation time and set the duration in second  $(0 \sim 300$  seconds).
- d. Click **OK** to exit and accept the setting and **Cancel** to exit without saving the setting.

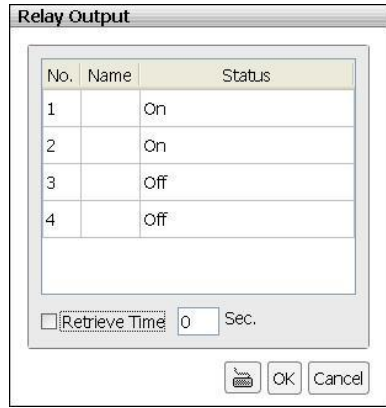

### - **IP Camera Relay**

Set to enable/disable the relay operation when the alarm is activated.

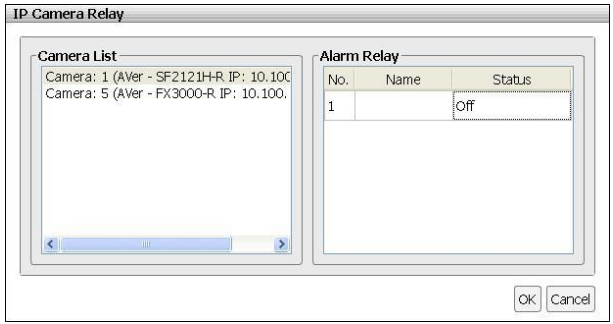

- **Play Warning Sound:** Play alarm sound.

#### - **Send E-mail**

Send an electronic text message. Beside the Send Email check box, click **Detail**. In the E-mail Setting dialog box, click **OK** to exit and save the setting and **Cancel** to exit without saving the setting.

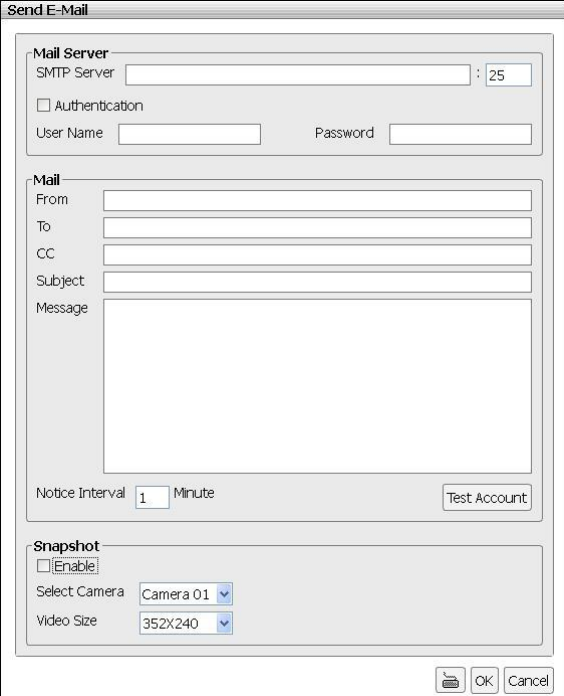

#### **Mail Server**

Enter the **SMTP Server** and **port**. If your e-mail system requires user identification, enable **Authentication** check box and enter **ID** and **Password**.

#### **Mail**

Fill the mailing information. Click **Test Account** button can exam the mail is workable or not.

- **From:** Enter the sender e-mail address.
- $\checkmark$  To and CC: Enter the recipient email address and separate it with comma or a semicolon (:).
- $\checkmark$  **Subject:** Enter the message title.
- **Message:** Type the message.
- **Notice Interval:** Set a time gap for mail re-sending when mail has failed to send.

#### **Snapshot**

When send out the email, the NVR system will snapshot image of the selected camera channel.

- $\checkmark$  **Select Camera:** Select the channel that will be snapshot when alarm email is sending out.
- **Video Size:** Select the size of vide that will be taken when snapshot. Auto means default size that chosen by NVR system.

#### - **File Transmission via FTP**

Upload file to remote computer thru FTP (File Transfer Protocol).

#### **FTP Setting**

- **IP:** Enter FTP server's IP address
- **Port:** Enter the port number of FTP connection.
- **ID& Password:** Enter the ID and Password that use to login FTP server.

#### **Upload Video Clip**

- **Select Camera:** Select the camera that the images will be captured and send when the any alarm is triggered.
- **Before alarm (sec.)/After Alarm:**  To send the recorded image before and after alarm occurs, enter the

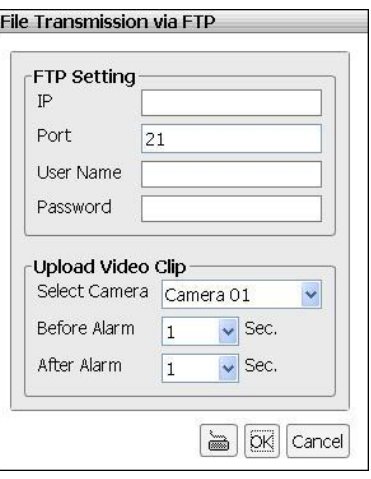

time that before alarm occurs in **Before alarm(sec.)** and **After alarm**.

#### - **PTZ preset point**

Position the PTZ camera based on the preset point setting. Beside the PTZ preset point check box, click **Detail**. In the Trigger PTZ Preset Setting dialog box, select the PTZ camera number then select the **Enable** check box. Select the position of the PTZ camera when the alarm is activated and ended. For the PTZ camera end point, user can also select on preset position or **Auto Pan** between preset position groups.

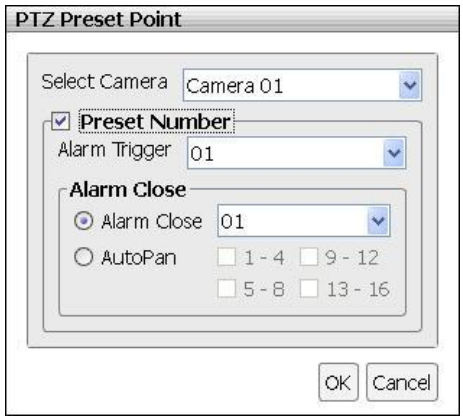

- 7. After setup all alarm actions, click **Apply** to save the settings.
- 8. To modify the alarm condition setting, click **Setting** button of Alarm # that user has created. Remember to click **Apply** to save the changes after modification.

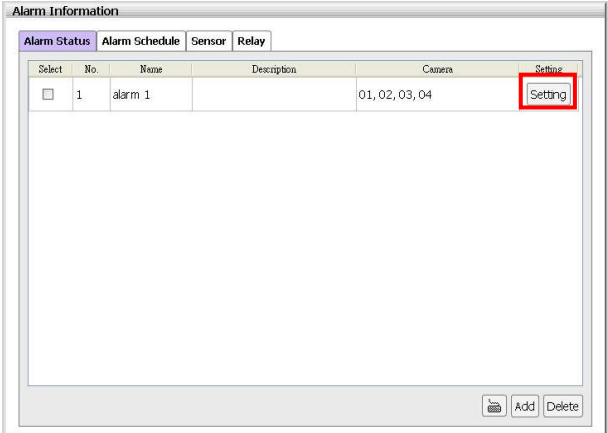
# **6.2.7 User Account Setting**

Only administrator level authority can access User Setting. The maximum user accounts are 32.

### **Create an User Account**

1. In setup mode, select the NVR/DVR server. Then, select **User setting** and the User Information dialog box is displayed.

 $\mathring{v}$ The Admin is default user and cannot be deleted. Any modification of account will be applied in next time login.

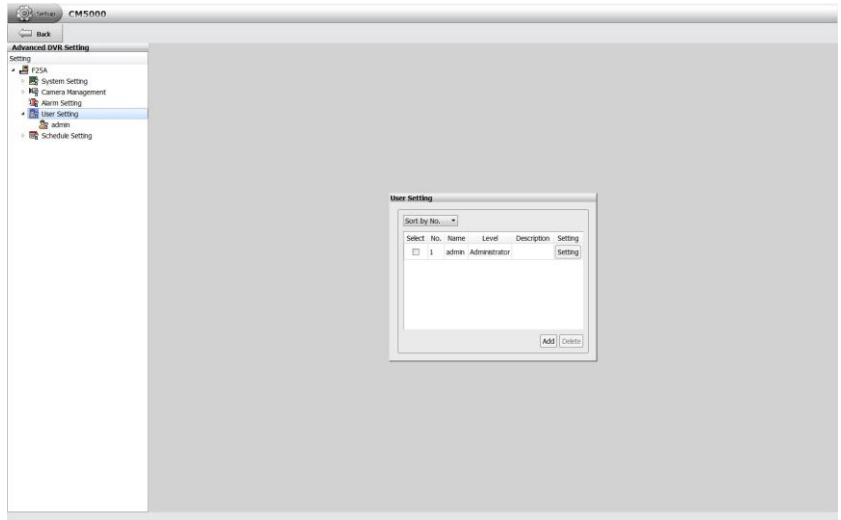

2. In User Information dialog, click **Add** to add a new user account.

3. In User Setting dialog, Select and fill in the following information.

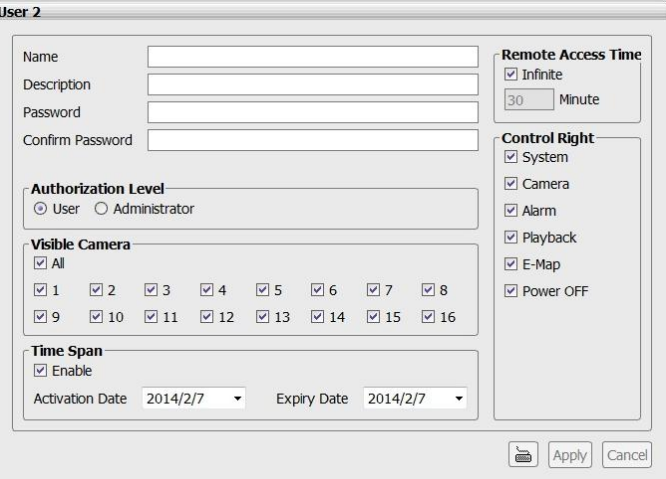

- **Name:** Enter the user name.
- **Description:** Enter the user description.
- **Password:** Enter the user password.
- Confirm Password: Enter the same user password for confirmation.
- **Authorization level:** Select the status of the user. Administrator has full authority of control rights.
- **Visible Camera:** Select the camera number that would allow the user to access or view. To select all the cameras, enable the **ALL** check box.
- **Remote Access Time:** Enable **Infinite** check box to access DVR without time limit. If you want to set time limit, un-mark and enter the number of minutes in **Minute** text box.
- **Control Right:** Enable the items that would allow the user to access.
- **Time Span:** Set the user account a specific time period that user only can use given account to login DVR program in that specific period. Mark **Enable** check box and select the **Activation Date** and **Expiry Date**.

4. Click **Apply** to save the account setting. The user account is list in User Setting list.

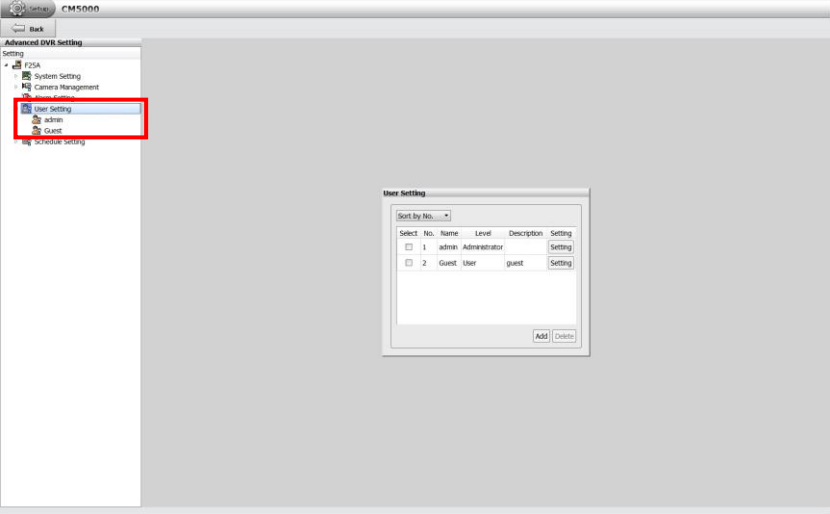

- 5. Adding another user account, repeat above steps.
- 6. Modifying the user account; click **Setting** of user account in User Information dialog.

## **Delete an User Account**

User can remove un-wanted or expired user account.

- 1. Click **Setup** tab in Preview mode.
- 2. Then, click **User Setting** in Advanced NVR Setting section and the User Information dialog is displayed.
- 3. Mark the user account in User Information dialog; then, click **Delete** button.

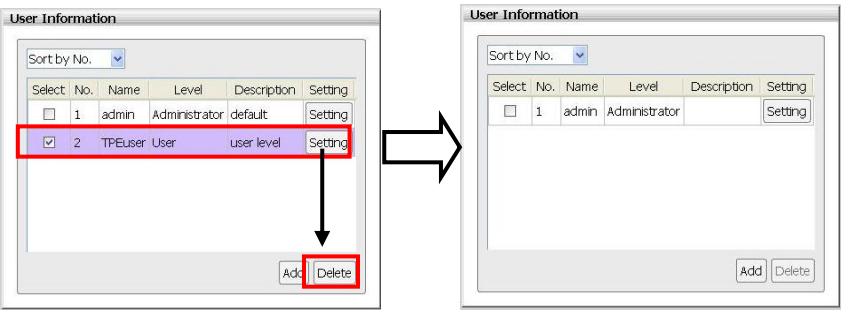

## **6.2.8 I/O Setting**

Setup I/O device status.

#### **Sensor Setting**

1. Click **Setup** tab > **Alarm Setting** > **Sensor** tab.

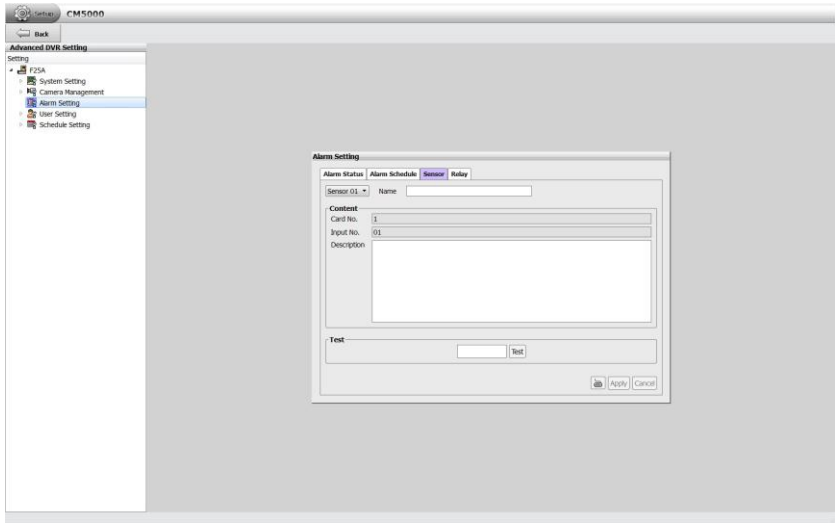

2. Click the drop-down list and select the **Sensor #**.

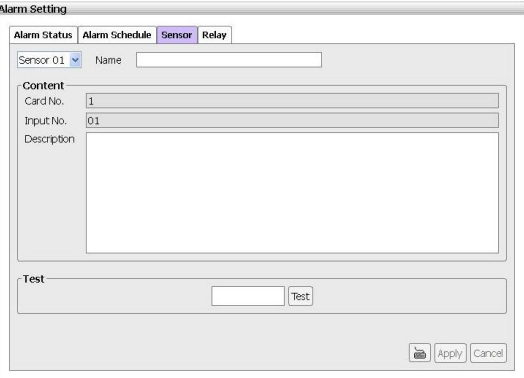

- 3. Enter sensor name in **Name** column.
- 4. The system automatically detects the card and input number. In the **Content** section, user can enter a short description of sensor in **Description** column.
- 5. In the test section, click **Test** to check the sensor status. **Red** is high and **Green** is low.

6. Click **Apply** to save the setting. To exit without saving the setting, click **Cancel** button.

### **Relay Setting**

1. Click **Setup** tab > **Alarm Setting** > **Relay** tab.

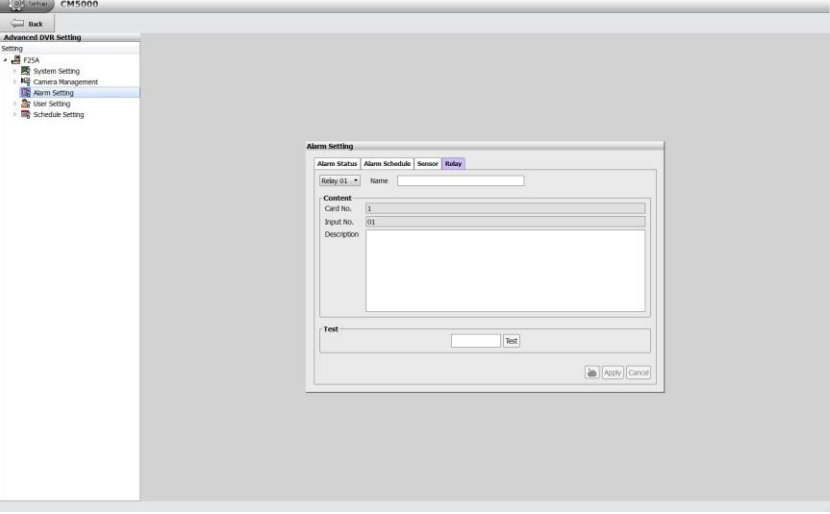

- 2. Click the drop-down list and select the **Relay #**.
- 3. Enter relay name in **Name** column.
- 4. The system automatically detects the card and input number. In the **Content** section, user can enter a short description of relay in **Description** column.
- 5. In the test section, click **Test** to trigger relay. **Red** is high and **Green** is low.
- 6. Click **Apply** to save the setting. To exit without saving the setting, click **Cancel** button.

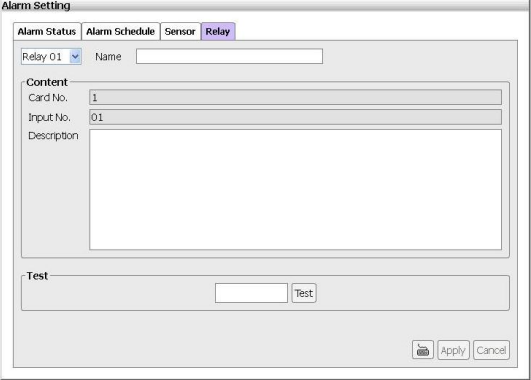

# **6.2.9 Setup the iPOS**

Set from which camera screen to display the data from the POS equipment. Click **Setting**, to set the POS Console Setting.

- 1. Click **Setup** tab. Click **+** to expand the System Setting list and select **Hardware Device**.
- 2. User should see the Hardware Device Setting dialog box is displayed.

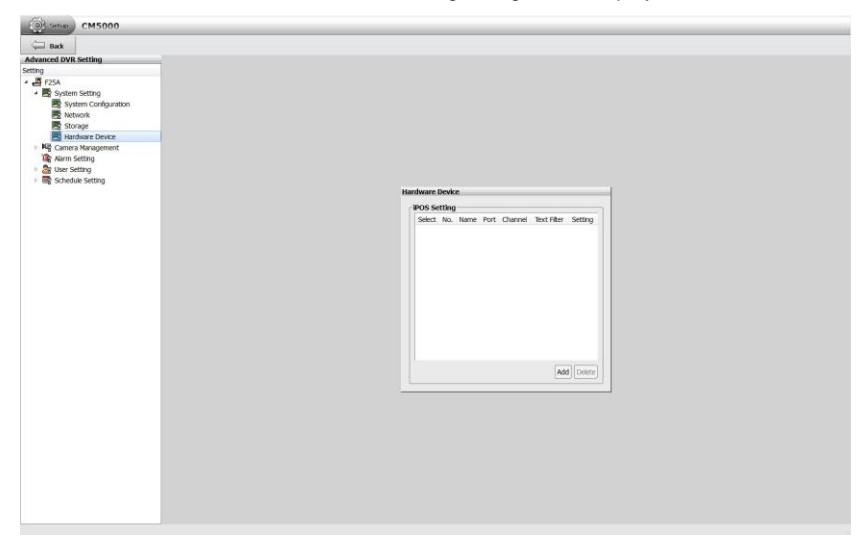

3. In the Hardware Device Setting dialog box, click **Add** to set a new POS setting.

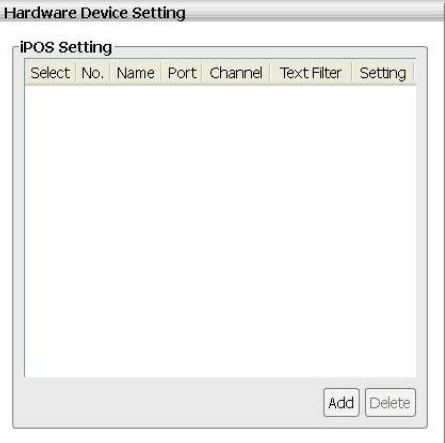

4. In the POS Mapping dialog box, fill and select the following settings. Click **OK** to save the settings and **Cancel** to exit without saving the new setting.

- **Name:** Enter a name to identify the POS.
- **Protocol:** Select the protocol.
- Skip First: Set the number of lines you want to be removed.
- **Font Color:** Select the text color of the POS data.
- **Port Setting:** Select the **Local**(Com port) where it is connected and **Baud Rate**.
- Map to Channel: Select to which camera number to display the transaction text.
- **Text Filter:** Enter the word you want to be removed.

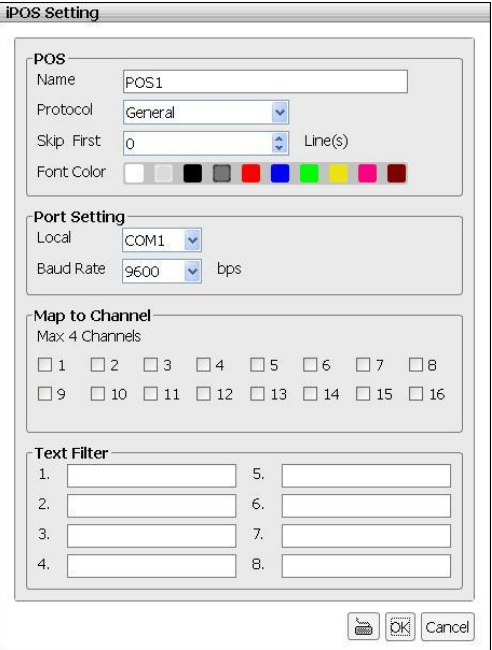

- 5. To setup another iPOS setting, repeat the above steps.
- 6. To modify the iPOS setting, click the **Setting** button of iPOS.

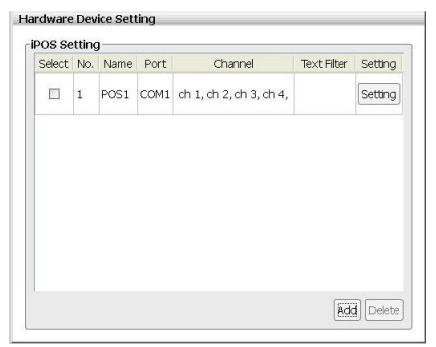